# Q16pro Gen2

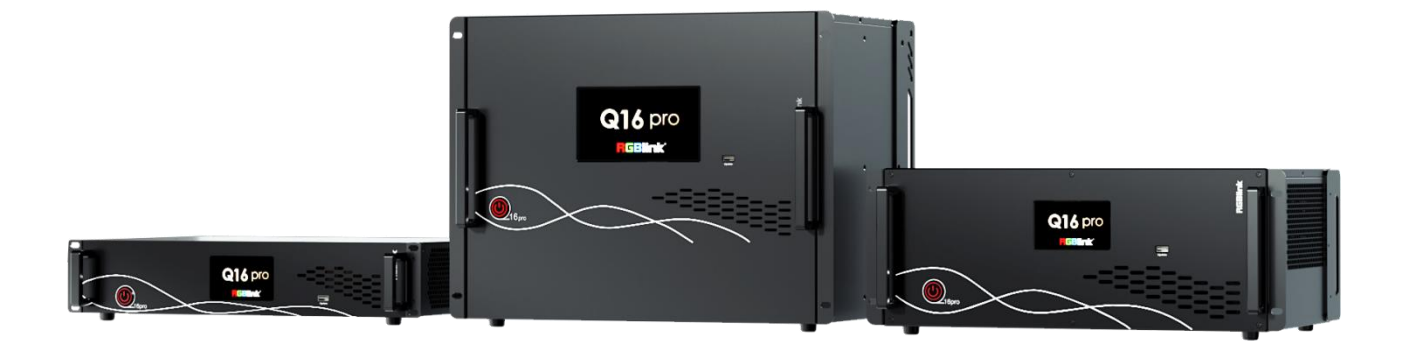

# RGBlink®

## User Manual

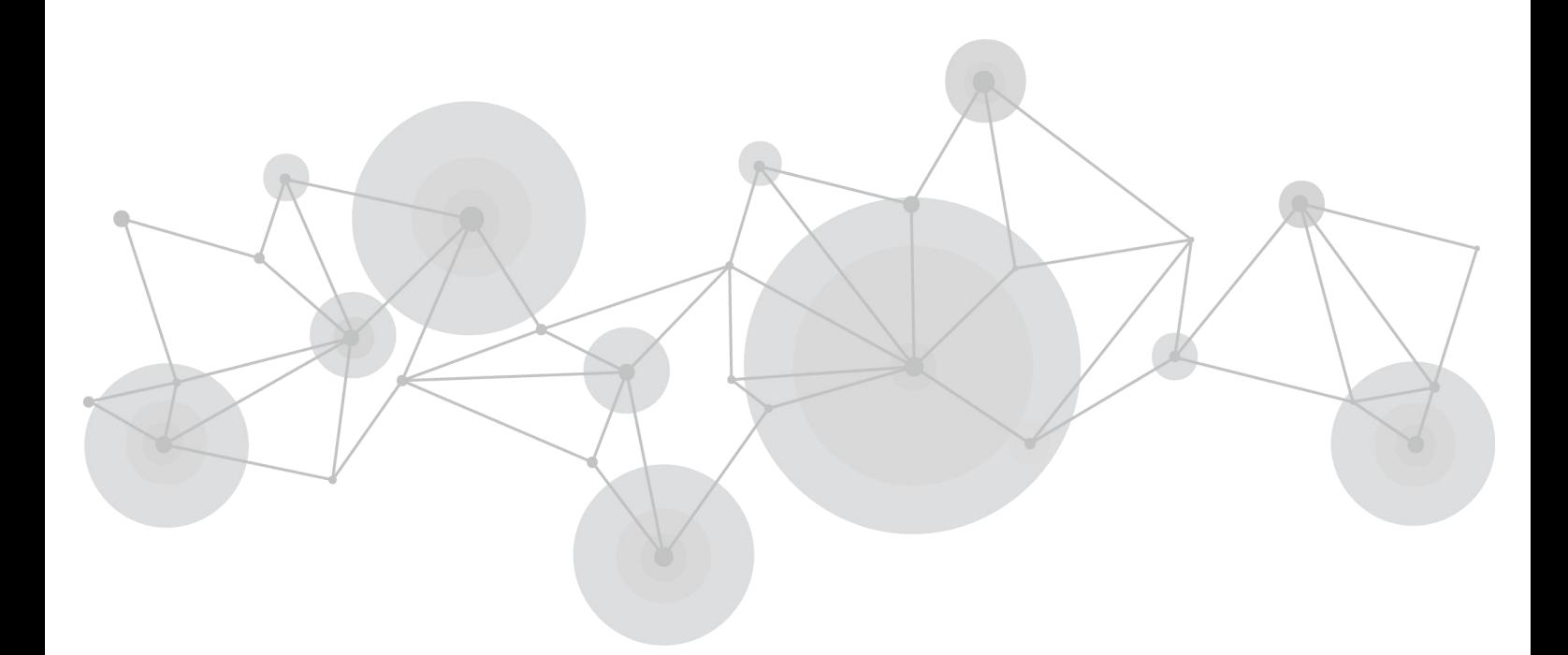

Article NO: RGB-RD-UM-Q16pro E006 Version NO: V1.6

### **Content**

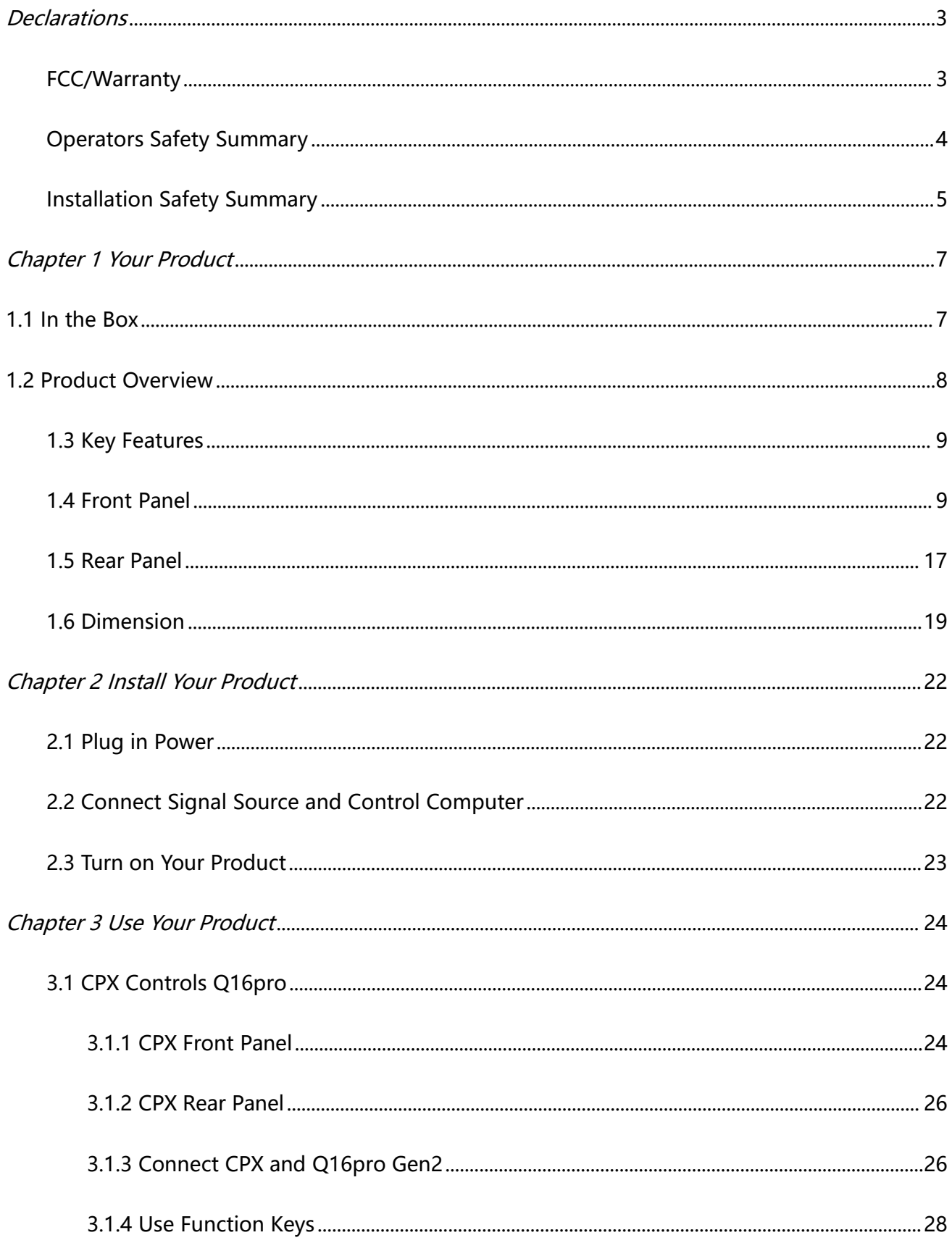

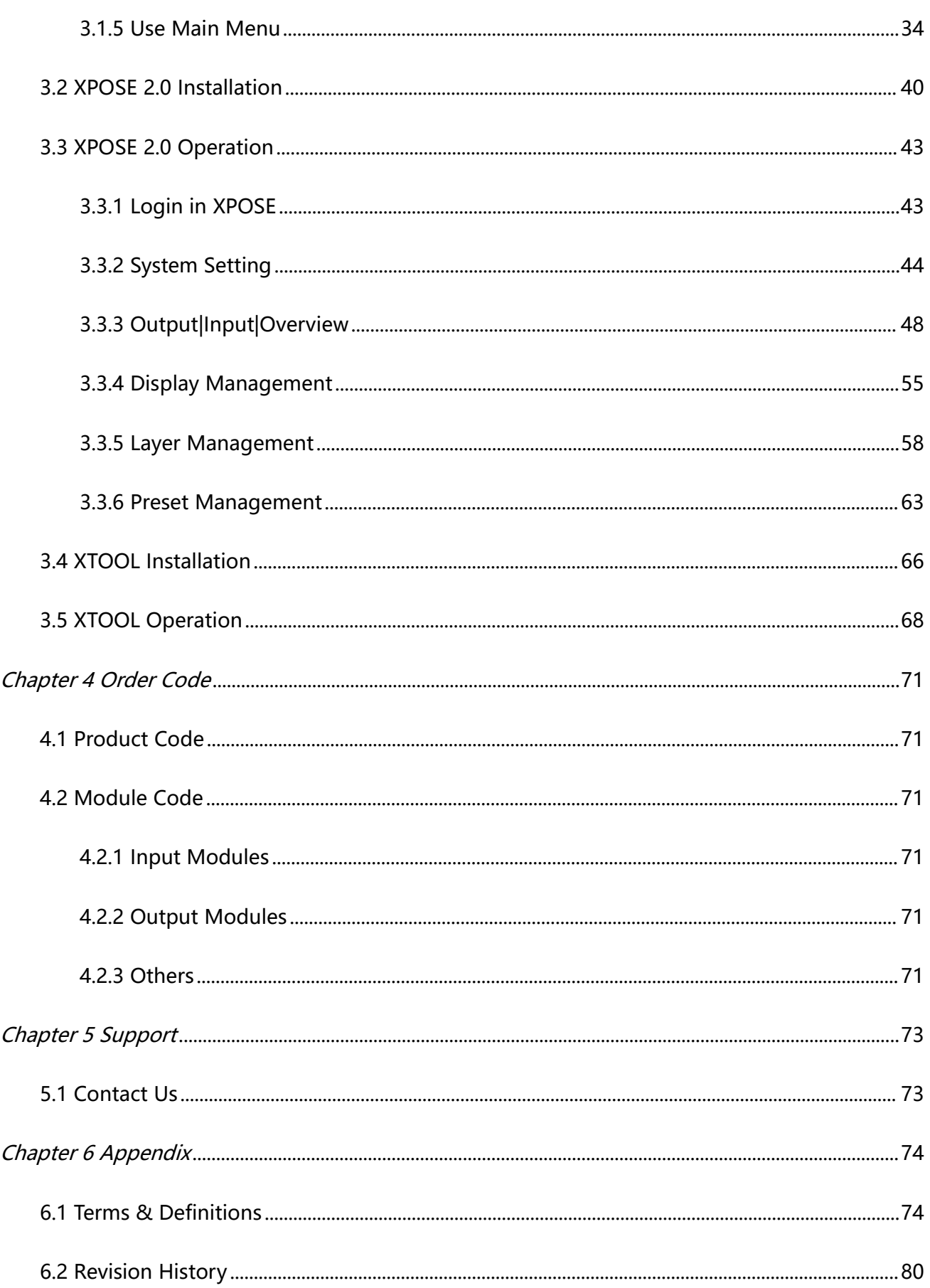

Thank you for choosing our product!

This User Manual is designed to show you how to use this video processor quickly and make use of all the features. Please read all directions and instructions carefully before using this product.

## <span id="page-3-0"></span>**Declarations**

## <span id="page-3-1"></span>FCC/Warranty

### **Federal Communications Commission (FCC) Statement**

This equipment has been tested and found to comply with the limits for a class A digital device, pursuant to Part 15 of the FCC rules. These limits are designed to provide reasonable protection against harmful interference when the equipment is operated in a commercial environment. This equipment generates, uses, and can radiate radio frequency energy and, if not installed and used in accordance with the instruction manual, may cause harmful interference to radio communications. Operation of this equipment in a residential area may cause harmful interference, in which case the user will be responsible for correcting any interference.

#### **Guarantee and Compensation**

RGBlink provides a guarantee relating to perfect manufacturing as part of the legally stipulated terms of guarantee. On receipt, the purchaser must immediately inspect all delivered goods for damage incurred during transport, as well as for material and manufacturing faults. RGBlink must be informed immediately in writing of any complains. The period of guarantee begins on the date of transfer of risks, in the case of special systems and software on the date of commissioning, at latest 30 days after the transfer of risks. In the event of justified notice of compliant, RGBlink can repair the fault or provide a replacement at its own

discretion within an appropriate period. If this measure proves to be impossible or unsuccessful, the purchaser can demand a reduction in the purchase price or cancellation of the contract. All other claims, in particular those relating to compensation for direct or indirect damage, and also damage attributed to the operation of software as well as to other service provided by RGBlink, being a component of the system or independent service, will be deemed invalid provided the damage is not proven to be attributed to the absence of properties guaranteed in writing or due to the intent or gross negligence or part of RGBlink.

If the purchaser or a third party carries out modifications or repairs on goods delivered by RGBlink, or if the goods are handled incorrectly, in particular if the systems are commissioned operated incorrectly or if, after the transfer of risks, the goods are subject to influences not agreed upon in the contract, all guarantee claims of the purchaser will be rendered invalid. Not included in the guarantee coverage are system failures which are attributed to programs or special electronic circuitry provided by the purchaser, e.g. interfaces. Normal wear as well as normal maintenance are not subject to the guarantee provided by RGBlink either.

The environmental conditions as well as the servicing and maintenance regulations specified in this manual must be complied with by the customer.

## <span id="page-4-0"></span>Operators Safety Summary

The general safety information in this summary is for operating personnel.

#### **Do Not Remove** Covers or Panels

There are no user-serviceable parts within the unit. Removal of the top cover will expose dangerous voltages. To avoid personal injury, do not remove the top cover. Do not operate the unit without the cover installed.

#### **Power Source**

This product is intended to operate from a power source that will not apply more than 230 volts rms between the supply conductors or between both supply conductor and ground. A protective ground connection by way of grounding conductor in the power cord is essential for safe operation.

### **Grounding the Product**

This product is grounded through the grounding conductor of the power cord.To avoid electrical shock, plug the power cord into a properly wired receptacle before connecting to the product input or output terminals. A protective-ground connection by way of the grounding conductor in the power cord is essential for safe operation.

### **Use the Proper Power Cord**

Use only the power cord and connector specified for your product. Use only a power cord that is in good condition. Refer cord and connector changes to qualified service personnel.

### **Use the Proper Fuse**

To avoid fire hazard, use only the fuse having identical type, voltage rating, and current rating characteristics. Refer fuse replacement to qualified service personnel.

### **Do Not Operate in Explosive Atmospheres**

To avoid explosion, do not operate this product in an explosive atmosphere.

## <span id="page-5-0"></span>Installation Safety Summary

### **Safety Precautions**

For all product installation procedures, please observe the following important safety and

handling rules to avoid damage to yourself and the equipment.

To protect users from electric shock, ensure that the chassis connects to earth via the ground wire provided in the AC power Cord.

The AC Socket-outlet should be installed near the equipment and be easily accessible.

### **Unpacking and Inspection**

Before opening product shipping box, inspect it for damage. If you find anydamage, notify the shipping carrier immediately for all claims adjustments. As you open the box, compare its contents against the packing slip. If you find any shortages, contact your sales representative. Once you have removed all the components from their packaging and checked that all the listed components are present, visually inspect the system to ensure there was no damage during shipping. If there is damage, notify the shipping carrier immediately for all claims adjustments.

### **Site Preparation**

The environment in which you install your product should be clean, properly lit, free from static, and have adequate power, ventilation, and space for all components.

## <span id="page-7-0"></span>Chapter 1 Your Product

## <span id="page-7-1"></span>1.1 In the Box

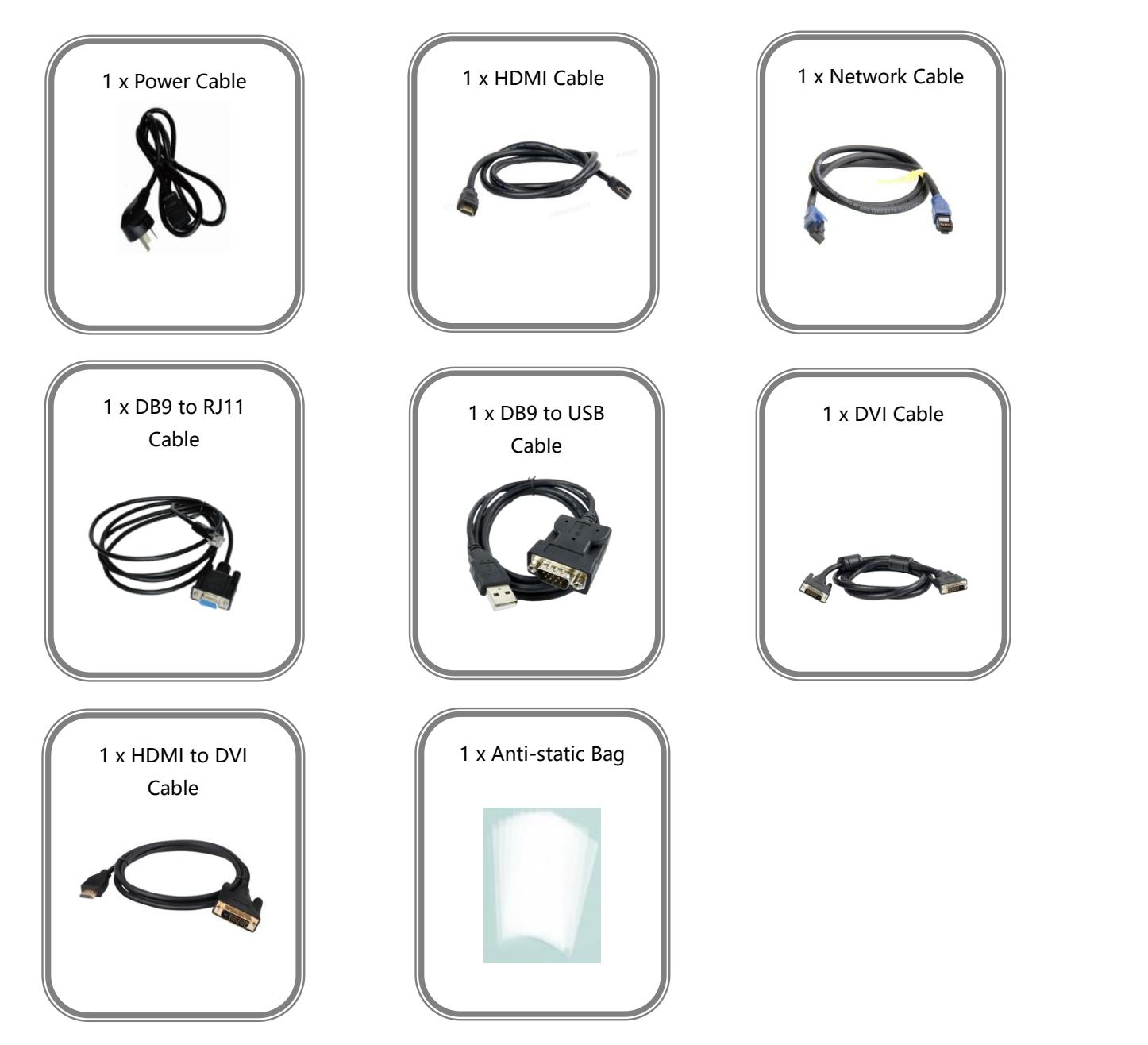

## <span id="page-8-0"></span>1.2 Product Overview

Q16pro Gen2 adopts a high-performance video image processing system with a pure hardware wire-speed processing architecture, which is suitable for education and scientific research,<br>government announcements, information publishing, administrative management, military command, exhibitions, security monitoring, commercial sales and other industries.

The modular input and output card structure is adopted, and the arbitrary mixing function of the input card is realized at the same time. Not only can it easily access the common HDMI/DVI/SDI/IP/AUDIO/DANTE/HDBASET and other multiple signals, but also support DP 1.2, HDMI 2.0 and other ultra-high resolution 4K/8K signal input and output, easily realize 4K multi-screen point-to-point splicing.

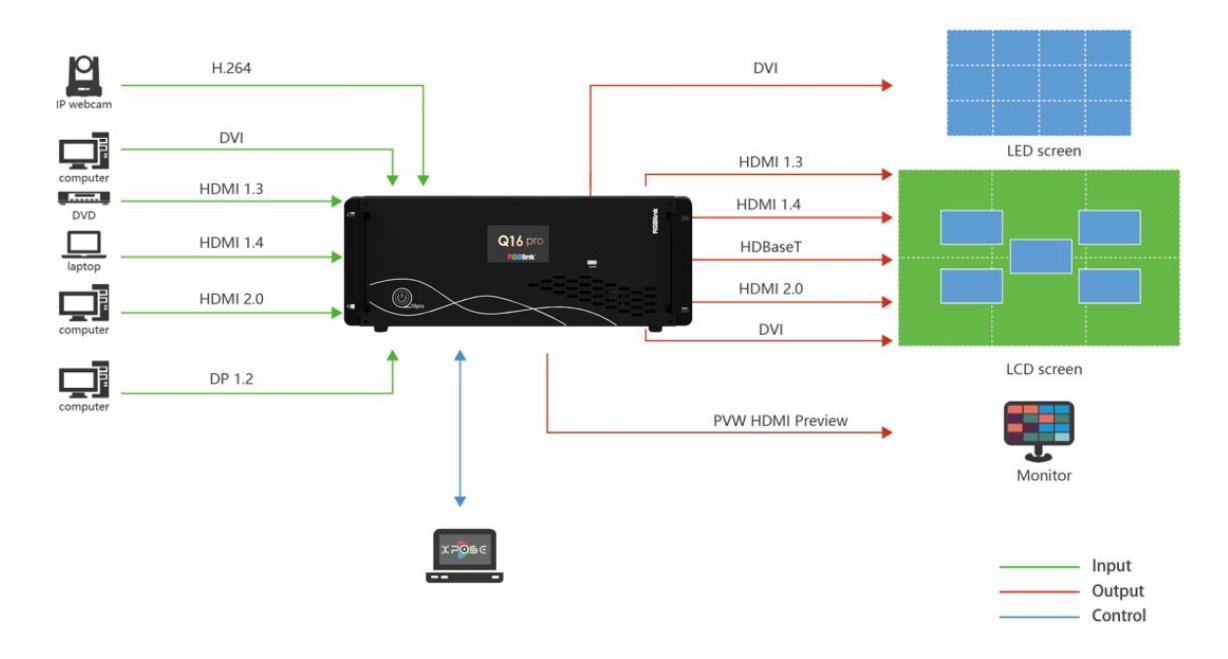

Q16pro Gen2 SYSTEM CONNECTION DIAGRAM

## <span id="page-9-0"></span>1.3 Key Features

- Each module support 8 screens spanning the output port without occupying layers
- 12 bit input and output, RGB 4: 4: 4 color space
- Dual independent OSD rolling subtitles
- Multi-window monitoring for inputs
- i signal output supported
- LOGO overlay

**Q16pro Gen2 1U**

- Seamless switch between signals and scenes
- Dual power module backup

## <span id="page-9-1"></span>1.4 Front Panel

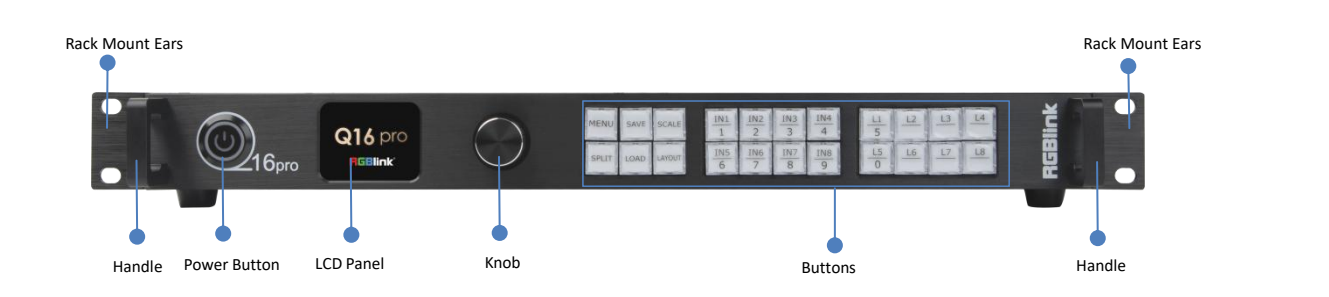

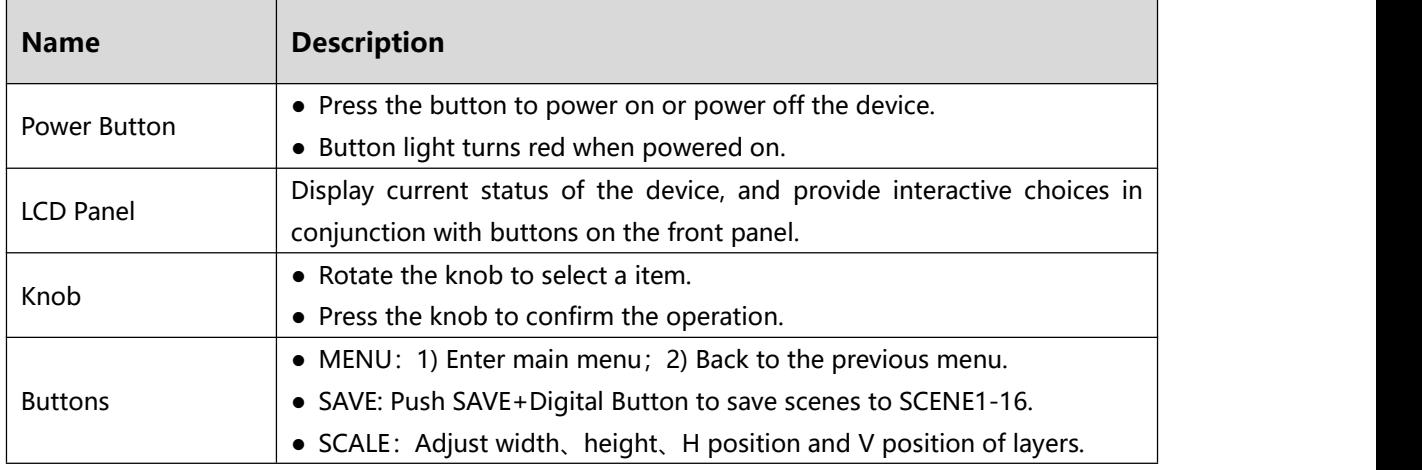

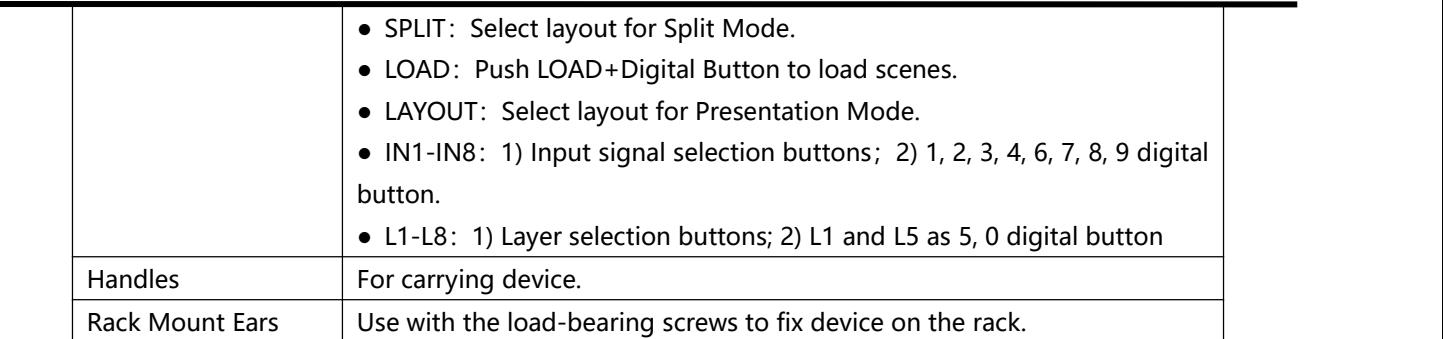

#### **Q16pro Gen2 2U**

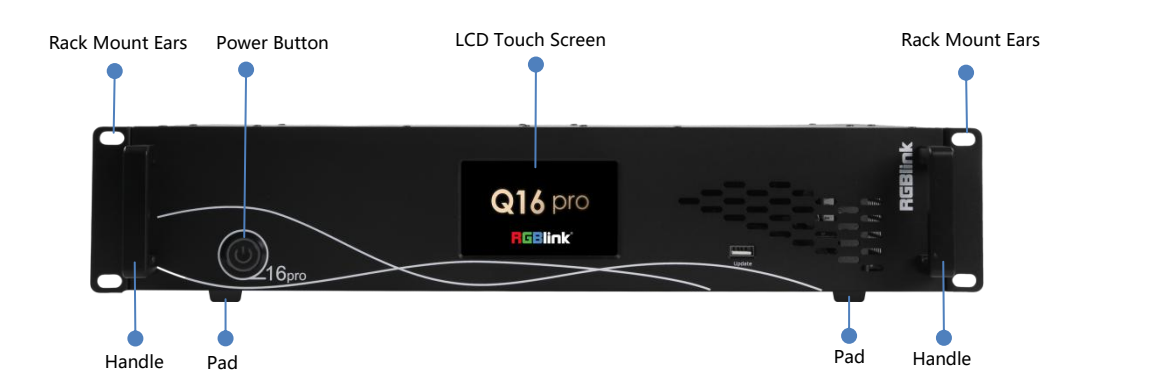

#### **Q16pro Gen2 4U**

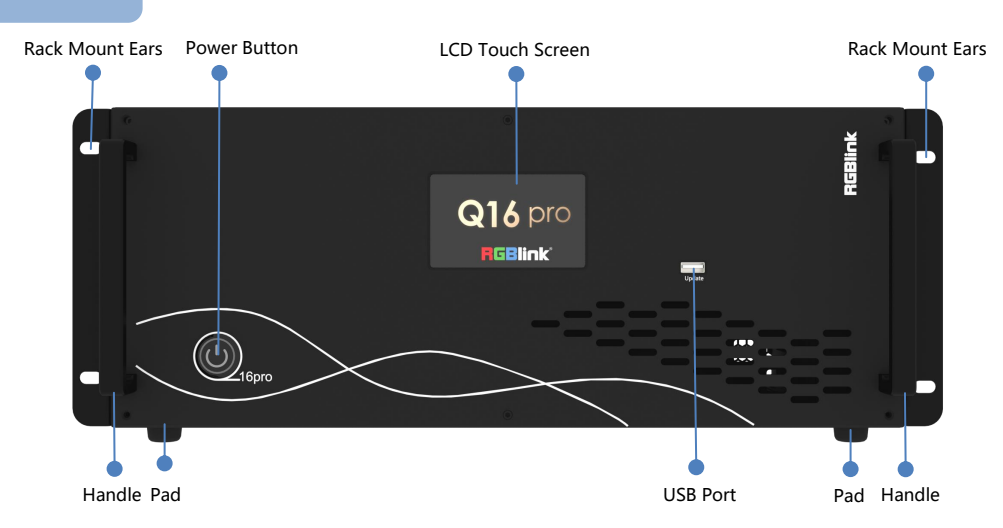

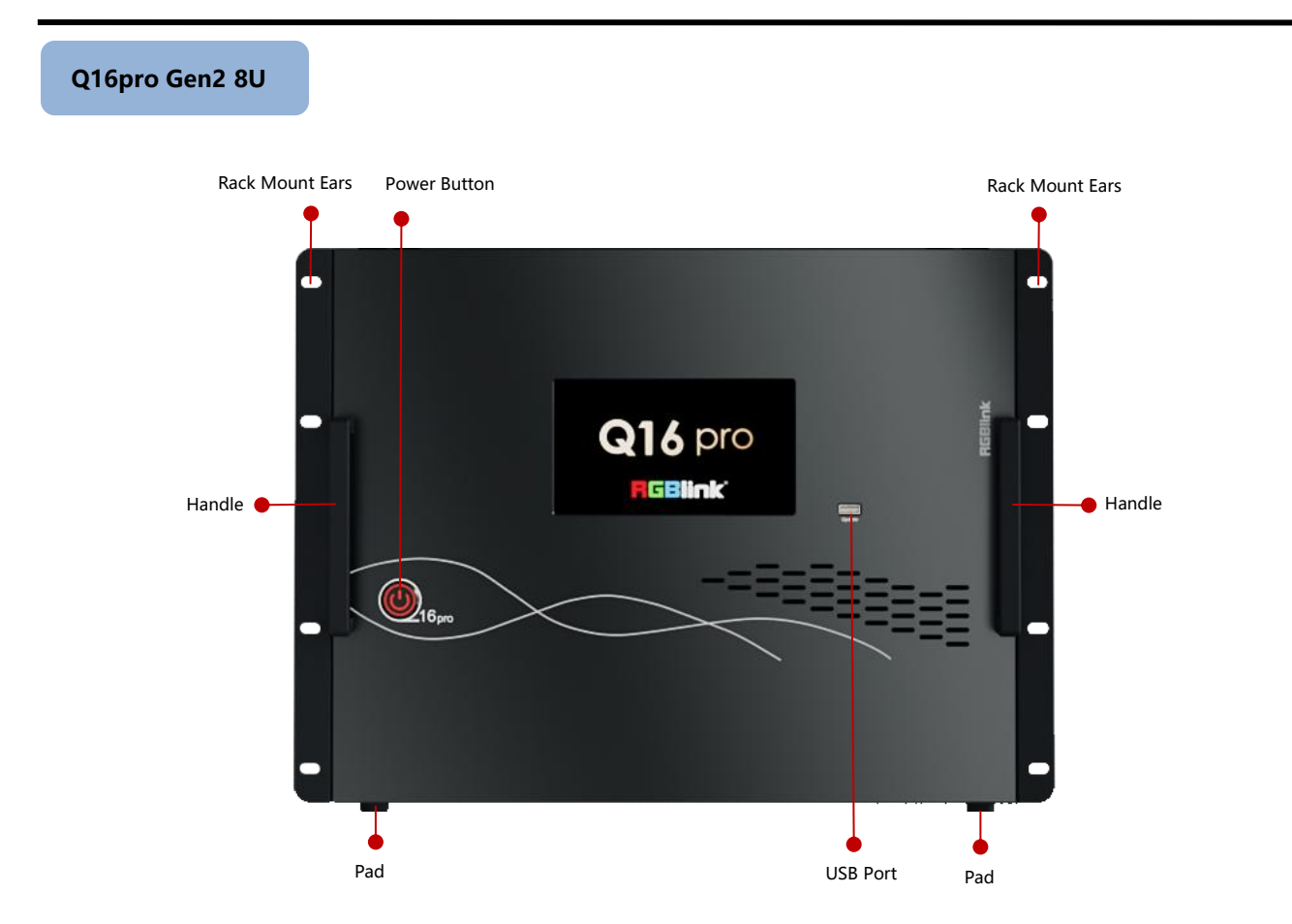

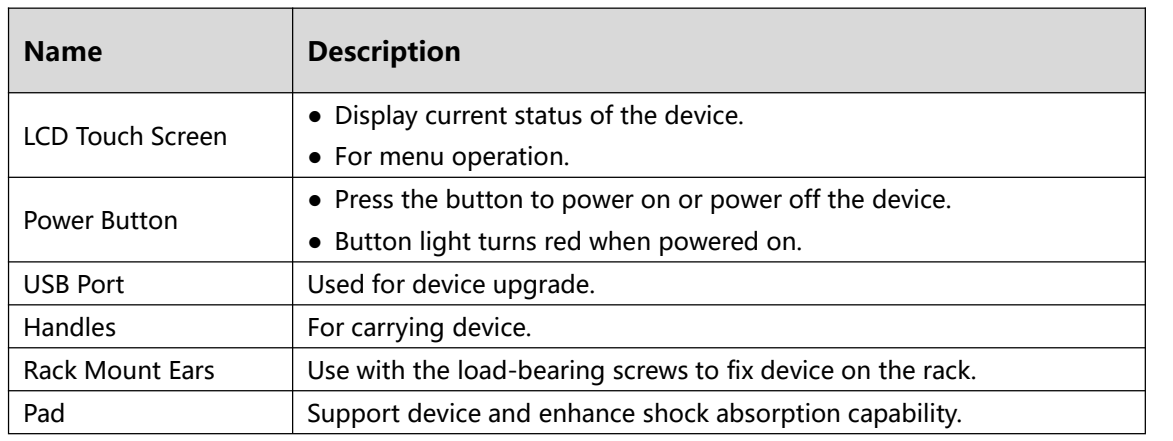

### **1.4.1 Main Menu**

After powered on, the LCD touch screen will show LOGO and then enter the main menu. **Main**

**Menu includes: Device, Settings,Load, Upgrade, Language and Version.**

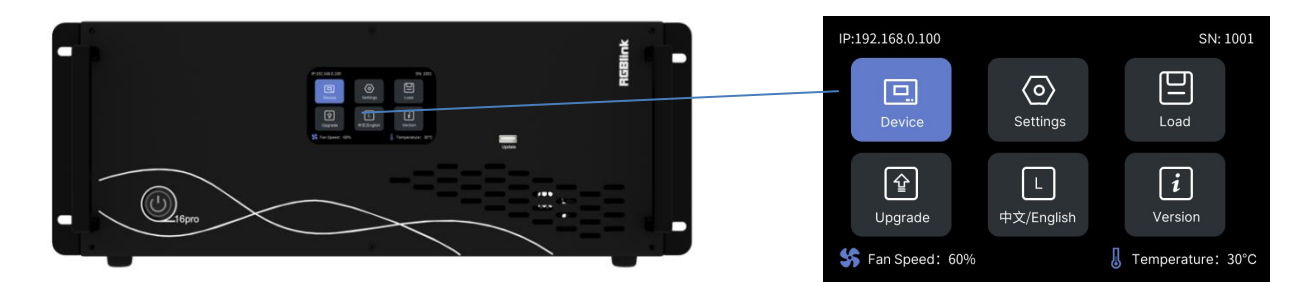

### **1.4.1.1 Device**

Click **[Device]**, the LCD screen will show the rear panel of Q16pro Gen2.

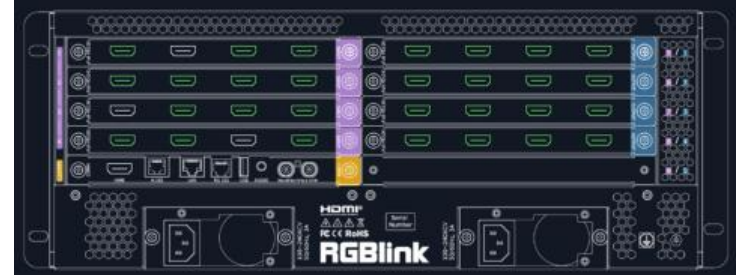

Green indicates there is a signal plug in. Grey indicates no signal for this port.

### **1.4.1.2 Settings**

Click **[Settings]** to enter the page, which includes Communication Settings, Fan Control, Factory

Reset.

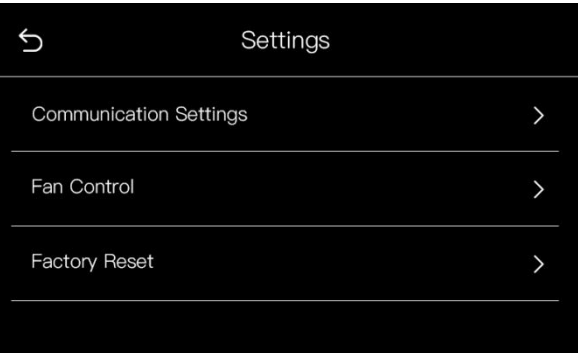

#### **Communication Settings**

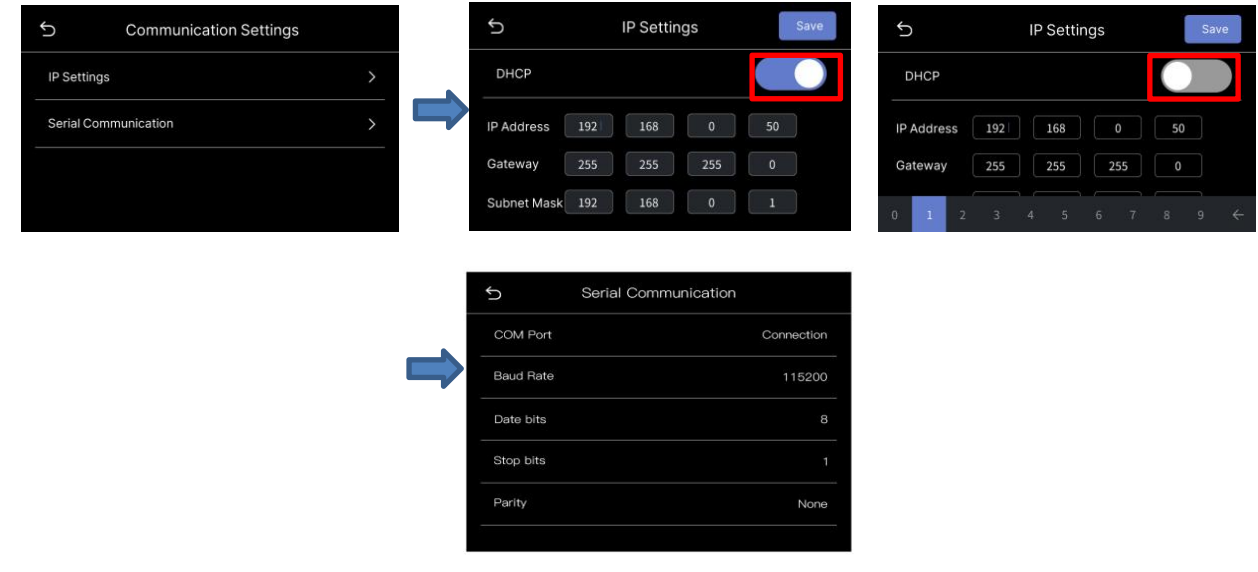

Click **[Communication Settings]** to do settings of IP and Serial Communication.

**IP Settings:** Display IP address of the device by default. You can turn off DHCP to manually set the

IP address, subnet mask and gateway. Then click [Save] on the right corner to save parameters.

#### **Serial Communication:**

COM Port: default COM port. If connected, it will show "Connection".

Baud Rate: default data: 115200

Data Bits: 8

Stop Bits: 1

Parity: None

#### **Fan Control**

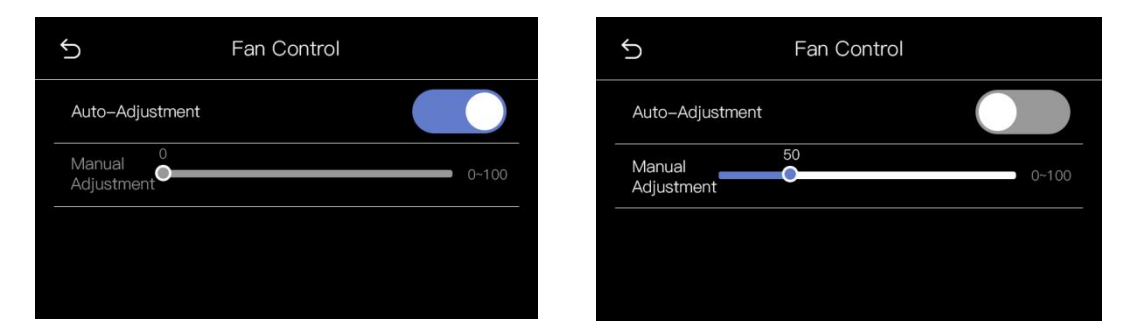

Click **[Fan Control]** to do settings of fan speed. Two modes are optional. The default mode is

Auto-Adjustment Mode. If you need to manually control the fan speed, please turn off the

Auto-Adjustment Mode to adjust the fan speed.

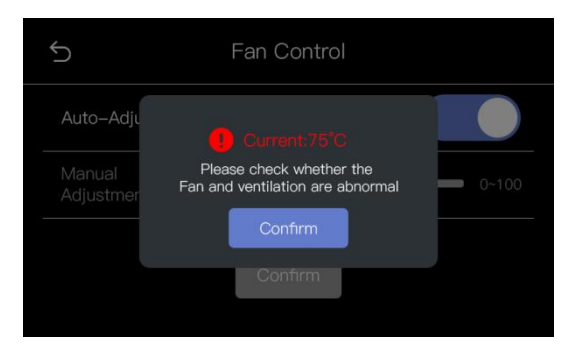

If the temperature exceeds 70℃, a prompt will pop up on the LCD screen as shown above.

#### **Factory Reset**

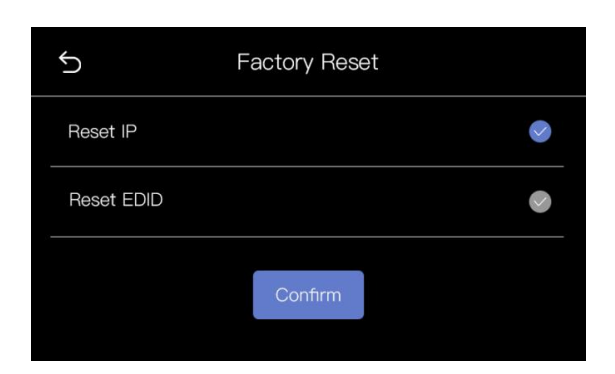

Click **[Factory Reset]**to enter the interface. In this interface, you can choose to Reset IP or Reset

EDID. You can also choose to Reset both EDID and IP if necessary.

After clicking [Confirm], the LCD screen will prompt "Resetting, please do not power off" during the process; After reset is completed, the screen will display "Reset completed, please restart device", as shown below:

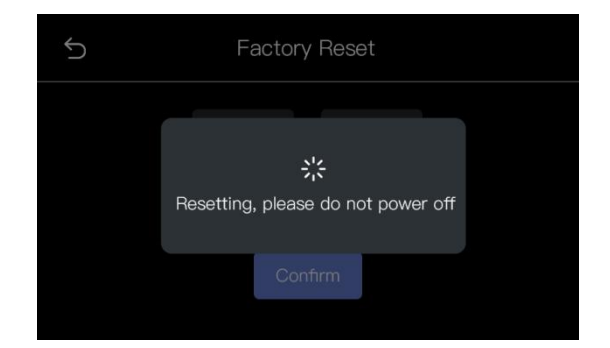

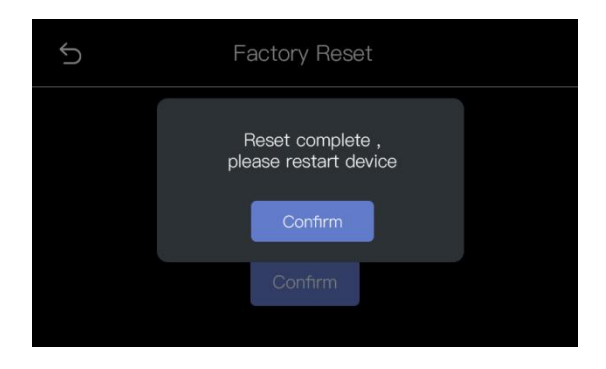

#### **1.4.1.3 Load**

 $\triangle$ Load Bank Page1  $\sim$ Bank3 Bank4 Bank<sub>5</sub> Bank<sub>6</sub> Bank7 Bank<sub>8</sub> Bank9 Bank10 Bank11 Bank12

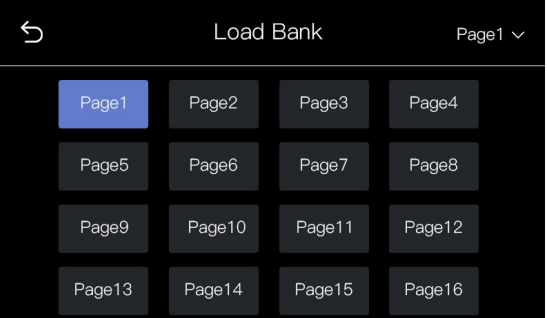

Click **[Load]** to enter the interface of load bank.

**Page:** 16 pages optional

**Bank:** 16 banks in each page. Yellow background: current bank; Green background: with parameter saved; Grey background: empty bank

When the user selects the desired bank, the interface will pop up "Do you want to Load Bank X", shown as below. Click [Confirm] to do the selection.

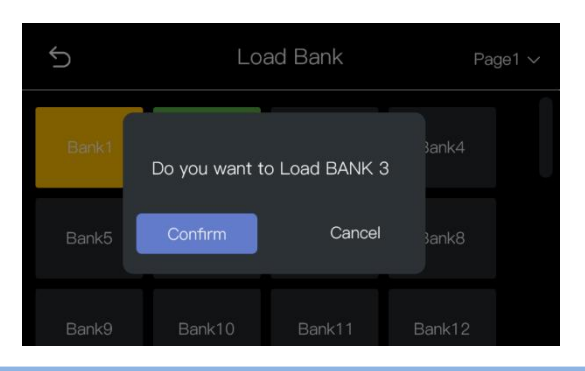

**Note:** Please do Scene Setting in XPOSE firstly and then you can load bank. (Please refer to 3.3.6 Preset [Management\)](#page-63-0)

### **1.4.1.4 Upgrade**

Click **[Upgrade]** to enter the interface for device upgrade.

If no USB disk is inserted, the interface will prompt the user to insert the USB disk for upgrading.

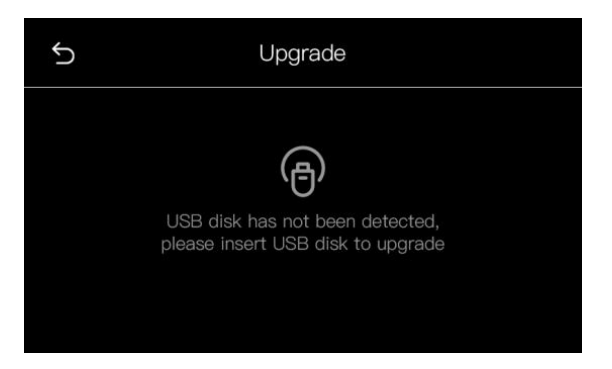

If the user has inserted the USB disk, the interface will pop up a prompt for device upgrade. If the

user selects "Confirm", the interface will start upgrading and show the progress bar.

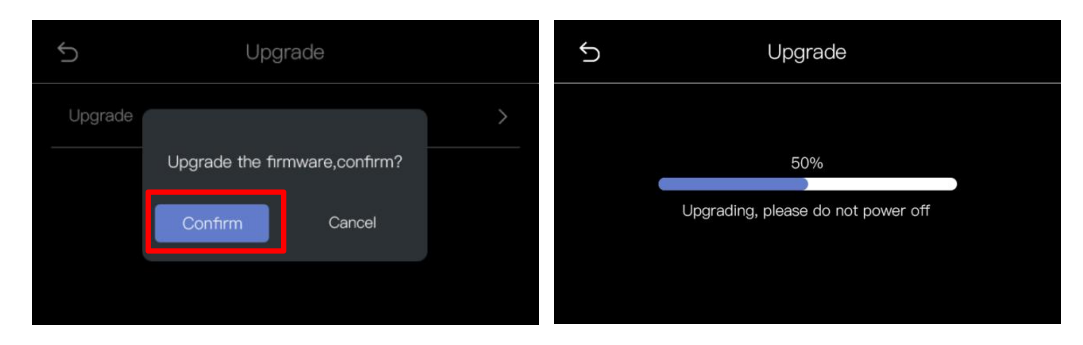

After upgrade is completed, the interface will pop up a prompt to restart the device. Click [Confirm] to restart.

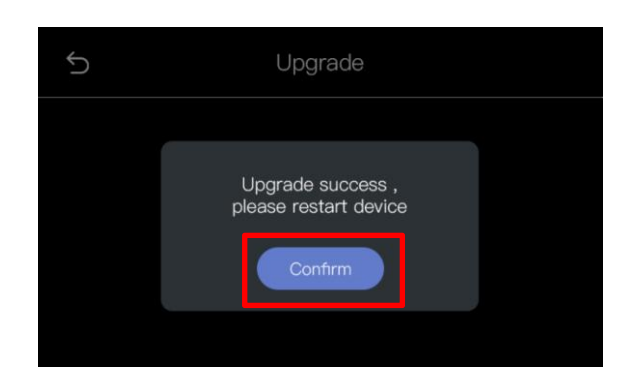

## **1.4.1.5 Chinese/English**

Click **[Chinese/English]** for language switching. Chinese and English are available.

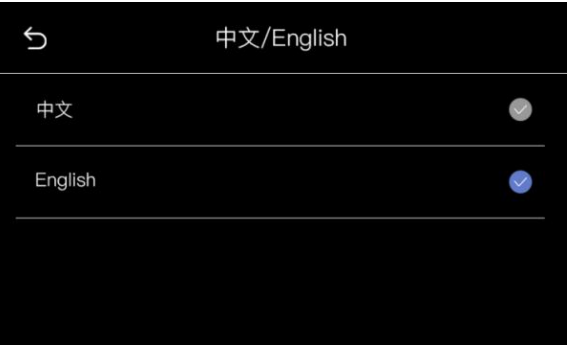

## **1.4.1.6 Version**

Click **[Version]** for overview of version info. The version of communication board, input boards

<span id="page-16-0"></span>and output boards will be shown in this interface.

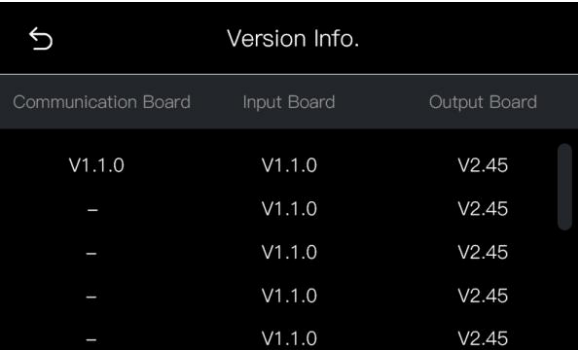

#### 1.5 Rear Panel Q16pro Gen2 1U Output Slots **Interface Protector** Interface Protector $\bullet$ O. **10 01**  $\bigoplus$ J. Input Slots **Communication Module** Power Socket Q16pro Gen2 2U Interface Protector Input Slots Input Slot Interface Protector Output Slots a) **IO** O . . EO  $\overline{\phantom{a}}$ O O cumus cumus cum a:  $\bigoplus$ medici cil HOM Power Socket Communication Slot Ground Screw Q16pro Gen2 4U **Output Slots** Interface Protector Interface Protector  $\circ$  $\circ$  $\circ$   $\circ$ 30  $\odot$  $\bigcirc$  $\frac{1}{2}$  $\cdot$  (HIIIIE).  $\bigcirc$ **B**  $\odot$ 10 Q  $\bullet$ 0  $\sqrt{2}$ ⊕

Communication Slot Power Socket (standard) Power Socket (backup) Ground Screw

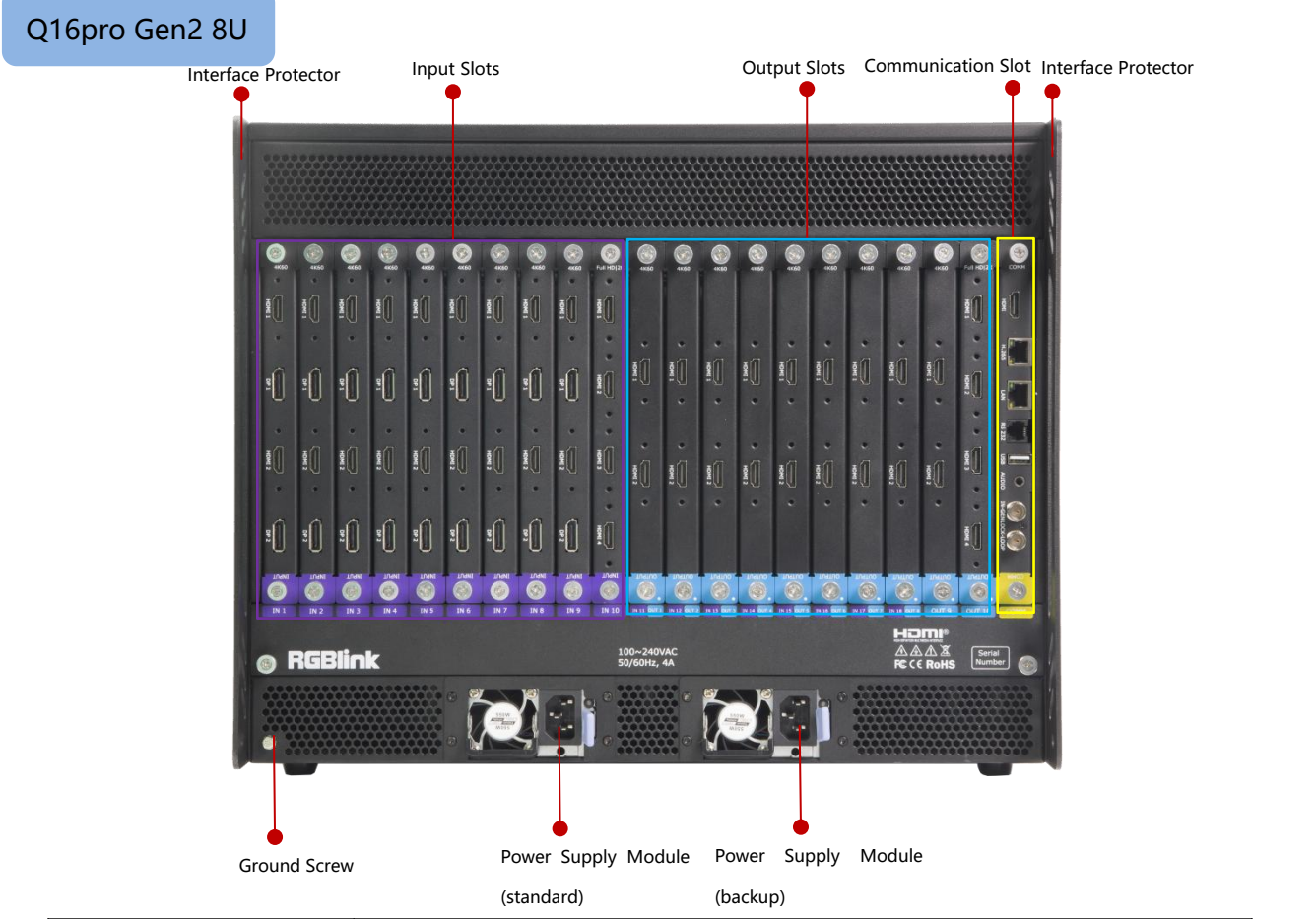

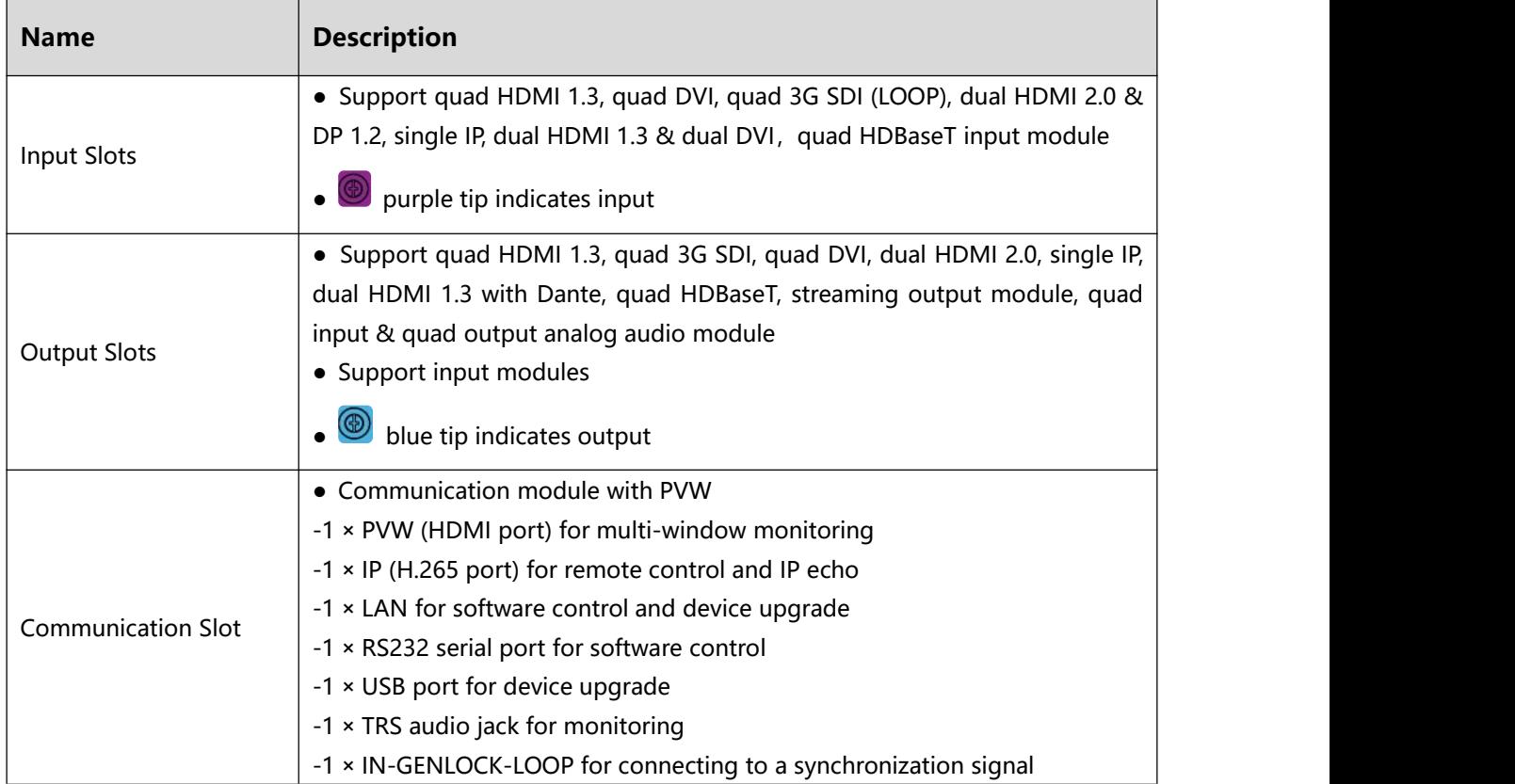

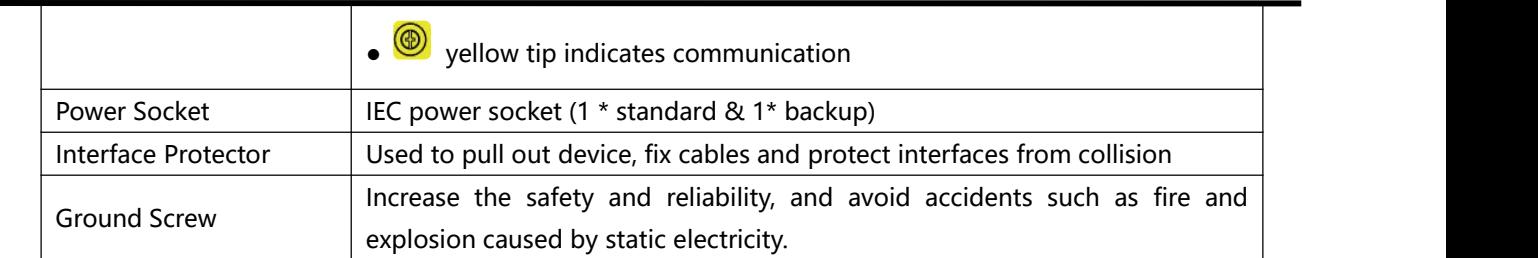

## <span id="page-19-0"></span>1.6 Dimension

**Q16pro Gen2 1U**

Dimension of Q16pro Gen2 1U: 490mm x 363.2mm x 55mm

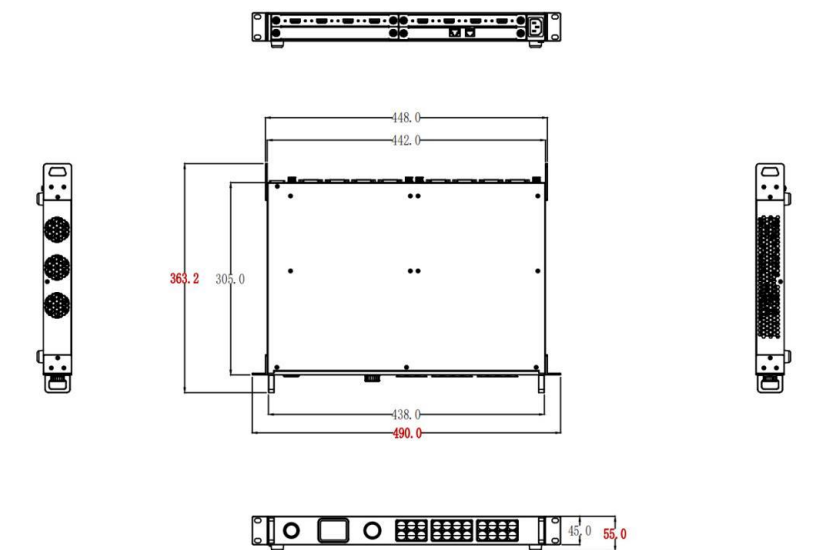

**Q16pro Gen2 2U**

Dimension of Q16pro Gen2 2U: 483mm x 377mm x 89mm

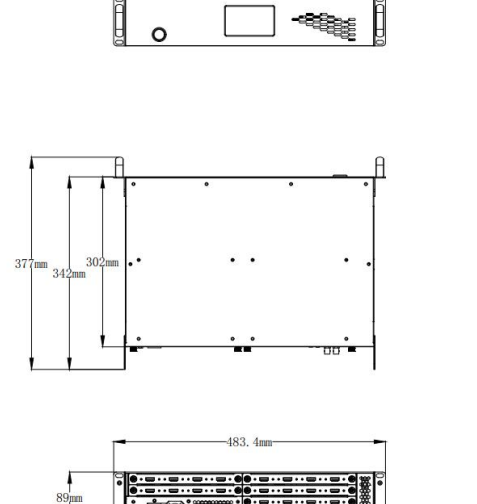

#### **Q16pro Gen2 4U**

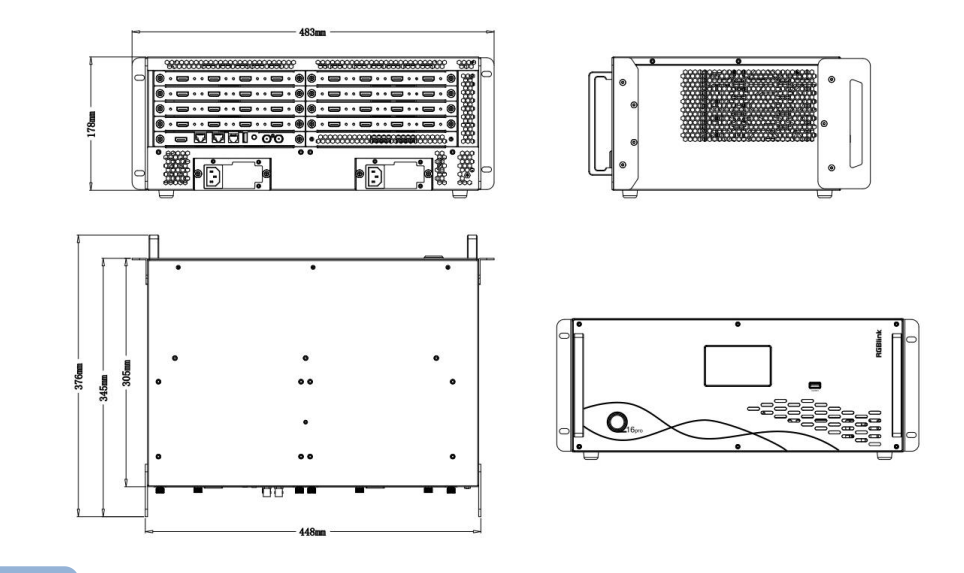

#### Dimension of Q16pro 4U:483mm x 376mm x 178mm

#### **Q16pro Gen2 8U**

#### Dimension of Q16pro 8U:488mm x 370mm x 355.6mm

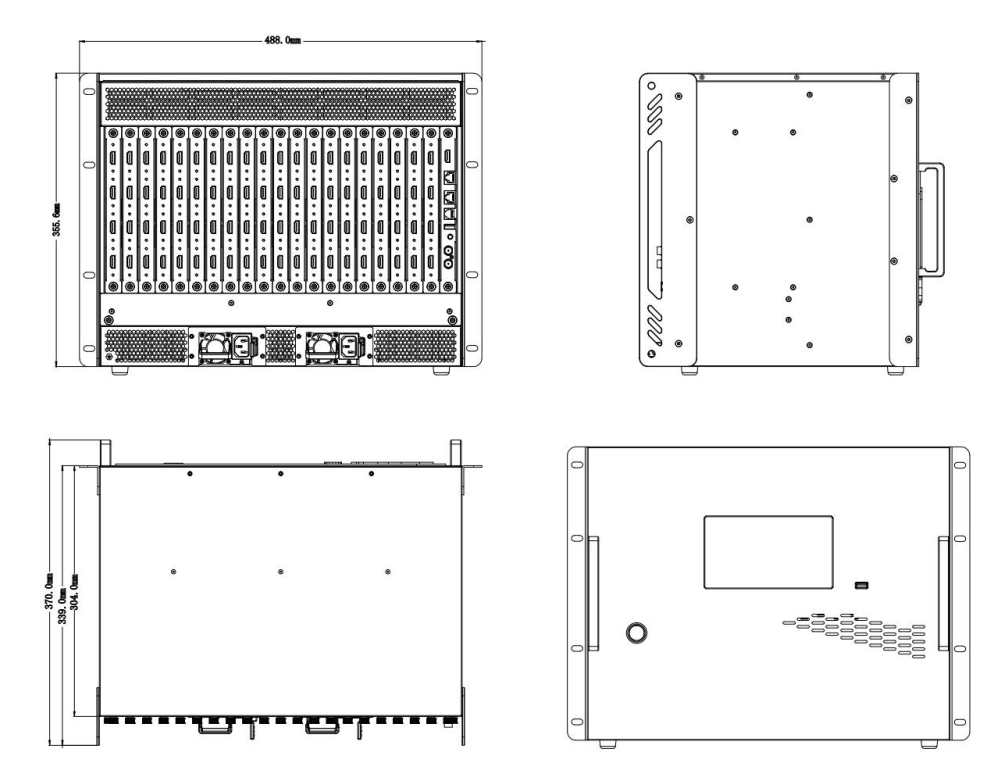

#### **Module**

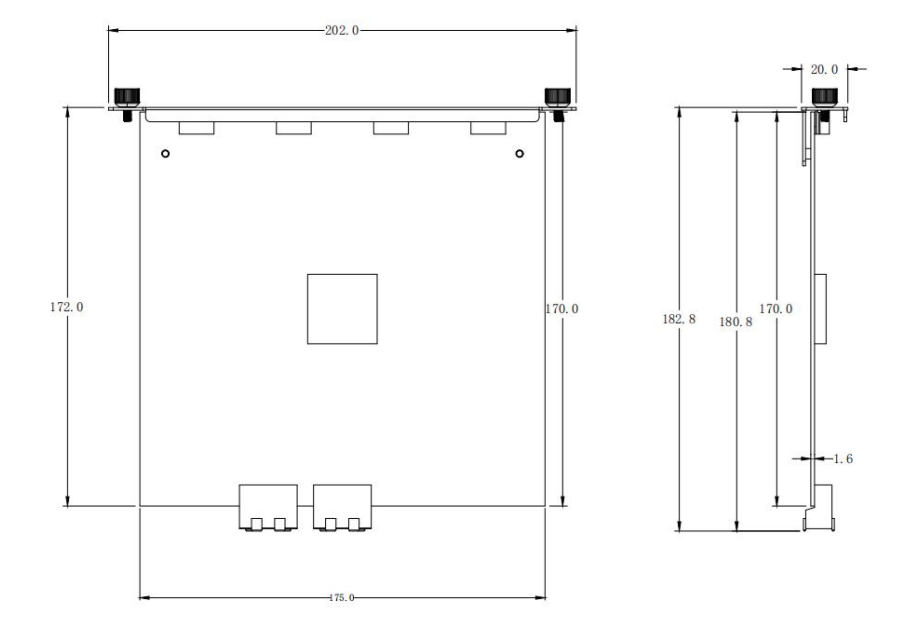

#### Dimension of module: 202mm x 190.8mm x 20mm

## <span id="page-22-0"></span>Chapter 2 Install Your Product

## <span id="page-22-1"></span>2.1 Plug in Power

This chapter takes Q16pro Gen2 4U as the example. Other models are also applicable to operations in this chapter.

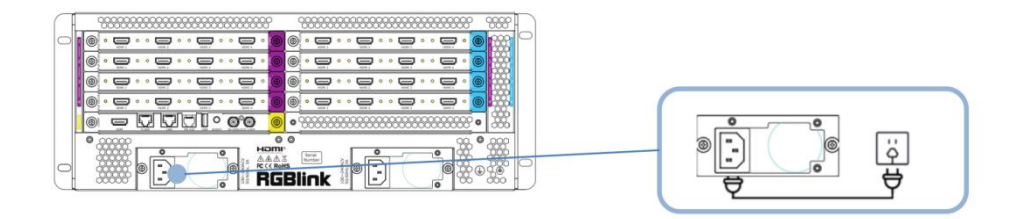

Connect power and Q16pro Gen2 4U with standard AC Power Cord.

## <span id="page-22-2"></span>2.2 Connect Signal Source and Control

## Computer

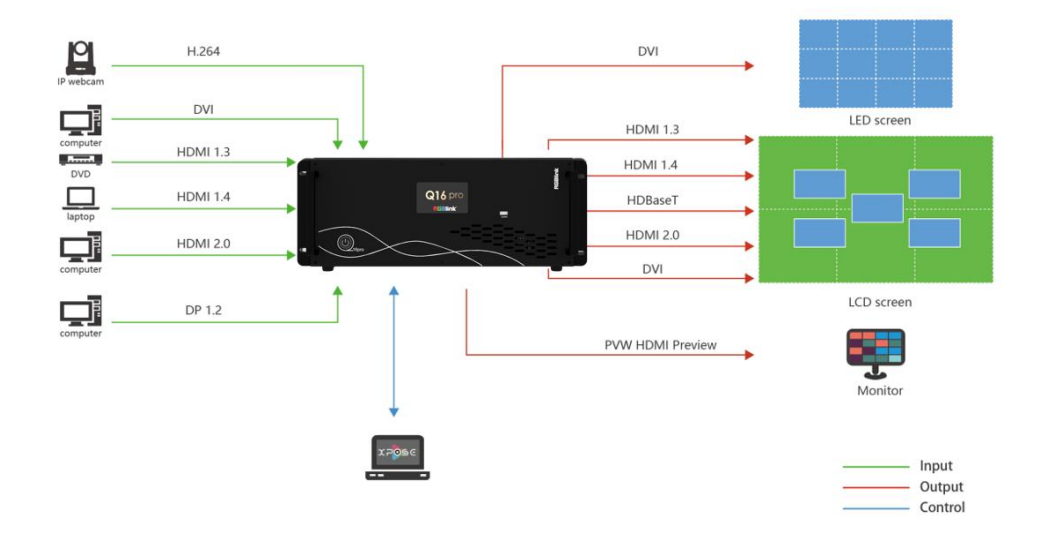

Q16pro Gen2 4U supports HDMI, SDI, DP 1.2, HDMI 2.0, HDBaseT and other optional input and output modules.

Q16pro Gen2 4U is operated by XPOSE, so it is necessary to connect device with control computer.

**Method 1: Direct Connection:** Do direct connection via communication connection or serial

connection. It is suitable for single user to control the device.

**Method 2: Router Connection:** Connect control computer and Q16pro Gen2 4U with Router as

shown in the figure above. It supports simultaneous online operation by multiple users.

## <span id="page-23-0"></span>2.3 Turn on Your Product

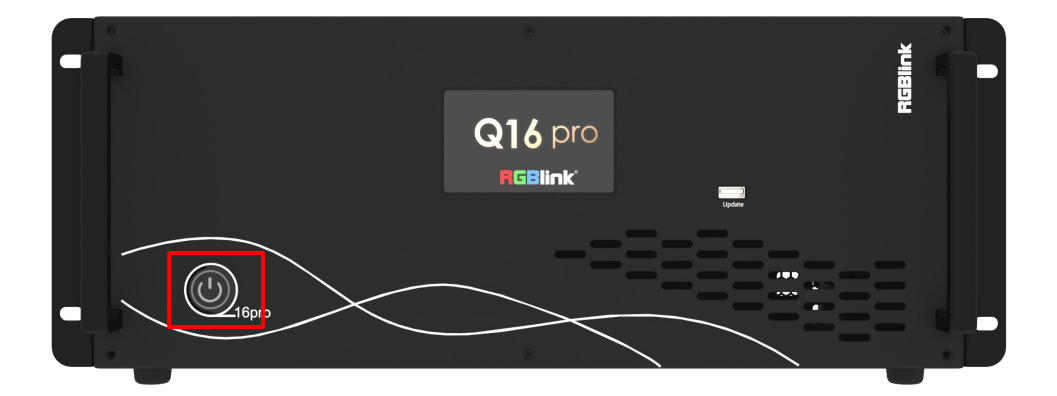

After connection, slightly press the power button in the front panel to turn on Q16pro Gen2 4U.

## <span id="page-24-0"></span>Chapter 3 Use Your Product

## <span id="page-24-1"></span>3.1 CPX Controls Q16pro

### <span id="page-24-2"></span>**3.1.1 CPX Front Panel**

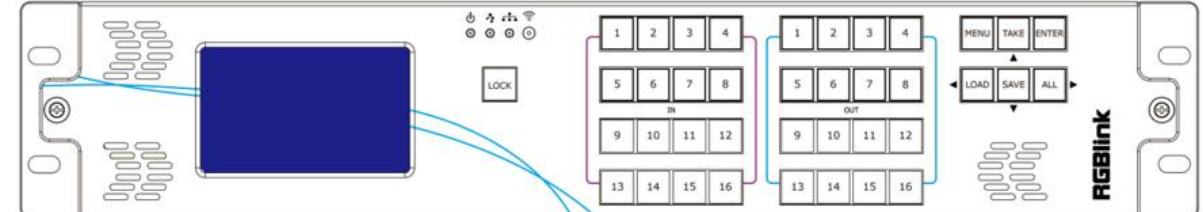

Users can refer to the following table for more details of button operation.

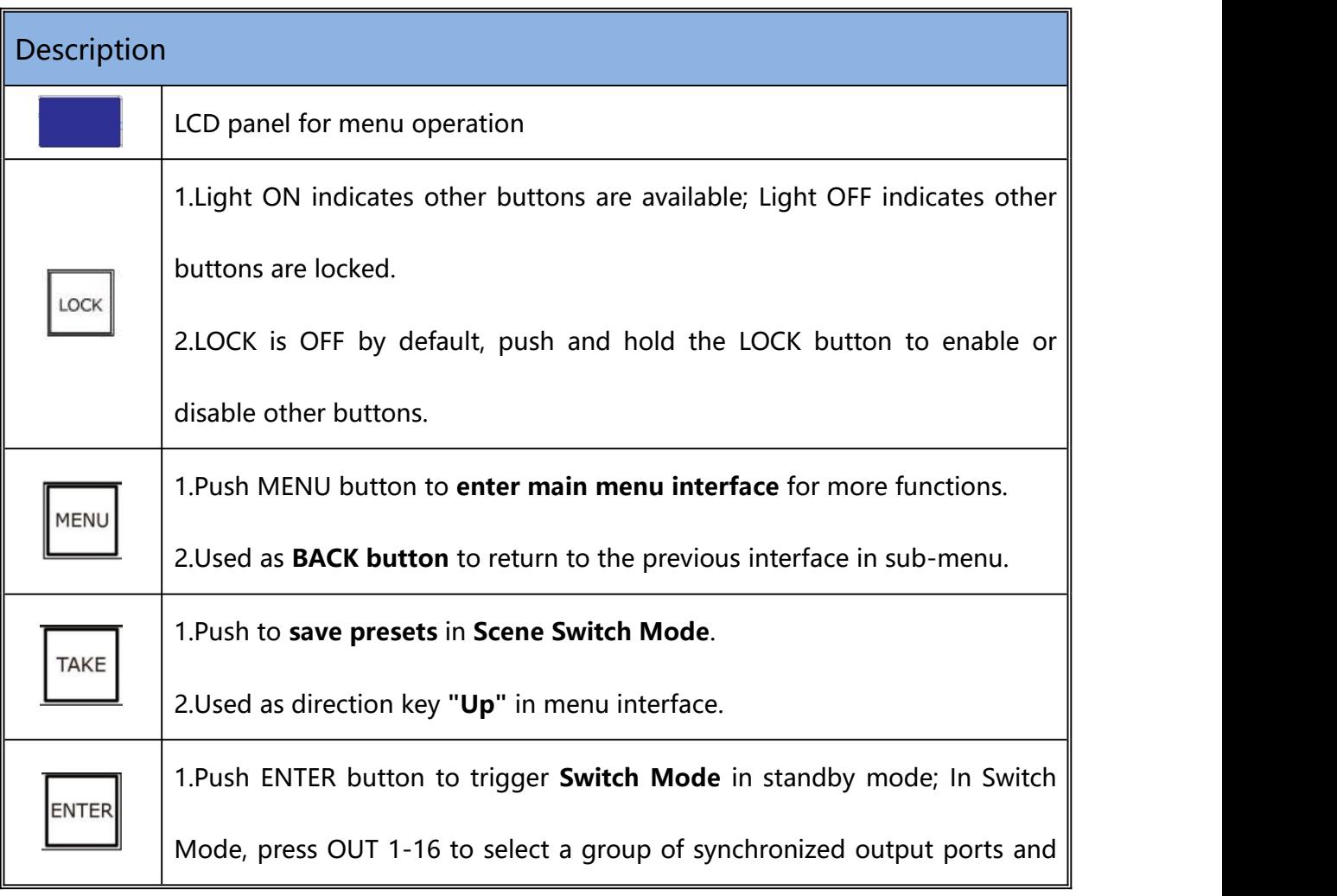

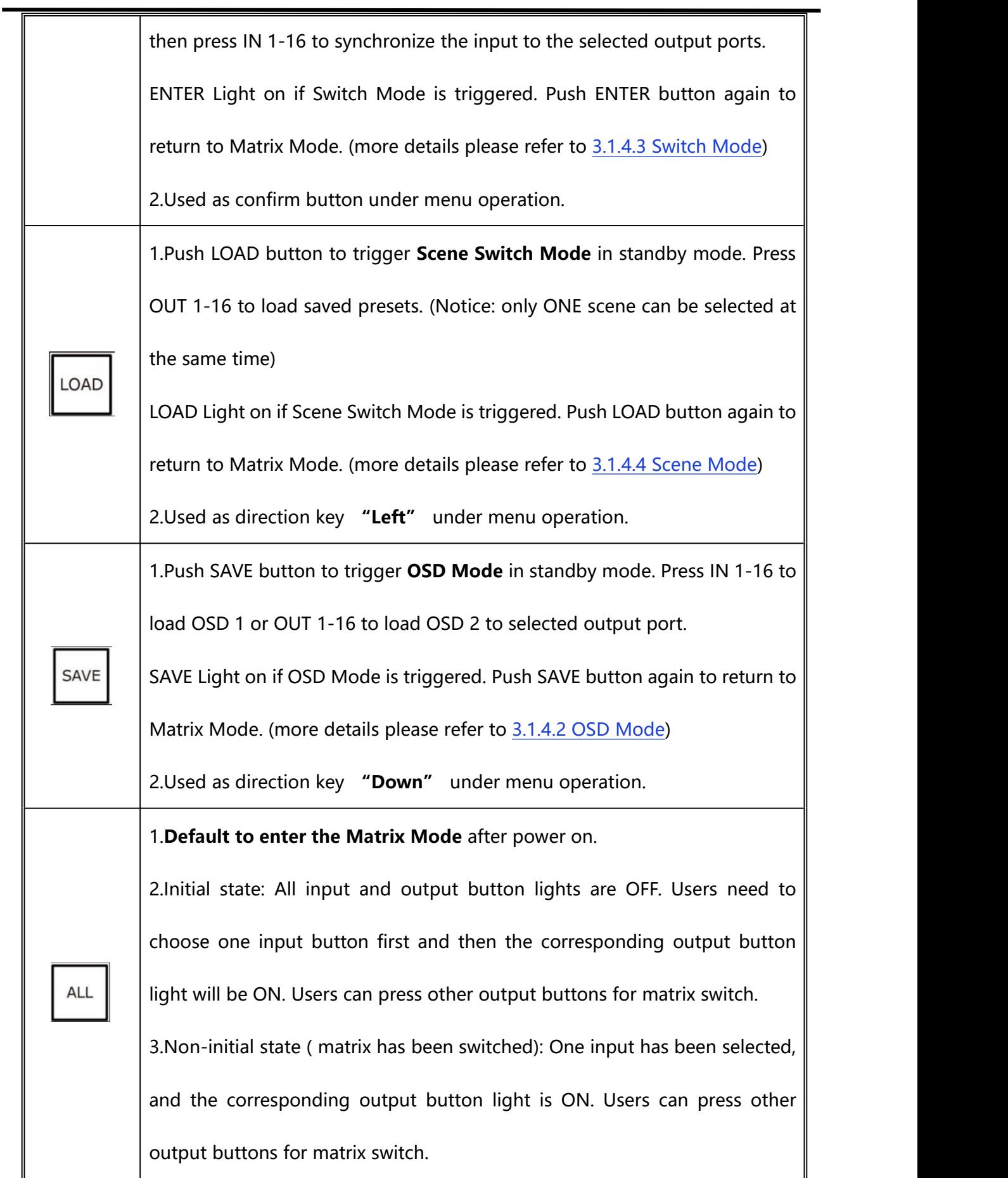

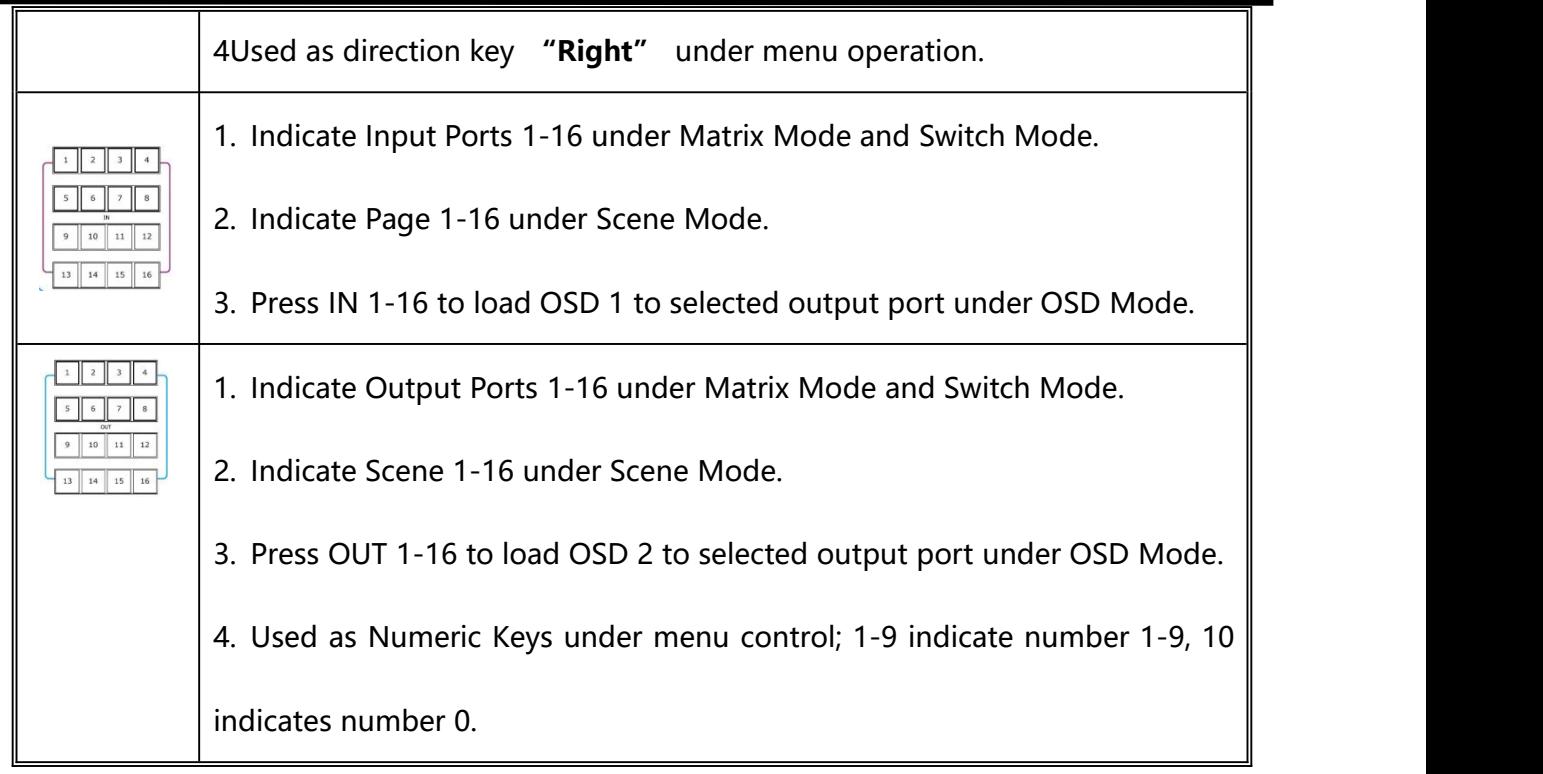

### <span id="page-26-0"></span>**3.1.2 CPX Rear Panel**

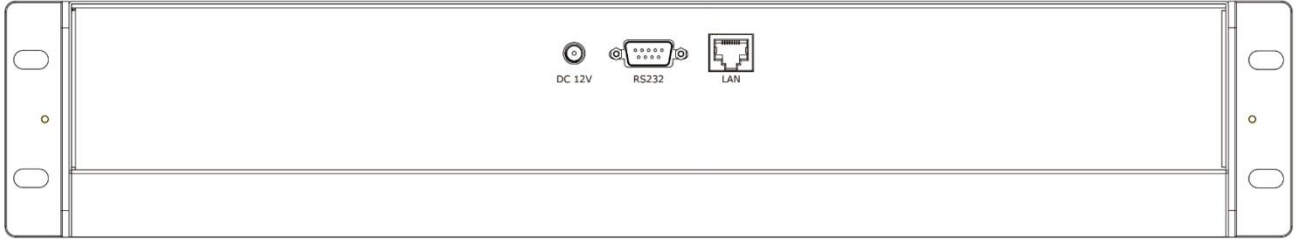

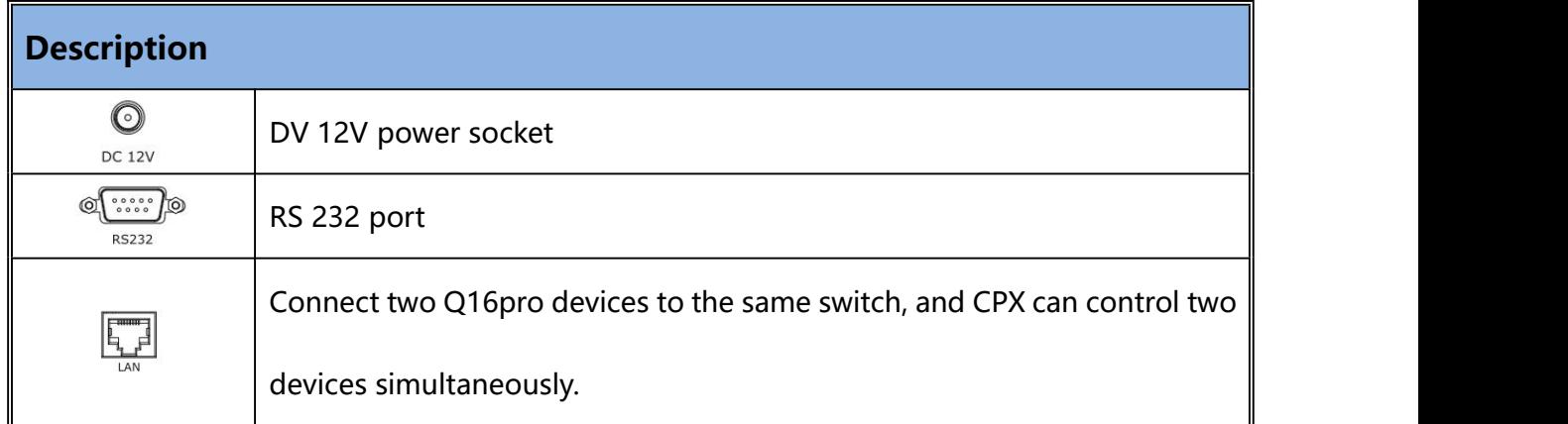

## <span id="page-26-1"></span>**3.1.3 Connect CPX and Q16pro Gen2**

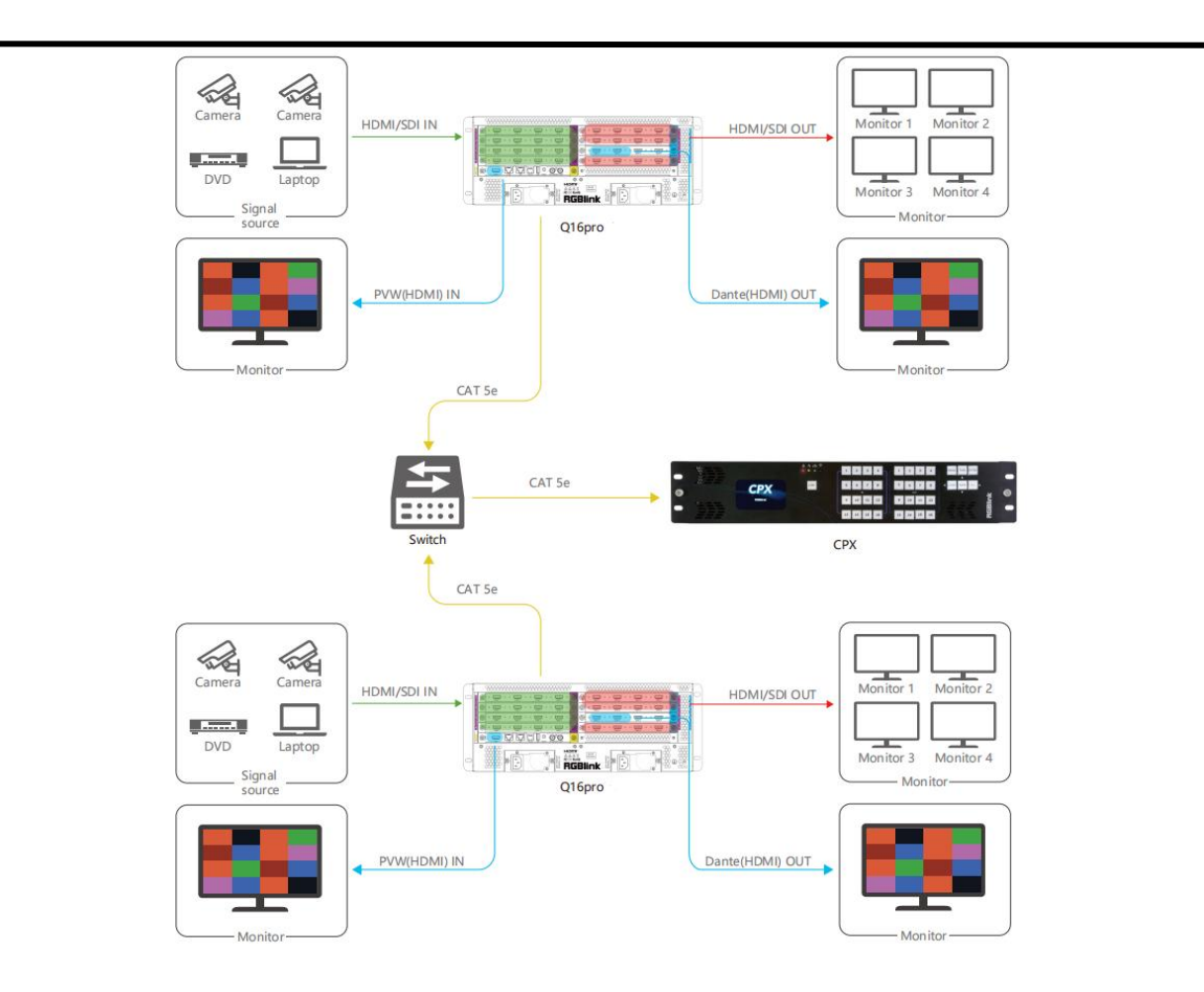

Q16pro Gen2 supports HDMI, SDI and other optional input and output modules.

Please connect the input signals, such as camera, computer or other device, to the input port of the Q16pro Gen2 via correct cable; Please connect the output port to monitor via correct cable. After successful connection, power on Q16pro Gen2 and CPX. (Use the standard 12V power adapter to connect CPX and power socket in order to boot up CPX.)

#### **User should firstly choose Q16pro as the controlled device.**

Push **MENU** button to enter the menu interface, click **Search** and choose Q16pro Gen2 in **Select Device**.

```
Please refer to following steps for device selection: 【Menu】-->>【Search】-->>【Select Device】
-->>【Q16pro Gen2】.
```
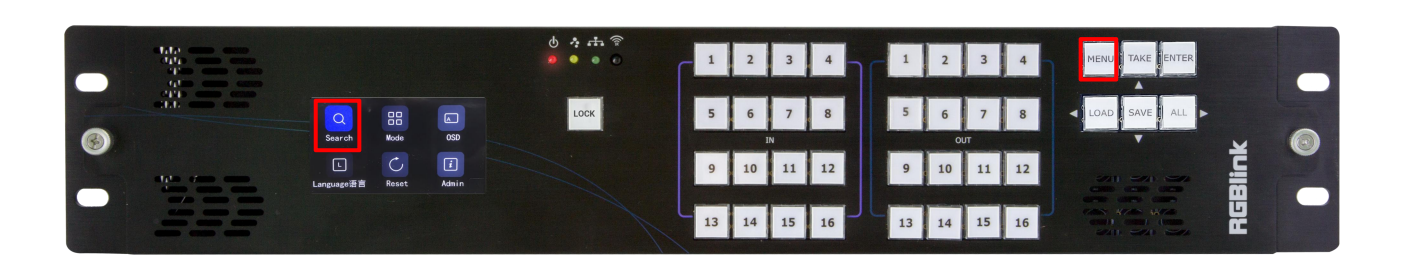

#### **The default IP Address of CPX is 192.168.0.200 and Q16pro Gen2 is 192.168.0.100.**

1. If IP address of Q16pro Gen2 and CPX have not been modified before, that is, the **IP of CPX and Q16pro Gen2 are in the same LAN**, you can directly connect CPX and Q16pro Gen2 via a network cable.

2. If you use Network Communication, and the **IP of CPX and Q16pro are not in the same LAN**,

please refer to the following steps to set the IP of CPX and Q16pro Gen2 to the same LAN for data exchange.

**IP Setting Steps: Menu > > Search > > Network Communications > > Local IP (modify CPX IP).**

If CPX and Q16pro Gen2 are in the same LAN, the **Connection** in the upper left corner will show

**Connected** after successful communication connection.

3. You can also achieve **control of multiple devices** at the same time by using a switch.

### <span id="page-28-0"></span>**3.1.4 Use Function Keys**

CPX will enter Matrix Mode by default after booted up. You can use function keys **[ALL], [SAVE],**

**[ENTER], [LOAD]** for more operations.

#### **3.1.4.1 Matrix Mode**

CPX shows LOGO and then automatically enters Matrix Mode. The LCD screen displays the current

status.

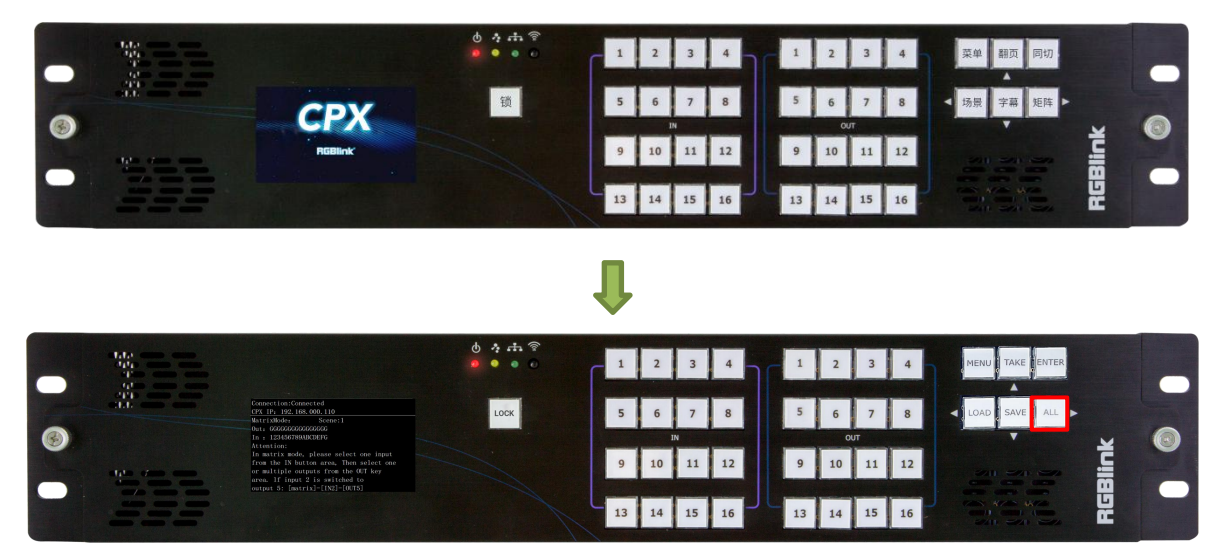

Under Matrix Mode, **[ ALL]** key is on, as shown in the figure below.

In Matrix Mode, you can select input signal from [IN 1-16] and output signal from [OUT 1-16].

**Example 1:** Switch input 1 to output 5 (Input signal 1 not been used in any output ports before.)

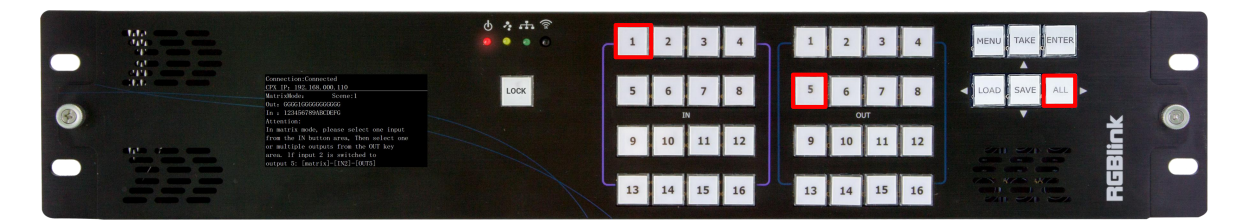

**Step 1:** Select [IN 1] and the light will be ON to indicate that the input signal 1 has been selected.

**Step 2:** Select [OUT 5], [OUT 5] light will be ON and the output port 5 will display input signal 1.

The input and output relationship will change accordingly on LCD screen.

**Example 2:** Switch input 1 to output 7 and output 8 (Input signal 1 been used in output port 5 already.)

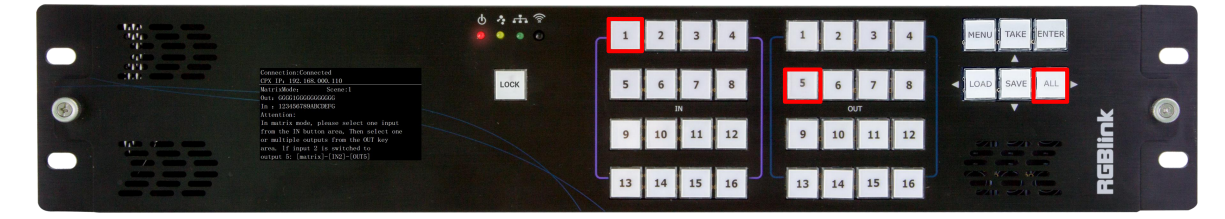

**Step 1:** Press [IN 1] and CPX auto detects the matching relationship set before. That is, lights of [IN 1] and [OUT 5] will be ON after number [IN 1] is pressed because Input signal 1 has been used in

output port 5 in example 1.

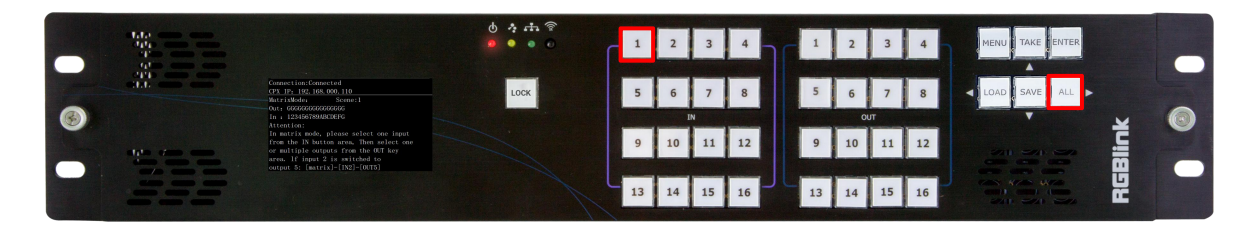

**Step 2:** Now press [OUT 5] to stop displaying input signal 1 on output port 5. Light of [OUT 5] will

be OFF.

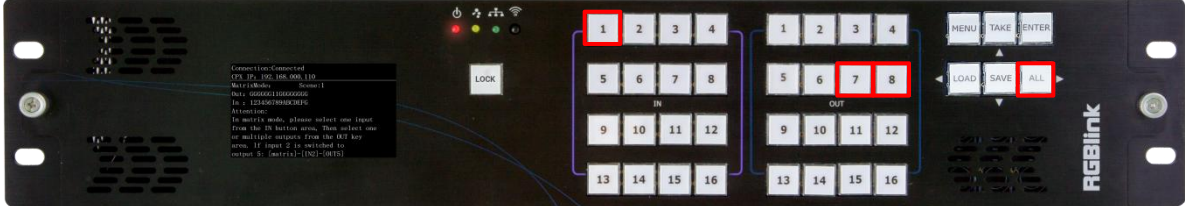

**Step 3:** Press [OUT 7] and [OUT 8] and lights will be ON. Input signal 1 has been used on output

port 7 and 8.

User can check input and output relationship shown on CPX screen to ensure successful signal exchange.

#### <span id="page-30-0"></span>**3.1.4.2 OSD Mode**

Press **[ SAVE ]** key on the panel to enter **OSD Mode** and the light of [ SAVE ] is ON.

In OSD Mode, users can use numeric key [IN 1-16] to **load OSD 1** to output ports 1-16; and [OUT

1-16]to **load OSD 2** to output ports 1-16.

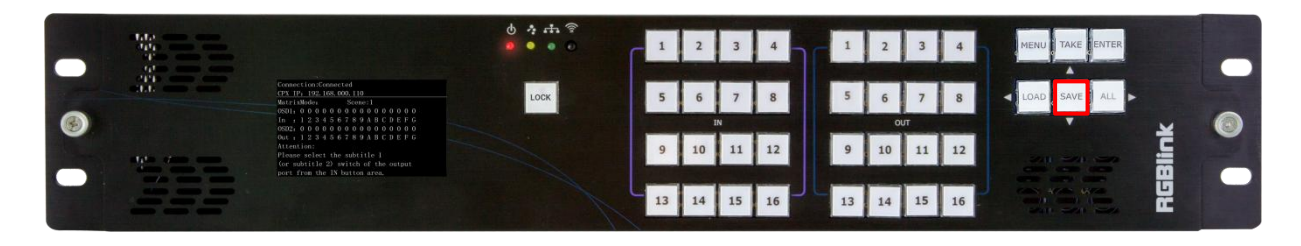

Press **[SAVE]** key and CPX will automatically detect the relationship between OSD and corresponding output ports.

As shown in the figure below,OSD 1 has been called on output 3, OSD 2 has been called on output

5. Therefore, lights of [IN 3] and [OUT 5] are on.

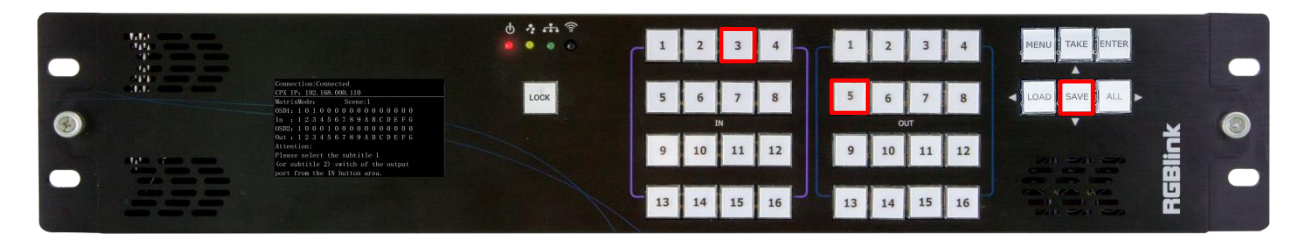

**Example:** If the user needs to load OSD 1 on the output port 10 and OSD 2 on the output port 12,

the following steps can be followed.

**Step 1:** Press [IN 10] and the light will be on to indicate OSD 1 has been loaded on output port 10.

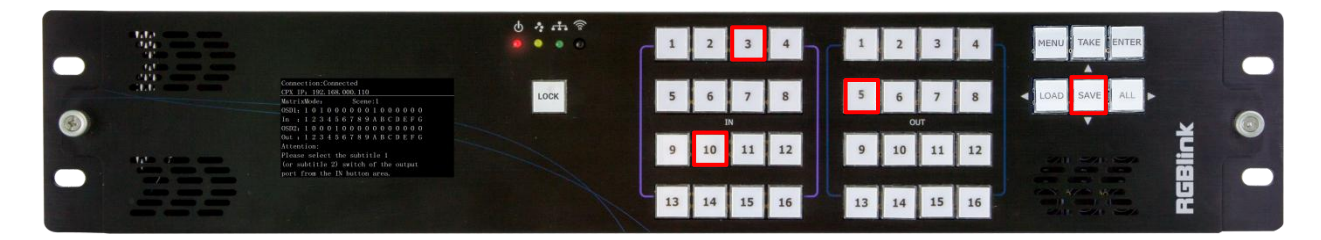

**Step 2:** Press [OUT 12] and the light will be on to indicate OSD 2 has been loaded on output port

12.

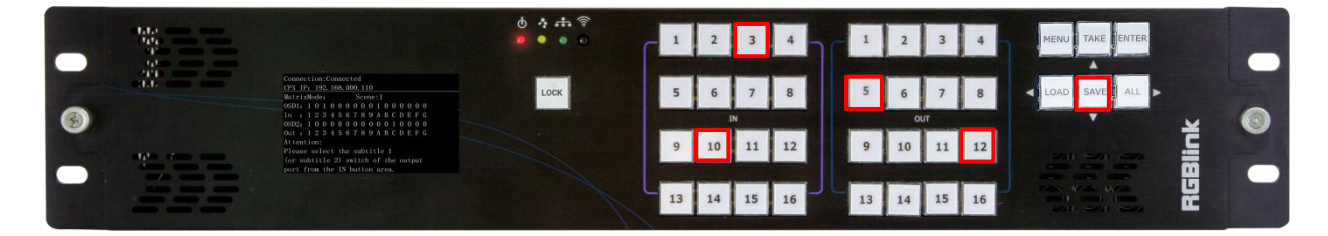

#### <span id="page-31-0"></span>**3.1.4.3 Switch Mode**

Press **[ ENTER ]** key on the panel to enter **Switch Mode** and the light of [ ENTER ] is ON.

Assume that in the initial state, output 1, output 3 and output 5 have been selected. Therefore,

lights of [OUT 1], [OUT 3] and [OUT 5] are on if [ ENTER] key is pressed, as shown in figure below.

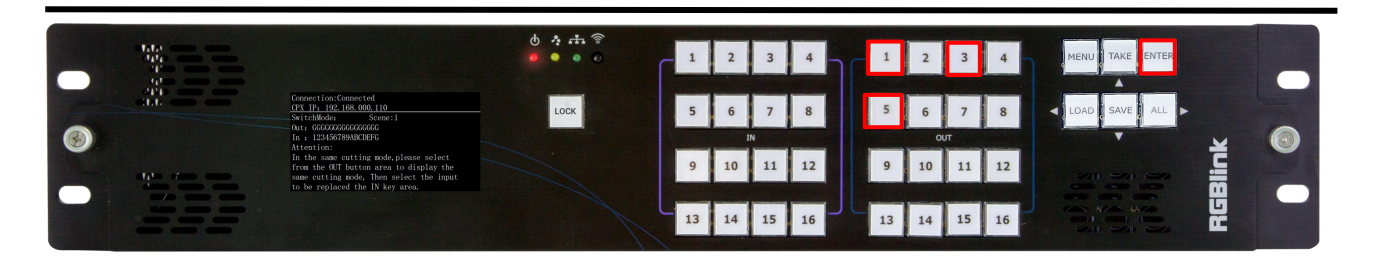

**Example:** If you want to add [OUT 9], [OUT 12] and [OUT 15] to the synchronous output group, move [OUT 1] out of the group, output [IN 1] to the group firstly and later output [IN 5] to the group ,you can take the following steps.

**Step 1:** Press [OUT 9], [OUT 12] and [OUT 15] to add output signal 9, 12 and 15 to the synchronous output group. Lights will be on after [OUT 9], [OUT 12] and [OUT 15] have been pressed.

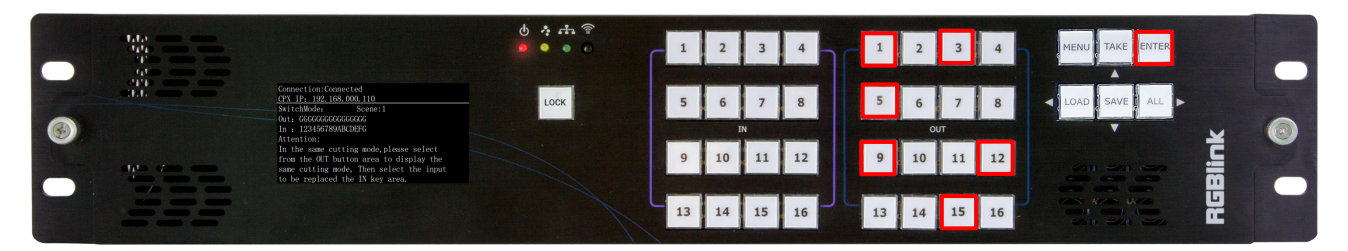

**Step 2:** Press [OUT 1] to remove output signal 1 from the group. Light of [OUT 1] will turn OFF. (Notice: Suppose that [OUT 1], [OUT 3] and [OUT 5] displayed the signal 8 at first, and [OUT 1] continues to display the signal 8 after been removed from the output group. )

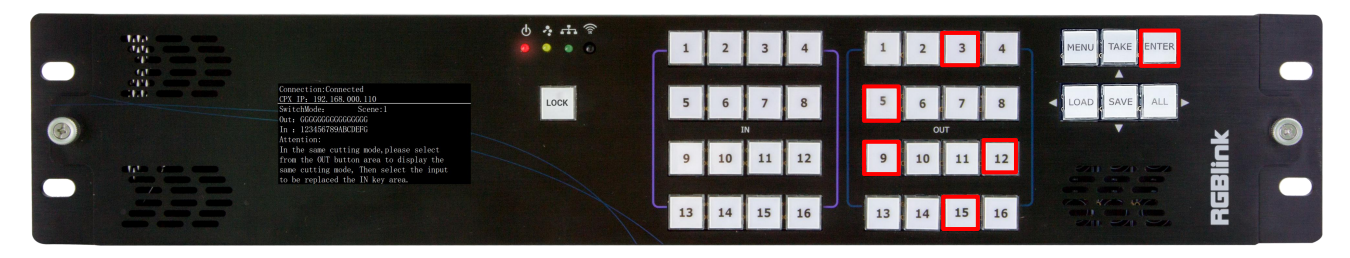

**Step 3:** Press [IN 1] to output input signal 1 to the set synchronous output group. Light of [IN 1] will be ON.

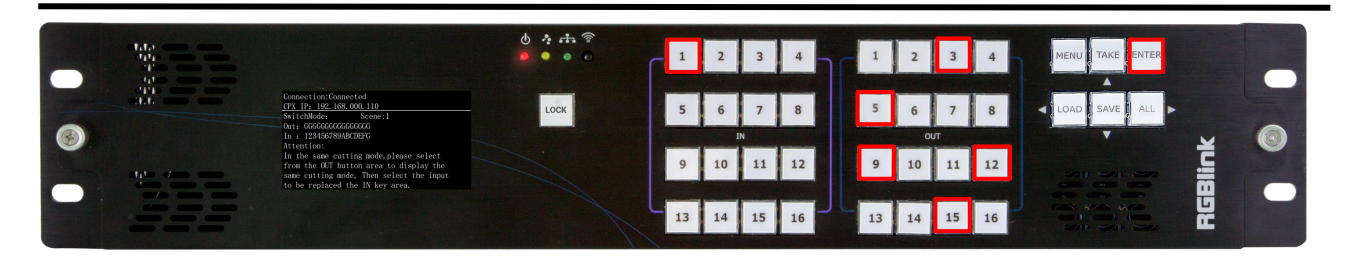

**Step 4:** Press [IN 5] to switch input signal 5, instead of input signal 1 set before, to the

synchronous output group. Light of [IN 5] will be ON.

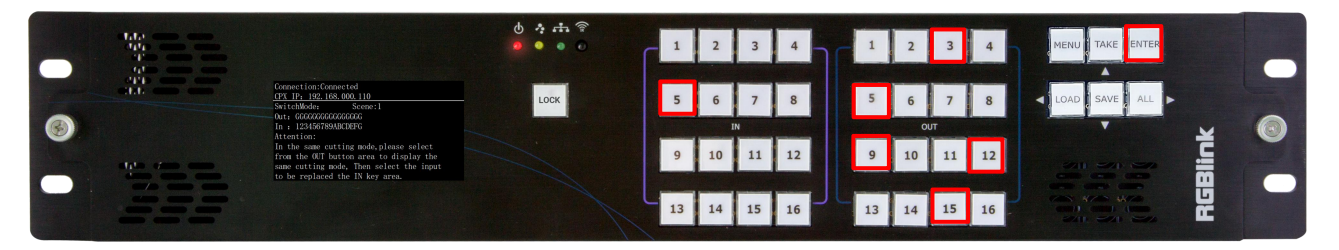

#### <span id="page-33-0"></span>**3.1.4.4 Scene Mode**

Press **[ LOAD ]** key on the panel to enter **Scene Mode** and the light of[ LOAD ] is ON.

Press [OUT 1-16 ] to load saved presets. (Notice: only ONE scene can be selected at the same

time)

LOAD Light on if Scene Switch Mode is triggered. Push LOAD button again to return to Matrix

Mode.

**Example 1:** The initial status is that no scene has been used before . If you want to enter to scene

1, the following steps can be followed.

**Step 1:** Press [LOAD ] to enter non-saved scene mode, and the light will be on.

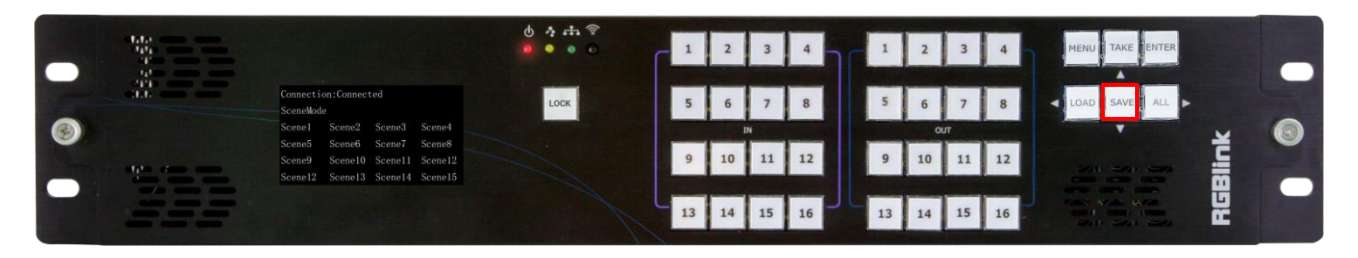

**Step 2:** Press [OUT 1] to load Scene 1.

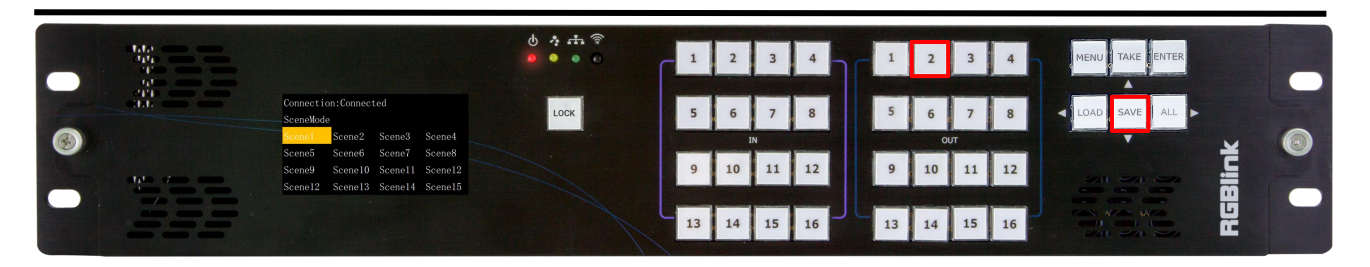

**Example 2:** The initial status is that the Scene 5 has been loaded. If you want to switch to scene 1,

the following steps can be followed.

**Step 1:** Press [LOAD] to enter non-saved scene mode, and the light will be on.

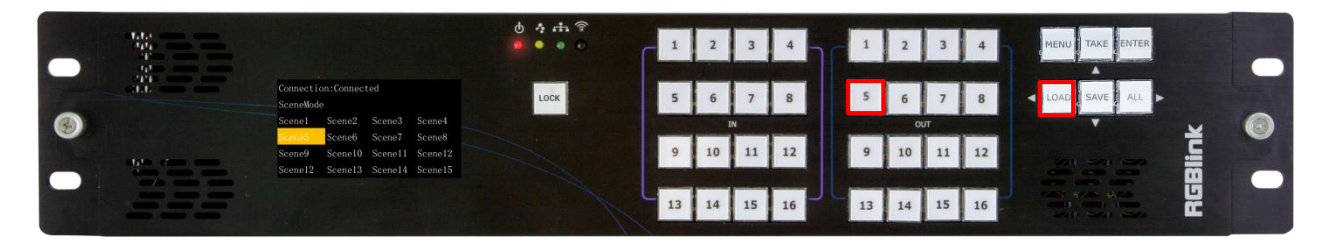

**Step 2:** Press [OUT 1] to switch to Scene 1.

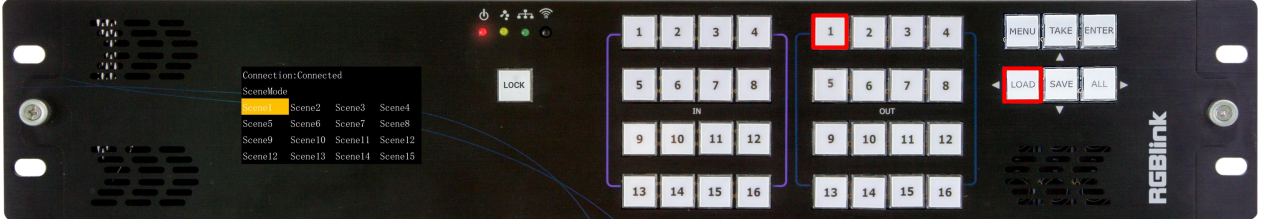

**Note:** If the user needs to save a new scene, press [TAKE] button after input-output relationship has been set . Example: If you want to save the preset to Scene 2, press [OUT 2] button and then the [TAKE] button to complete the operation.

### <span id="page-34-0"></span>**3.1.5 Use Main Menu**

Six parts are built in Main Menu, which include **[ Search ], [ Mode ], [ OSD ], [ Language ], [ Reset]**

and **[ Admin ]**.

Under menu operation, [ TAKE ], [ SAVE], [ LOAD] and [ ALL ] are used as **Direction Keys**, which

indicate Up, Down, Left and Right respectively; and [ Enter ] is used as **Confirm Key**.

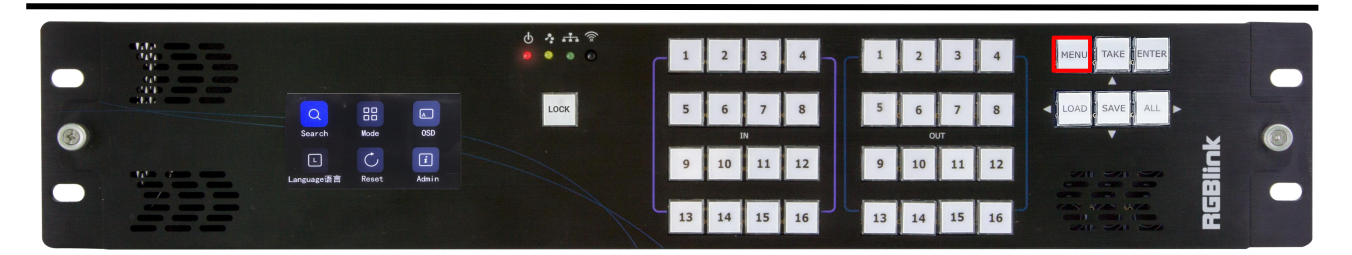

### **3.1.5.1 Search**

Press MENU to enter main menu interface, choose [ Search ] to enter the following interface.

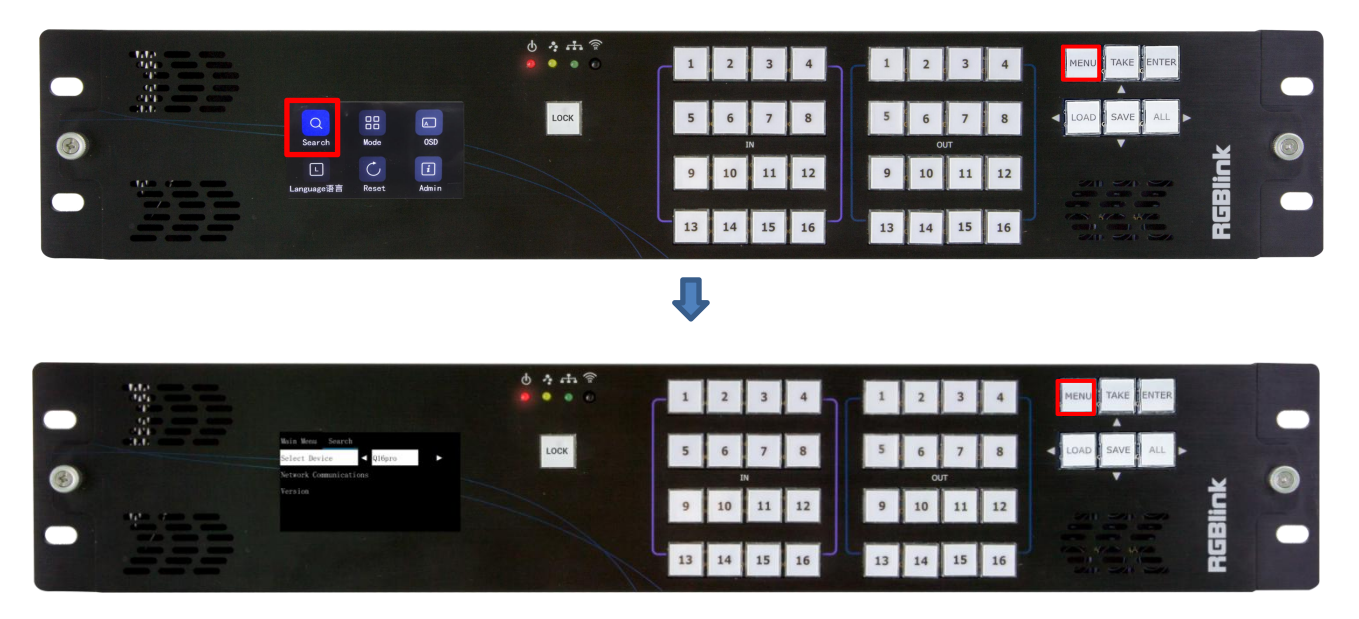

**Select Device:** Choose device to be controlled, such as Q16pro Gen2.

#### **Network Communications**

**Network Communications:** User can perform operations like IP check or IP modification of CPX in this interface. If IP modification is needed, please press the [ENTER] key firstly. \* mark indicates IP address is currently editable. You can key in numbers in [OUT 1~16] area for IP Modification.

**Device 1/2 IP**: User can perform operations like IP check or IP modification of Q16pro in this interface. If IP modification is needed, please press the [ENTER] key firstly. \* mark indicates IP address is currently editable. You can key in numbers in [OUT 1~16] area for IP Modification.

**Version:** Check version of CPX and controlled device.
# **3.1.5.2 Mode**

Press MENU to enter main menu interface, choose [Mode ] to enter the following interface.

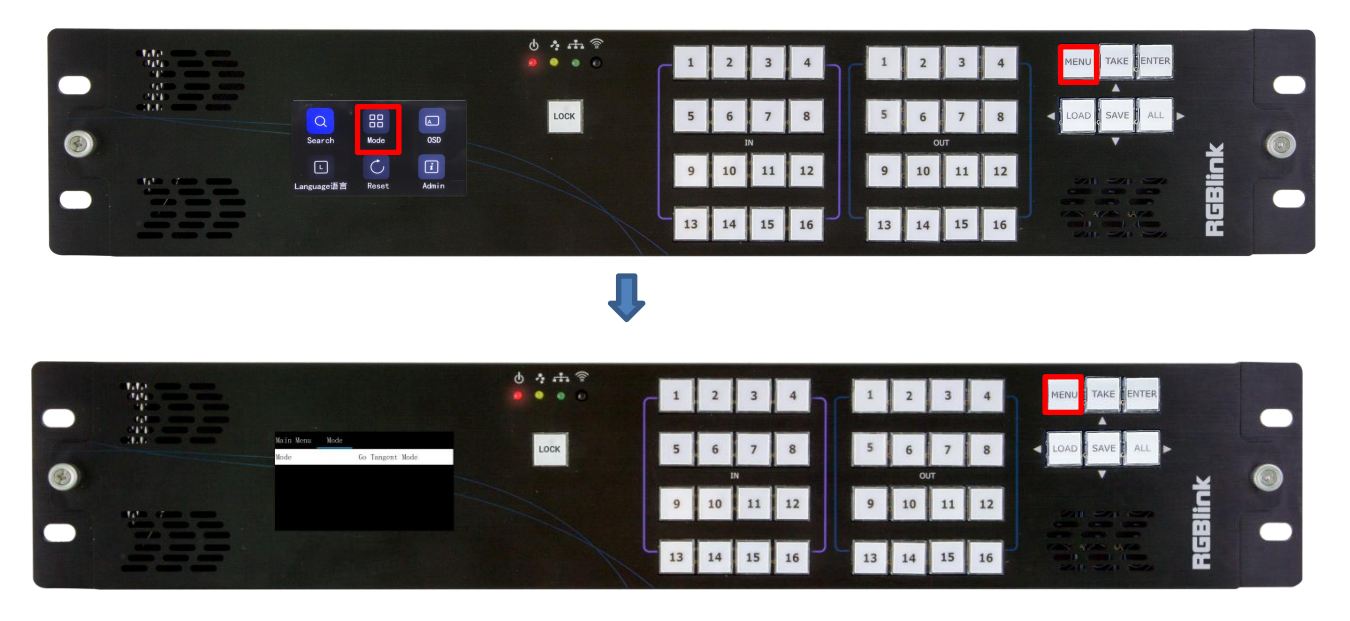

In this interface, user can choose **Matrix Mode**, **Switch Mode** or **Scene Mode** to meet various requirements.

**Matrix Mode:** Select one input signal from [IN 1-16] and then select one ( or above) output signal from [OUT 1-16]. For example, if you need to switch input signal 2 to output signal 5, please do as follows: [ Matrix Mode] -[IN 2] - [OUT 5].

**Switch Mode:** Select multiple output ports that need to display the same signal from [OUT 1-16], and then select the input signal from [IN 1-16].

**Scene Mode:** [IN 1-16] indicate Page 1-16 and [OUT 1-16] indicate Scene 1-16. Press [LOAD] button to enter Page 1 by default.For example, If you need to switch Scene 1 on Page 2, please do as follows: [LOAD]-[IN 2]-[OUT 1].

# **3.1.5.3 OSD**

Press MENU to enter main menu interface, choose [OSD ] to enter the sub-menu.

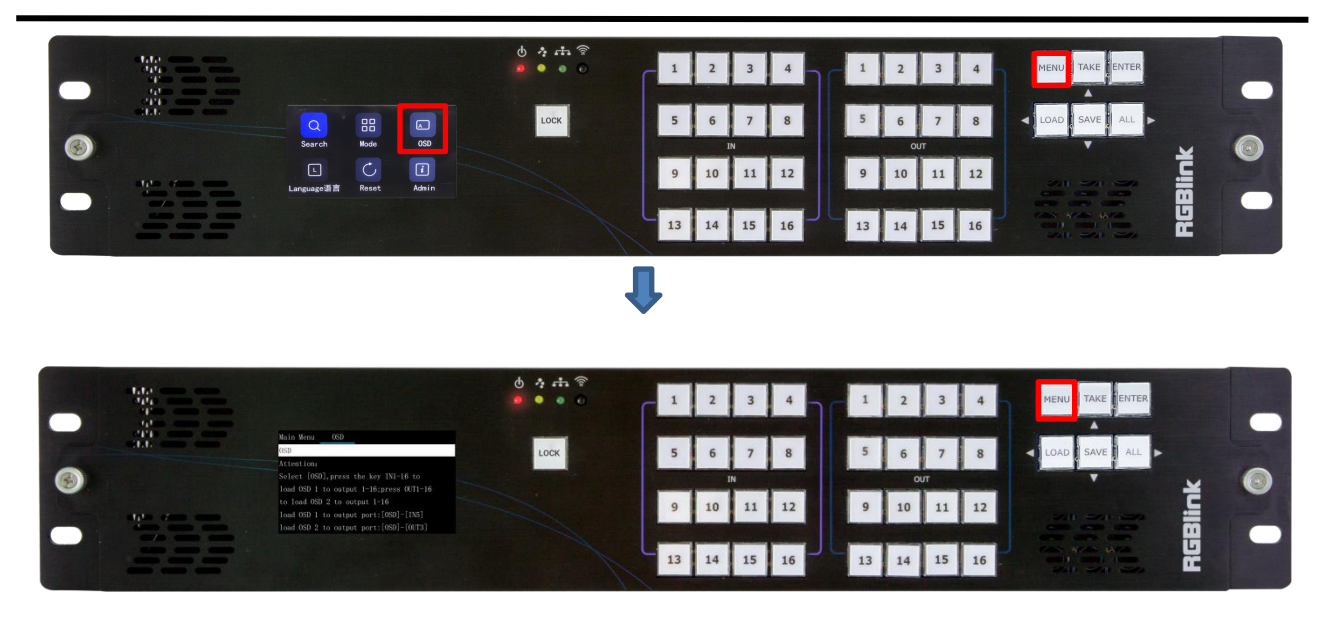

User can click output port 1-16 to check matching relationship between outputs and OSD.

# **3.1.5.4 Language**

Press MENU to enter main menu interface, choose [ Language 语言 ] to switch language.

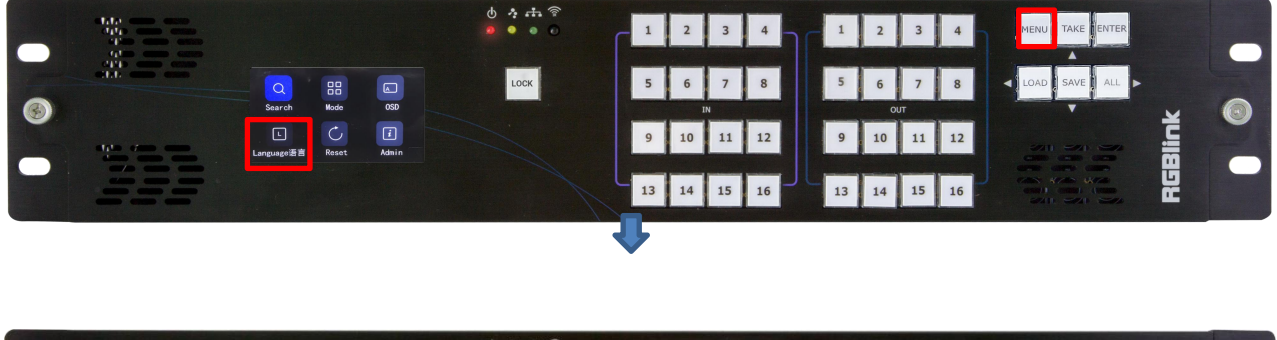

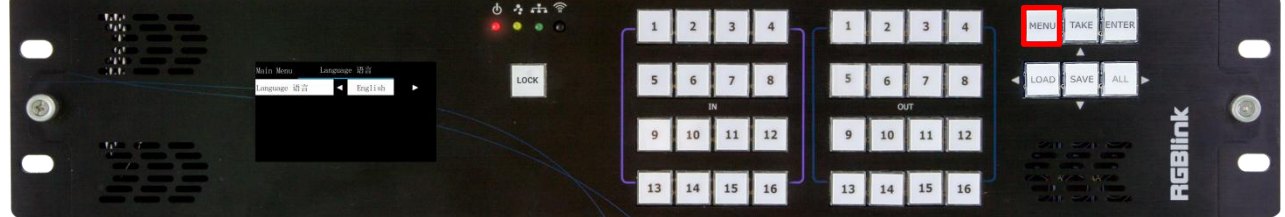

English Chinese are available. If you choose English, just select English and then press [ENTER] key

to confirm, the user interface will automatically switch to from Chinese to English.

# **3.1.5.5 Reset**

Press MENU to enter main menu interface, choose [ Reset ] to restore the device configuration to

the default parameters.

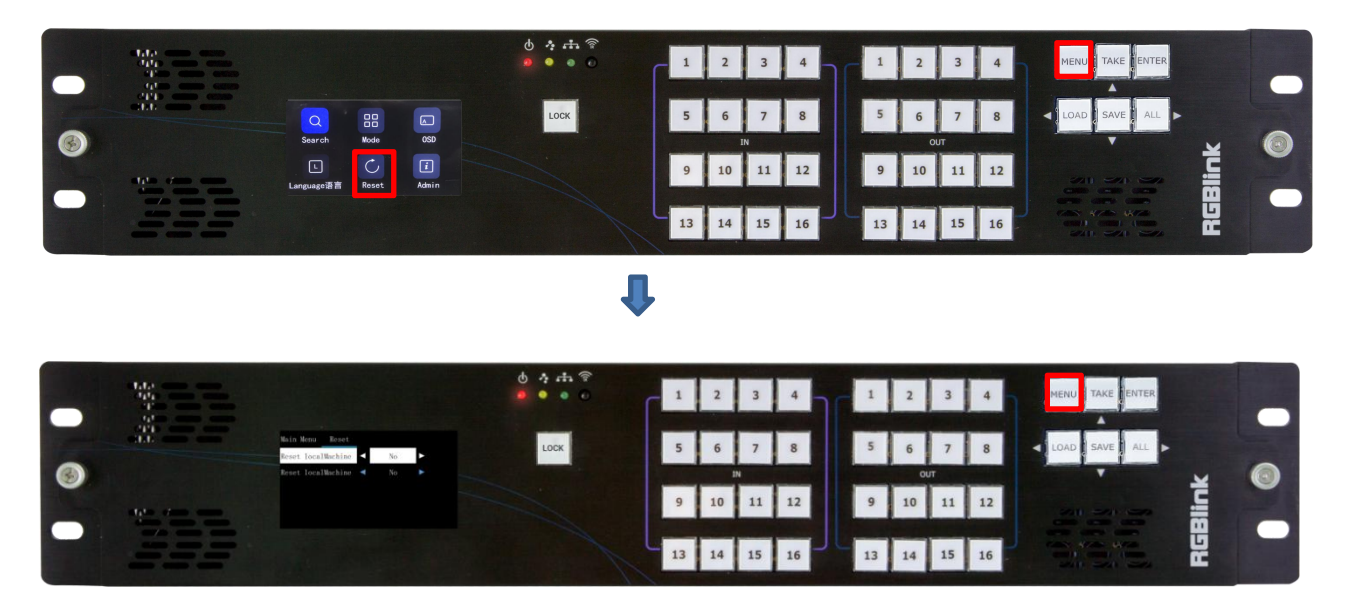

**Reset Local Machine and Target Machine:** Reset information of CPX and controlled device (such

as Q16pro)

**Reset Local Machine:** Reset information of CPX only.

**A** Notice: All parameters will be restored to default parameters, which include but not limited to device IP, EDID,

preset scenes, etc.

# **3.1.5.6 Admin**

Press MENU to enter main menu interface, choose [ Admin ] to set output resolution and preview

mode.

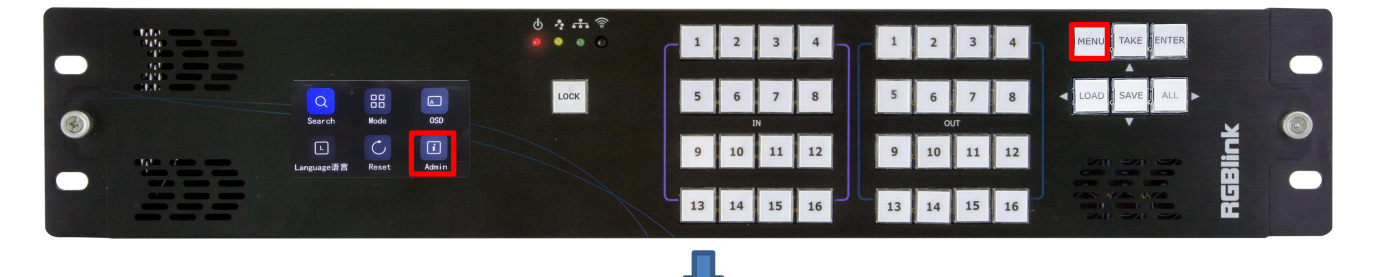

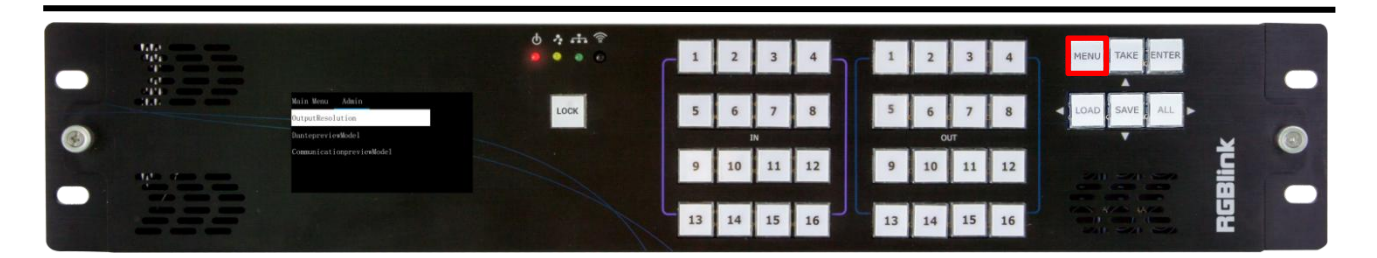

### **Output Resolution**

Global Resolution: to set output resolution of all output modules to be the same.

Independent Resolution: to set the resolution according to different output modules.

Resolution can choose from: 1024×768@50, 1280×720@60, 1280×720@50, 1280×800@60, 1280

×1024@60, 1360×768@60, 1366×768@60, 1400×1050@60, 1440×900@60, 1600×1200@60,

1680 ×1050@60, 1920 ×1080@60, 1920 ×1080@30, 1920 ×1080@50, 1920 ×1080@50i, 1920 ×

1080@60i

**Communication Preview Mode:** ONLY Preview Input Mode is supported. 4x4, 3x3, 2x2, 2+8, 2+4 layouts for you to choose from.

# 3.2 XPOSE 2.0 Installation

**Note:**The following XPOSE operation takes Q16pro Gen2 4U as an example, and other models operate the same except for the difference of interface.

### **Environment Requirements:**

### **Window**

Processor: 1 GHz or above 32 bit or 64 bit processor

Memory: 4 GB or more

Graphics: Support Direct X9 128M or above (open AERO effect)

Hard disk space: Above 16G (primary partitions, NTFS format)

Monitor: Resolution must be  $1920\times1080$  pixel or above(it can not display normally if the

resolution is lower than 1920×1080)

Operating system: Windows 7 or above (full version, not Ghost version or compact version)

CPU: i5 and above

### **Mac**

Monitor: Resolution must be 1680×1050 pixel or above(it can not display normally if the

resolution is lower than 1680×1050)

CPU: i5 and above

1. Double click  $s_{\text{temp}}$ , it will pop-up the installer language box, select the language, for example, select "English", and click "OK" to confirm.

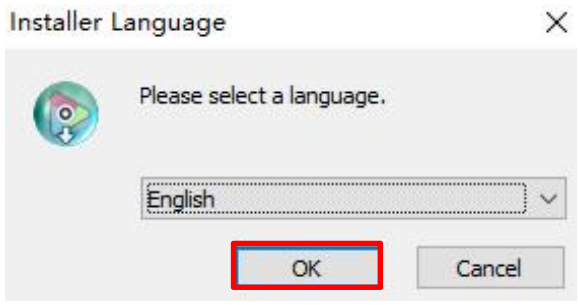

#### 2. Click "Next" to install.

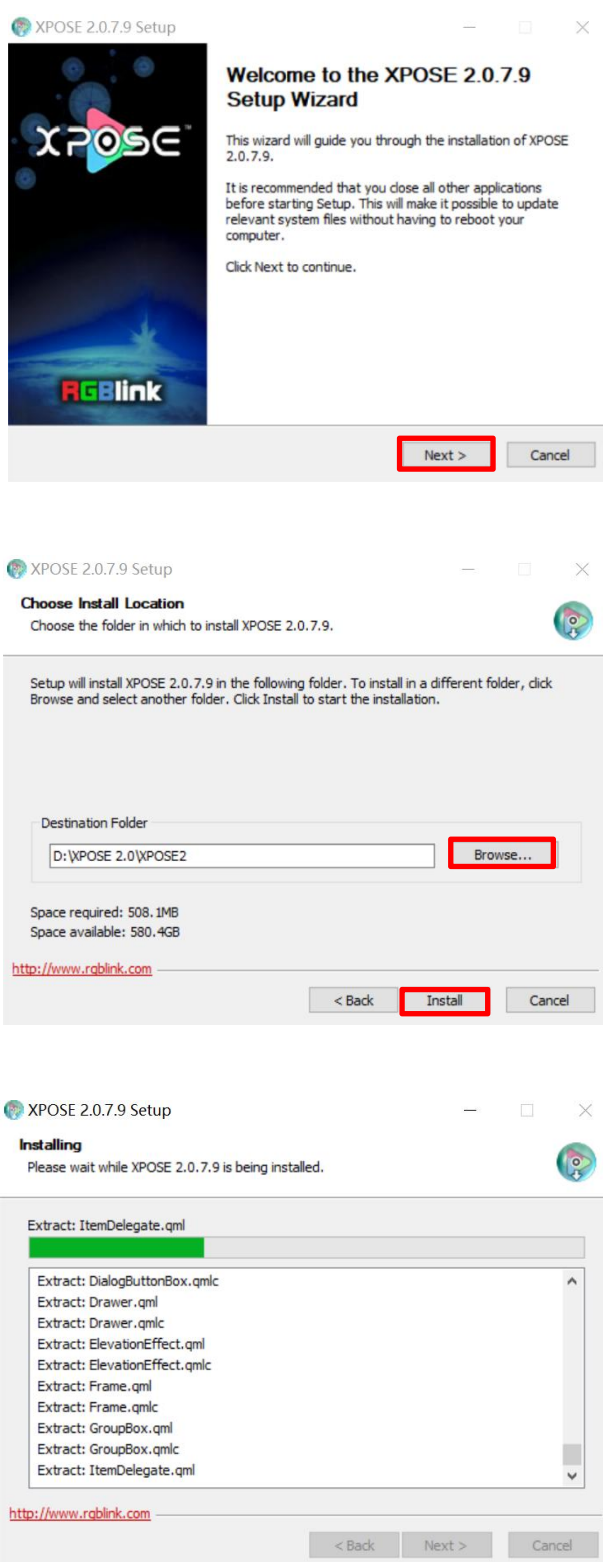

3. Click "Browse..." to select the XPOSE software install location.

Click "Install".

4. During installation, it will pop up the window of Install Shield Wizard for Virtual Com port.

5. Click "Next".

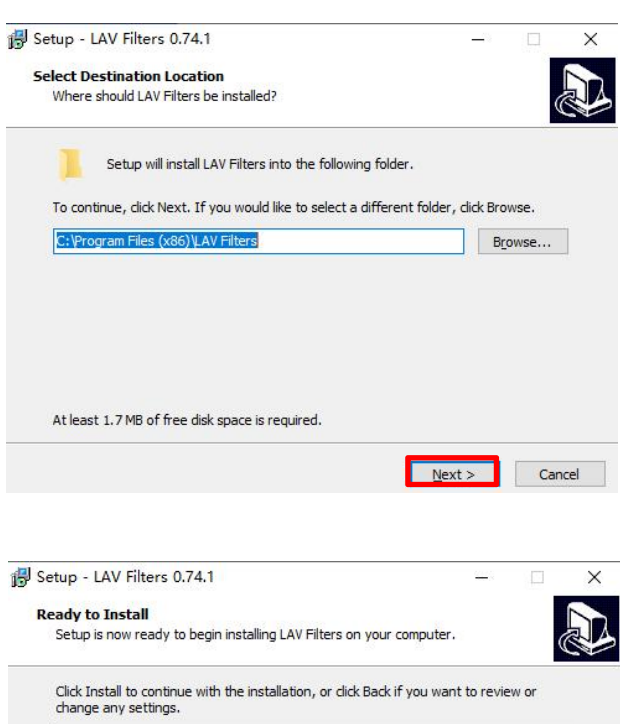

Setup type:<br>Default

Selected components:<br>
LAV Splitter (x86)<br>
LAV Splitter (x64)<br>
LAV Audio (x86)<br>
LAV Audio (x64)<br>
LAV Video (x86)<br>
LAV Video (x64)

Additional tasks:<br>Create Start Menu Shortcuts

6. Then click "Install", as shown in the figure.

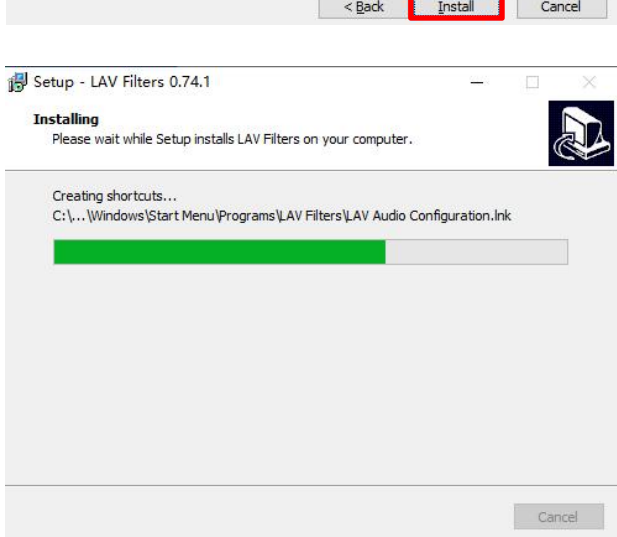

 $\hat{\phantom{a}}$ 

7. Click "Finish" and complete the installation, as  $\sqrt{\frac{d}{d}}$  Setup - LAV Filters 0.74.1 shown in the figure below.

8. Click "Finish" and is ready to run the XPOSE

software.

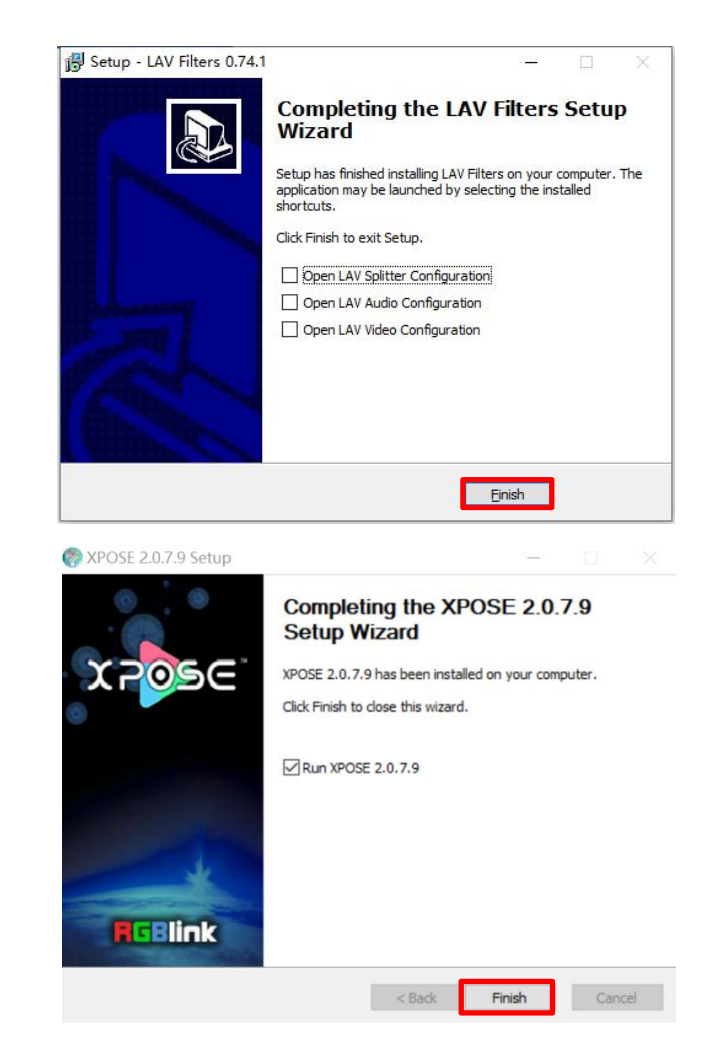

# 3.3 XPOSE 2.0 Operation

# **3.3.1 Login in XPOSE**

 $\ddot{\bullet}$ 

Double click icon to enter the log on interface shown in the right:

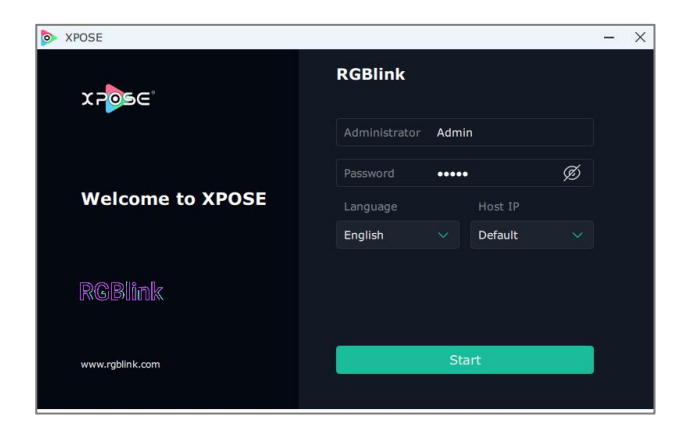

The initial language of XPOSE 2.0 is self adjusted based on the operation system language of the  $\begin{array}{ccc} \hline & & \\ & & \end{array}$ computer.

If you want to change language, just click **Language** and choose one you need.

Keep the user name as "Admin" and password blank and then click **Start**.

After login, the interface is shown in the right.

Users can find five major parts: **System Setting, Connect Setting, Display Management, Layer Management, Scenes Management.**

# **3.3.2 System Setting**

Click to enter **<System Setting>**interface.

**Find Device:** New version of XPOSE 2.0 is blank default in Find Device. Users are supposed to **Device the Device of Device Contains** choose the device needed in Find Device.

**System Info:** Check current software version and choose system language you need.

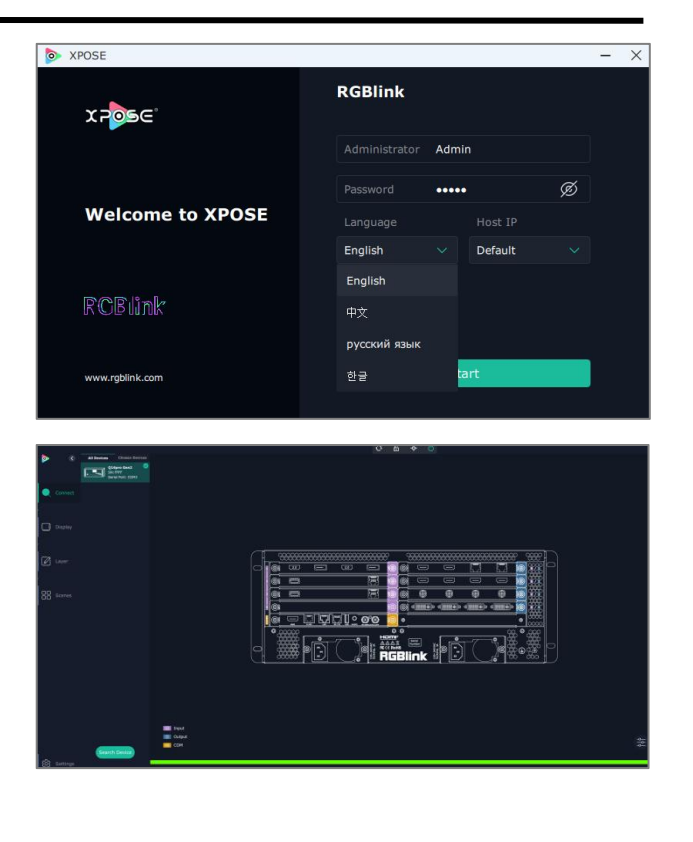

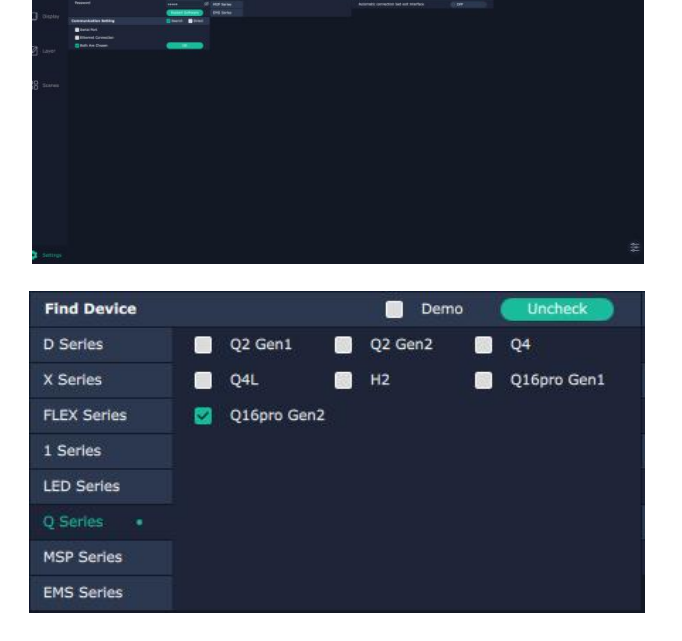

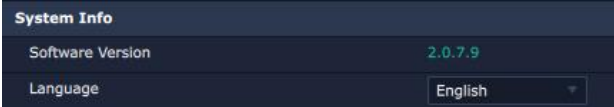

**Keyboard Management:** Click <**Keyboard**> to enter the interface shown in the right.

Keyboard Setting is designed to fit for different operation system such as Windows and Mac.Users can **set shortcut keys**.

Drag **Input**, **Output**, **Layer** and **Preset** from the list to the keys you desired as shown in the figure:

Please note the keyboard area where allows to set **Exc.**  $\left[\begin{array}{c|c}\n\hline\n\end{array}\right]$ short cut keys.

If the setting goes wrong or no need for short cut keys

any more, click to **clear** some keys or clear all.

**Clear:** is to clear some keys, the keys need to selected

before hand.

**Clear all:** is to remove all already set short cut keys.

Users can also **Save The Keyboard Setting As Script.**

# **Scrip Set**

**File Path:** Save the current Keyboard Settings in the script to the local path.

**File Name:** script file name

**Load Script:** Load/Delete

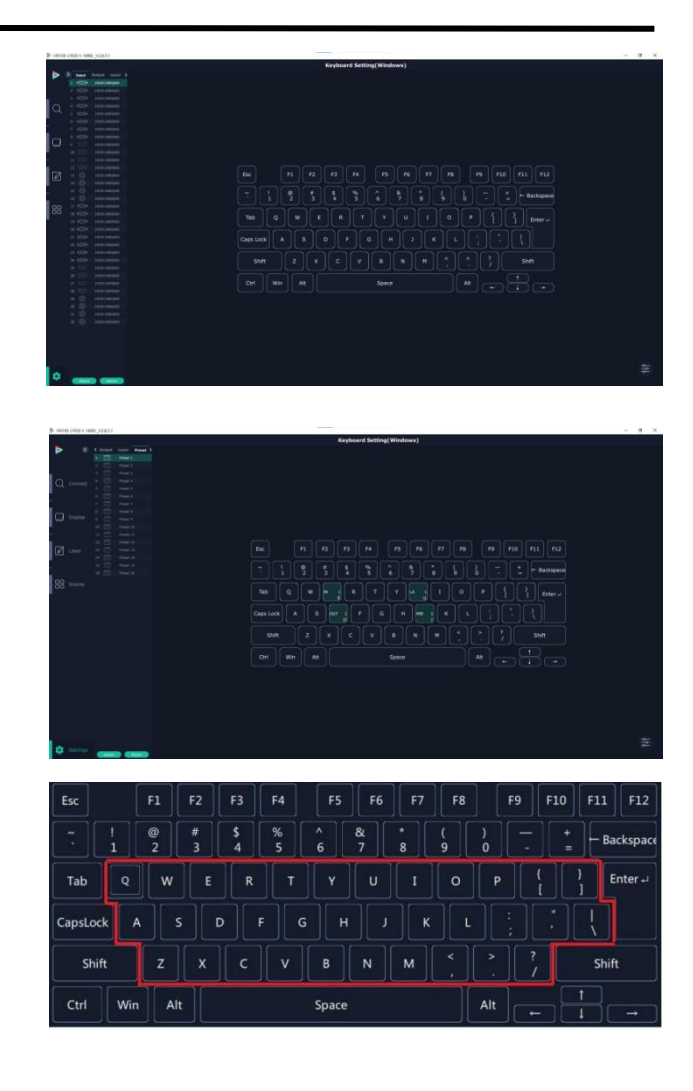

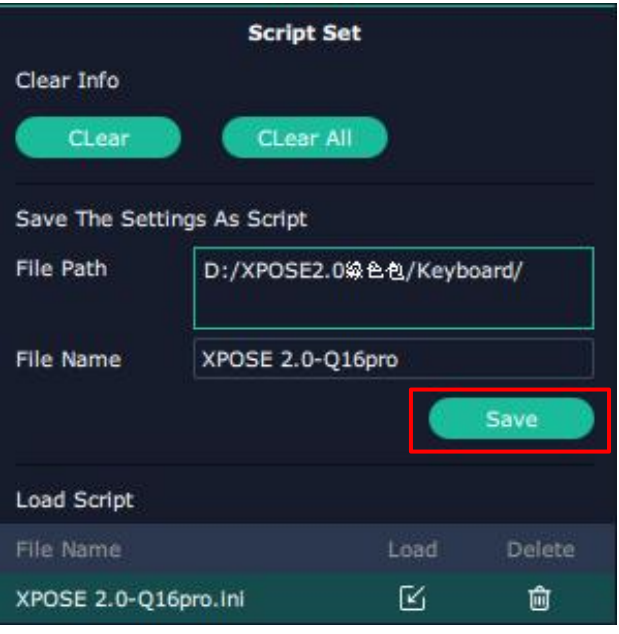

Click Return to back to <System Setting>

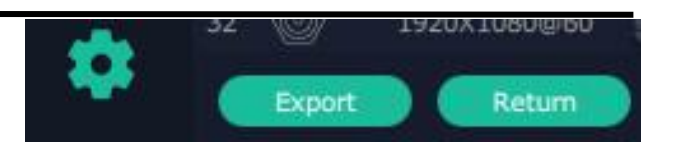

Serial Port

Search

Direct

**Communication Setting:**The default is **<search>**, if it is **<direct>**, users need to type the corresponding IP address.

**Serial Port**: Search only those connect via serial port. **Ethernet Connection:** search only those connect via Ethernet.

**Both Are Chosen:** Click both, both connections change synchronously.

**Display Setting:** turn on **Expanding Mode** if there is **Display Setting** Mode an extension screen.

**Novice Guide:** check novice guide for quicker operation of XPOSE software.

**Auto Connect:** turn on auto connection switch and the interface will pop up a prompt to remind the user whether to restore the previous interface.

### **Authorization Setting**

Click  $\mathbb{R}^2$  to open up the authorization entry.

**Authorization Setting is used to add and edit the user name and password for authorized users, as well as the permissions that users can operate.**

Authorization Status **defaults to OFF**, please **Turn On** Status for operation.

**For operating device for the first time, or device upgrade, or factory reset**, XPOSE defaults to log in as Administrator with **name defaults to Admin**, and

**PWD** defaults to admin. **Example 1** is displayed in Chosen

Devices.

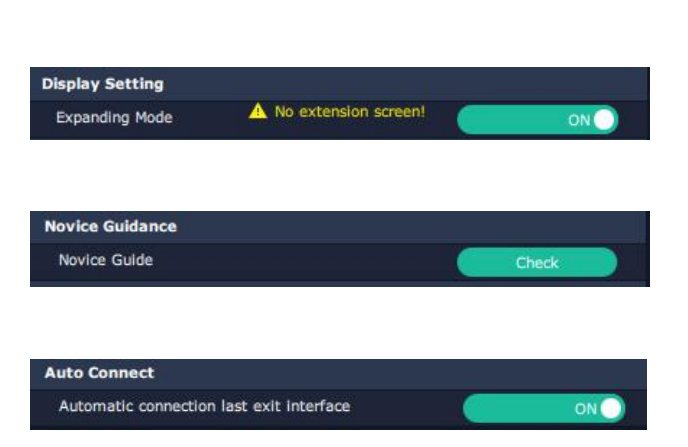

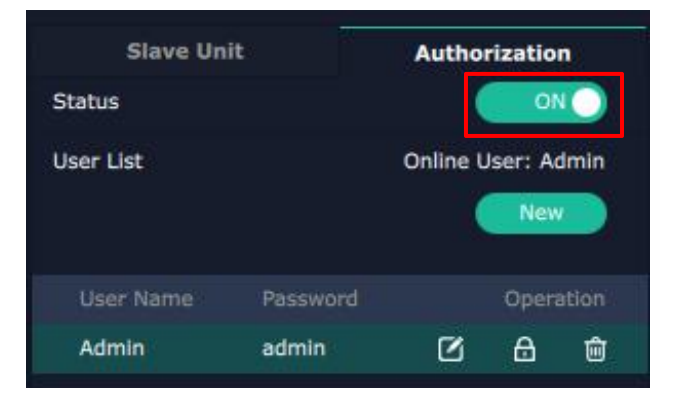

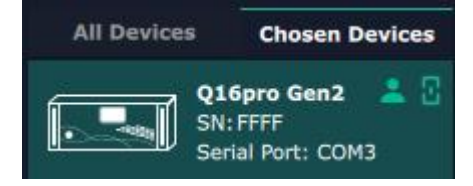

# **If users have logged in XPOSE before**, is

displayed in Chosen Devices. Enter Name and PWD,

then click Login. icon indicates successful

Click **New** in Authorization interface to add new USER NAME and set PWD.

Then click **Save** to confirm.

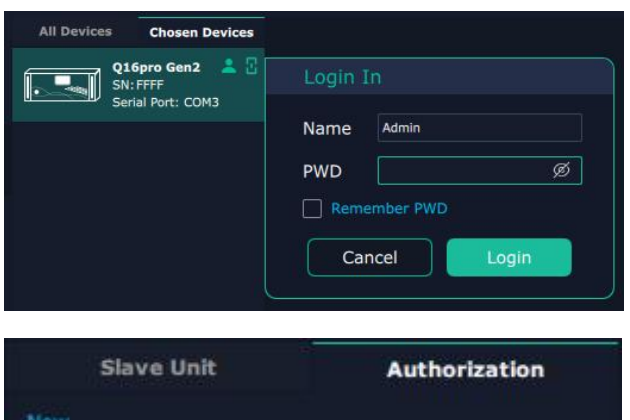

**RGBlink** 

123

123

User Name

Confirm Pass...

Password

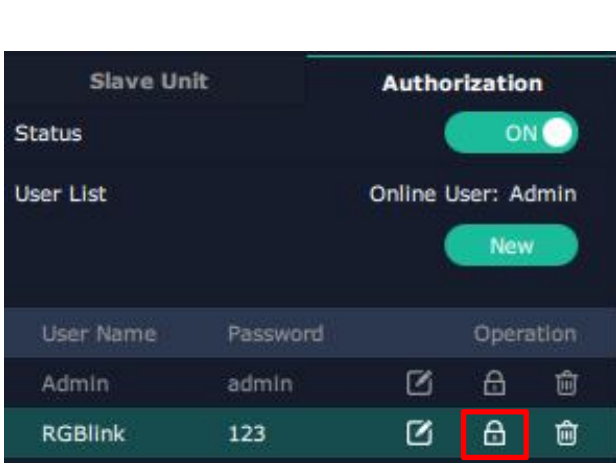

Edit: Edit user name and password built.<br>Delete: Delete user name and password built.<br>Authorization Set: Functions on XPOSE 2.0 on this

computer that the users are allowed to operate.

Click the green block to remove the function not to be permitted.

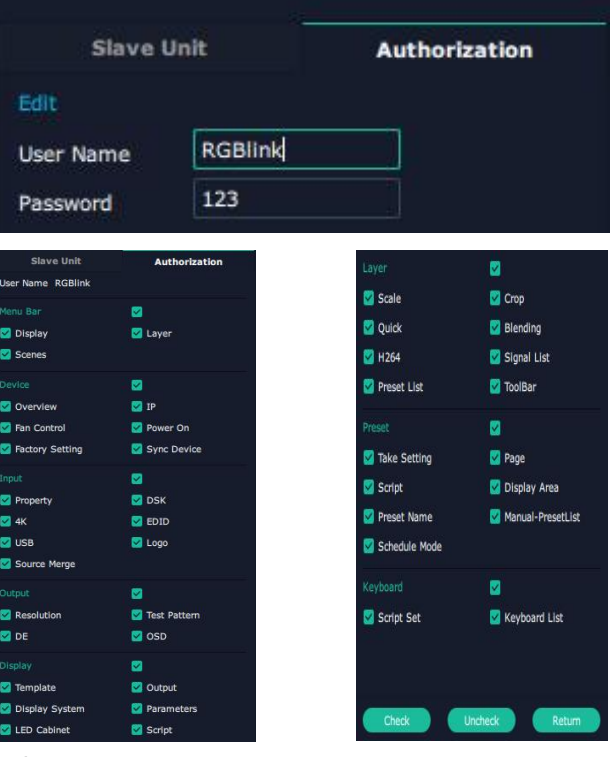

# **Slave Unit**:

Slave Unit is to control multiple devices

**simultaneously**, which are connected to same network.

(**"In the same network" means that the the third**

**section in the IP address digits are the same** )

XPOSE do operation on one device, same operation

synchronized to other devices. For example, there is

another devices linked to the same network, one with

IP: 192.168.0.112, SN:0027; the other with IP:

192.168.0.129, SN: 3344.

If you want the same operation on 3344 to be backed

up to 0027, you can do as follows.

1. Set device numbers;

2. Select the IP of the device in the drop-down menu Device Numbers for Device IP;

3. Click **ON,** the two devices are connected when the

red pot  $\Box$  turns to be green one

4. Click **OFF to disconnect,** it could not control two devices at the same time.

# **3.3.3 Output|Input|Overview**

Click  $\mathbf{R}$  to check rear panel interface as shown in the right figure.

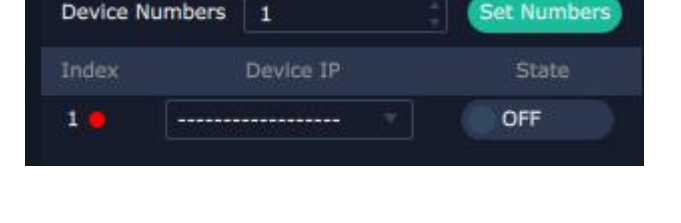

**Slave Unit** 

Authorization

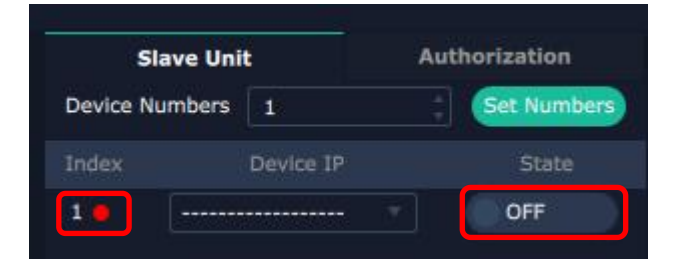

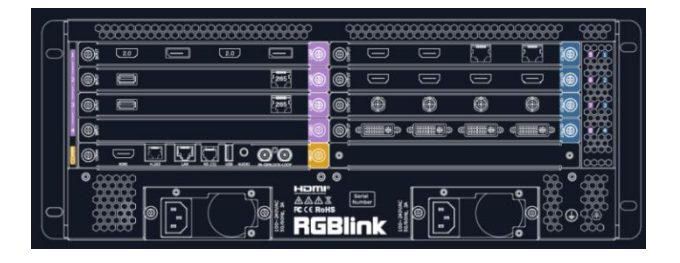

**Note:** 1. **p**urple tip indicates input, **b** blue tip indicates output, **v** vellow tip indicates communication. 2. Interface Color Description: 1) Green: normal signal; 2) Yellow: abnormal signal; White: no signal. (Due to hardware limitation, **SDI output interface** always displays white where there is or isn't a signal.)

# **Device Connection**

- 1. Click the device you need in the <All Devices>.
- 2. Click  $\boxed{3}$  in the <Chosen Device>.

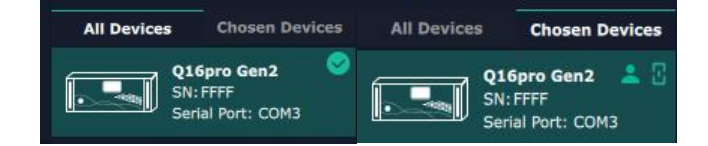

**Note:** Please check first to make sure that the model chosen in Find Device, and communication type in Communication Setting are both correct.

# **Output Setting**

Click any output port, the board where the port locates is selected. Users can do settings to the port now.

A red rectangle flashes around the chosen port when it is clicked.

#### **Resolution:**

SDI and HDMI output modules support resolution settings.

Output resolution supports **ALL and MODULE Format Range** optional.

**All Format Range:** is to set output resolution of all output modules to be the same. Resolutions can be **Resolution** chosen as shown in the right figure.

**Module Format Range:** is to set the resolution of all output ports of the selected module to be the same. The resolution of other modules can be set to different Format Range resolutions.

Resolutions can be chosen as shown in the right figure.

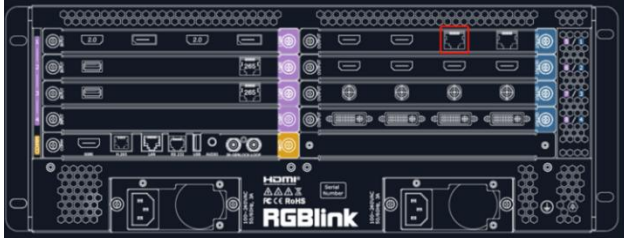

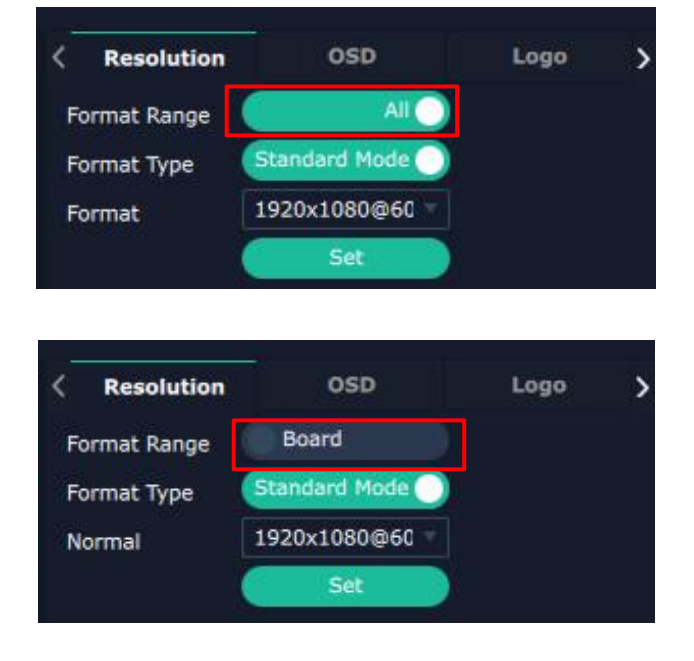

Users can choose **Standard Resolution** or **Customize Resolution** by typing in Width, Height and Refresh Rate. Then click **Set** to save above operations.

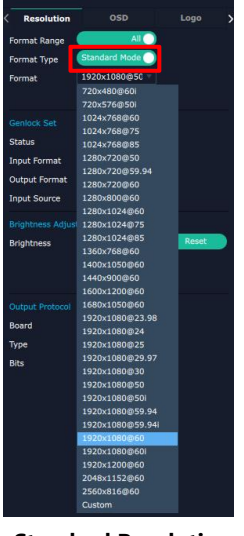

 $1920$ unaek  $\sqrt{1080}$ resh Rate

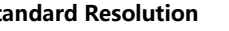

**Standard Resolution Customize Resolution**

### **Genlock Set**

**Status:** Enable or disable the Genlock function by **Genlock Set** sliding the Genlock switch. If select "ON", the output status resolution will be same with the resolution that selected.

**Input Format:** If there is Genlock input signal , the **Input Source** format will be shown.

**Output Format:** 1920x1080@60.

**Input Source:** HDMI or BNC can be selected in "Input Source" by sliding the switch.

#### **Brightness Adjustment**

**Brightness:** 0~100 adjustable. Default to be 50. **Apply Board:** to set brightness of selected output module to be the same.

**Apply Global:** to set brightness of all output modules to be the same.

#### **Output Protocol**

**Board:** Current Board/All Board. **Type:** DVI/HDMI. **Bits:** Fixed value 8 bits if type is DVI; 8 bits/10 bits/12 bits optional if type is HDMI.

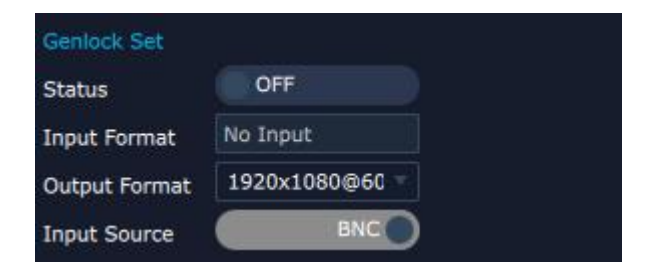

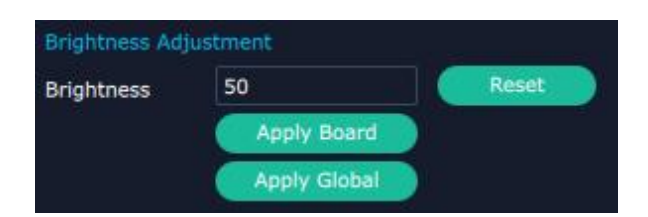

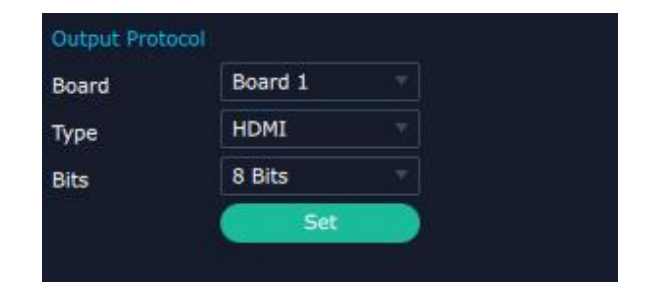

#### **OSD:**

Q16pro Gen2 output modules which support OSD are operation Mo... OSD 1 shown below: **(Please Turn ON Status before setting)**

- ●Quad HDMI 1.3 Output Module
- ●Quad 3G SDI Output Module
- ●Quad DVI Output Module
- ●Dual HDMI 2.0 Output Module
- ●Single IP Output Module (preliminary)

●Dual HDMI 1.3 Output Module with Dante (preliminary)

**Order Codes please refer to 4.2.2 Output [Modules](#page-71-0).**

**Output Port :** current output port.

**Status :** ON/OFF OSD.

**X/Y:**the starting horizontal and vertical position. **Width/Height:** the horizontal and vertical size of the text. **Font:** font of the text, all fonts installed in the computer are available.

**Font Type :** Normal, Italic, Bold, Bold Italic.

**Font Size :** 0-300 pixels.

**Alignment:** set alignment type.

**Background:** choose transparent background or set background color.

**Scroll Speed:** 0-16.

**Scroll Direction:** Scroll Off, Scroll Left.

**Input Text:** The exact content of the text.

The user can customize OSD content or choose **Clear OSD** (If the setting is not desired) or **Close All OSD**. After all settings done, click **<Set>** and the OSD will be displayed on the screen.

**LOGO: Users need to pre-store the Logo on the SD** card for Logo capture.

**Output Port:** current port。 **Logo Operation:** Logo Capture: Logo ID: Load Logo ID been saved Status: Hide/Show Logo X/Y: Horizontal and vertical position of Logo Delete Logo: Clear logo set already

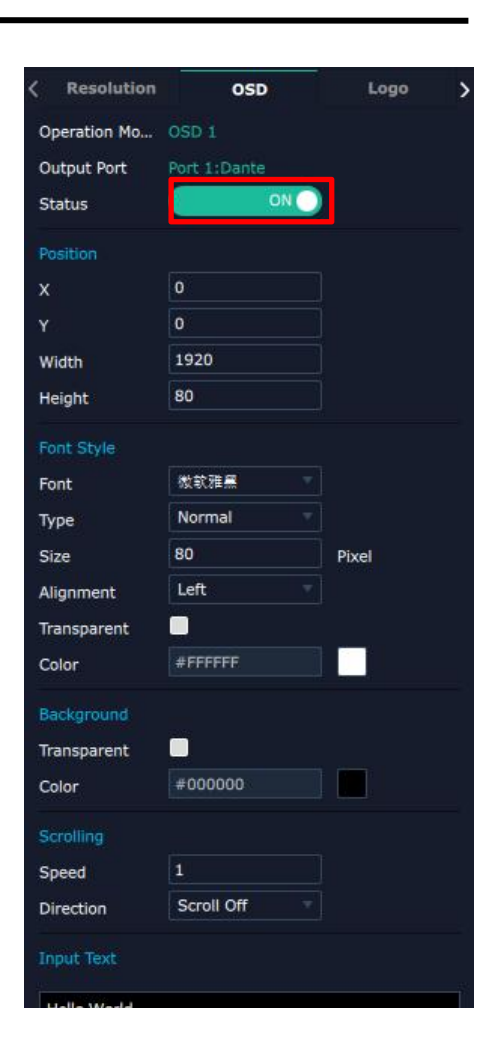

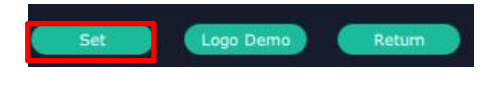

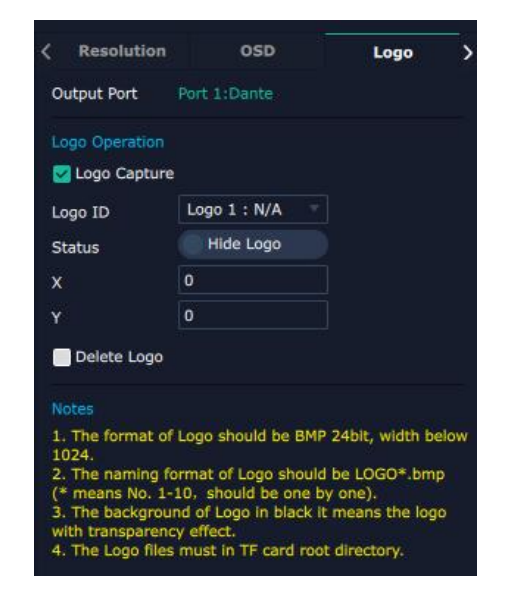

#### **Dante**

Q16pro Gen2 supports Quad Input & Quad Output Analog Audio Module, which should be inserted into the slots supporting both input&output module. The user can select audio mode and configure audio channel here.

### **Output Port:** current port. **Basic Parameters**

Select Mode: 4x4 or 16x16. DANTE 1.1~DANTE 1.4: Configure audio channel.

Click **Set** to save above settings. Then, the user can perform more operations on audio in **Layer Management**.

### **Input Setting**

Click any input port, the board where the port locates is selected. Users can do settings to the

port now.<br>A red rectangle flashes around the chosen port when it is clicked.

User can set **<EDID>**. If 4K module is installed, the **< 4K >** setting interface will appear.

#### **4K**

**Input Module:** Position of current chosen port **Basic Parameters** Input Source: Choose certain port on the 4K module.  $\overline{\left(}$ **OSD** Logo **Dante Basic Parameters**  $4 \times 41$ Dante 1 Dante 1 Dante 2 DANTE 1.3 Dante 3 Dante 4 DANTE 1.4 Dante 5 Dante 6 **Operation Steps** Dante 7 1. Select mode. Dante 8 2. Channel confi Drag Dante onto 3. Layer configure<br>the output port. Dante 9 Dante 10 Dante 11 Dante 12 Dante 13 Dante 14 Dante 15 Dante 16 Set

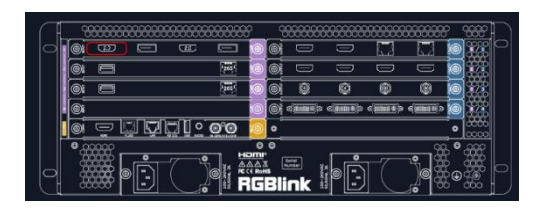

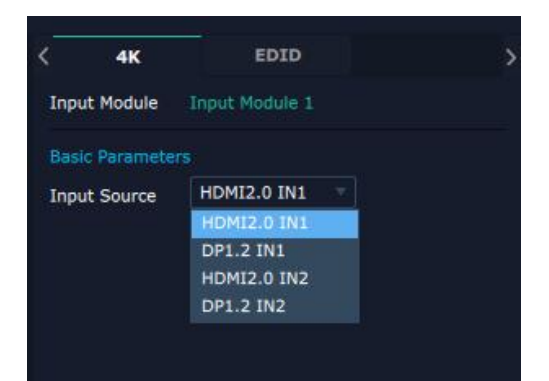

### **EDID**

**Input Port:** chosen port **Basic Parameters Monitor Name:** type the monitor name. **Width/Height/Frequency:** type in custom parameters to meet your needs.

### **Q16pro Gen2's modules which supportEDID are as follows:**

- Quad HDMI 1.3 Input Module
- HDMI 2.0 & DP 1.2 4K@60 Input Module
- Quad DVI Input Module
- Dual HDMI 1.3 & Dual DVI Input Module

#### **Order Codes please refer to 4.2.1 Input [Modules](#page-71-1)**

### **Communication Board with PVW**

When there is communication Board with PVW **And All Act of the United State** input module installed on Q16pro Gen2, you can click HDMI port for following operations.

#### **Frame**

Status: Turn on status to set frame color. Color: Set frame color.

#### **PVW**

**Display Mode: Preview Input ONLY Equal:**2+2 / 2+4 / 2+8 layout available **Input Monitor:** Select input signal for each window.

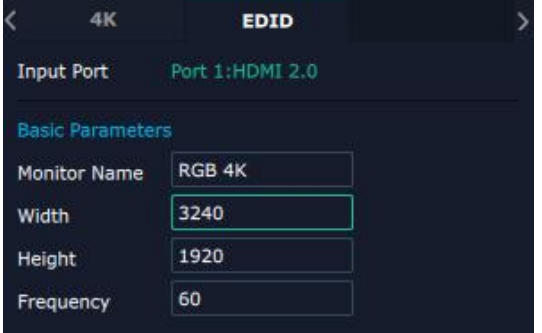

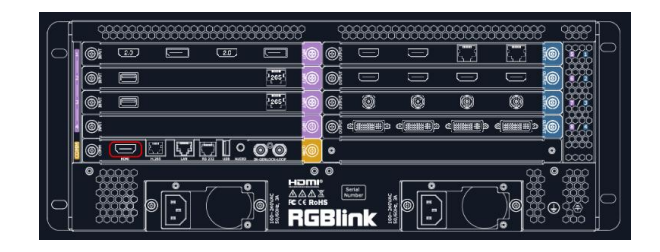

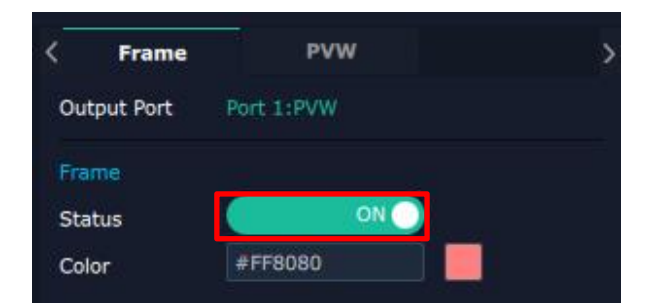

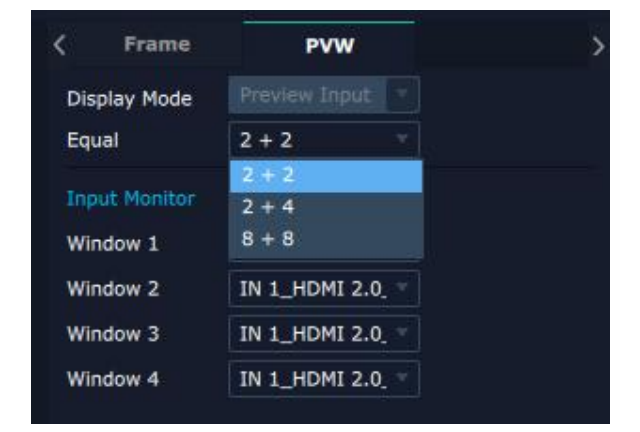

**Note:** 4K signal is synchronous in PGM, but possibly not synchronous in PVW.

## **Overview**

Click **Return Return**, there are Overview, IP, Fan

Control, Backup and Factory Setting.

**Device Info:** users can check comm board version, device temperature and MAC information.

**Input Module Info:** Users can check current input module name and MCU version.

"...." indicates that there are no input modules, as shown in the right figure.

**Output Module Info:** Users can check current output module name and MCU version.

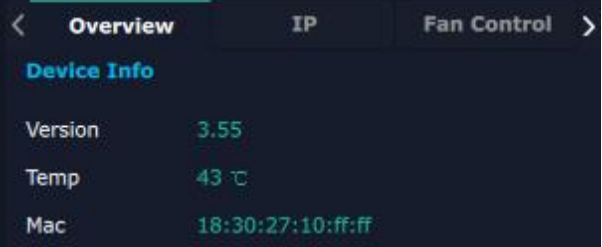

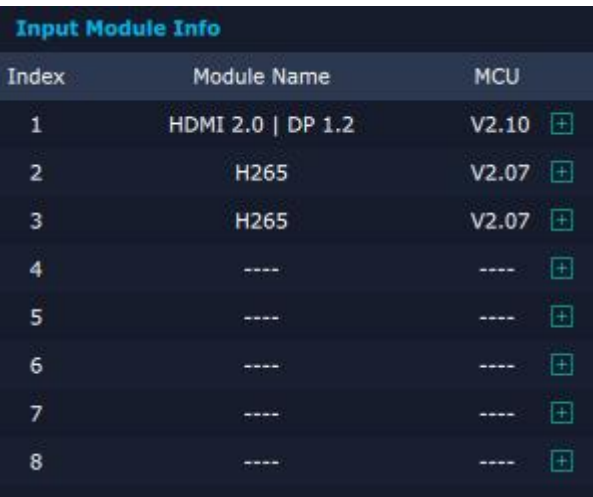

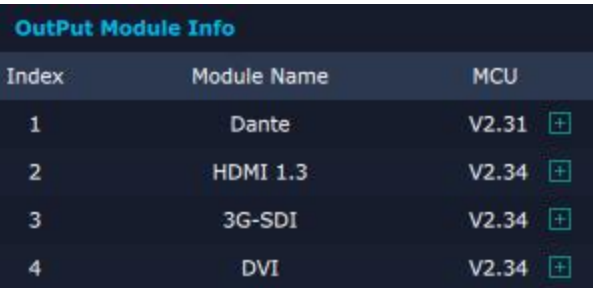

#### Overview **Fan Control**  $\mathbf{P}$ ٨ 192 168 000  $-100$ **IP Address** 255 255 255 000 Netmask 192 000 - 001 168 Gateway Overview  $_{\rm IP}$ **Fan Control** ł ٦ ON<sub>(</sub> Auto Adjust... 50 Fan Speed

### **IP**

Support auto/manual setting. Show IP Address, The Control of Putto IP Address Netmask, Gateway.

### **Fan Control**

Support auto/manual setting. Fan Speed: 0-100

**Notice: To avoid insufficient heat dissipation, the recommended manual fan speed is not less than 30.**

## **Backup**

Backup: Select ON or OFF to enable or disable Backup.

Backup Mode: Set backup mode to Input Backup **Mode** Backup Mode or Preset Backup. Click "Add" below to add backup source.

# **Factory Setting**

Remove EDID: Clear the previous EDID parameter. Save IP: No change of IP after reset.

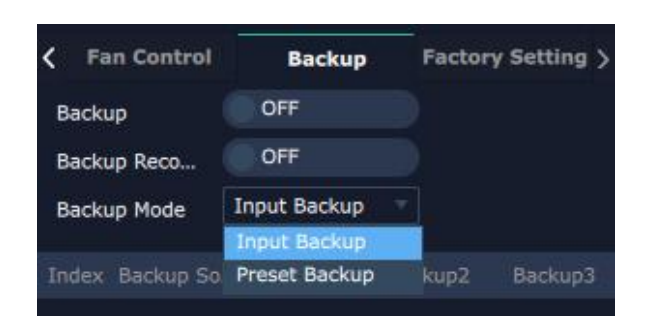

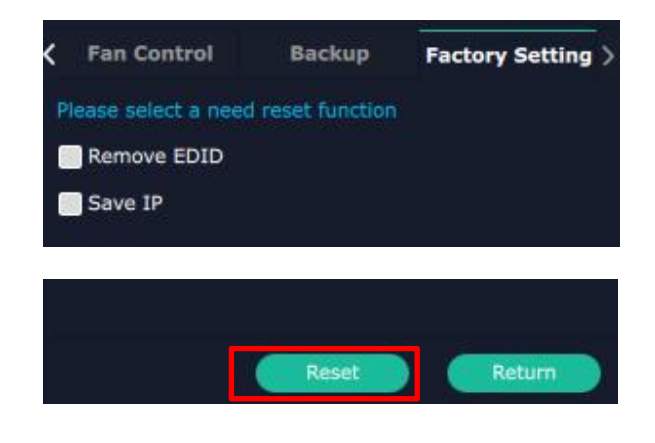

# **3.3.4 Display Management**

Display System is for users to set layout of outputs.

Click  $f(x)$  first and then  $\frac{2x}{x}$  to enter the interface.

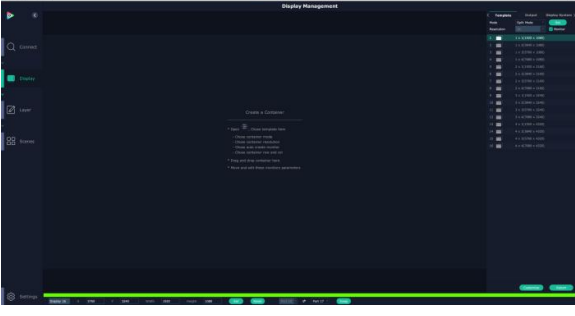

# **Container**

Container here means the Display Area, for example it could be a formed LED screen or an array of LCDs.

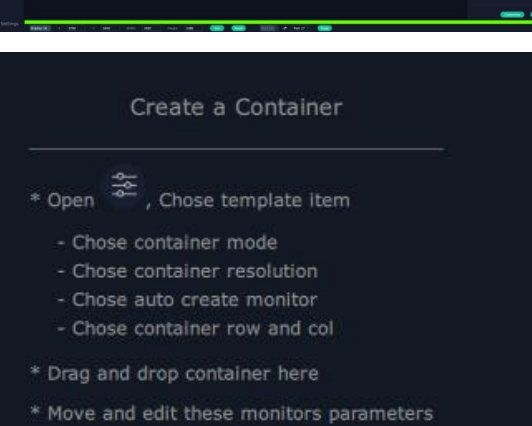

# **Template**

There are **16** types of basic "Display Area" which is used to contain output interface, and could be regarded as layout of output.

**Drag** a template to create a container in other word a display area.

### **Resolution**

Users can choose output resolution as shown in the figure.

#### **Mode**

Each mode is marked in different color. Users can do operations like splice under different modes. Q16pro Gen2 defaults to **Matrix Mode;**

**Matrix Mode:** No need of recreating a container after changing resolution.

**Split Mode:** No container is reserved after change of resolution. Need of recreating a container.

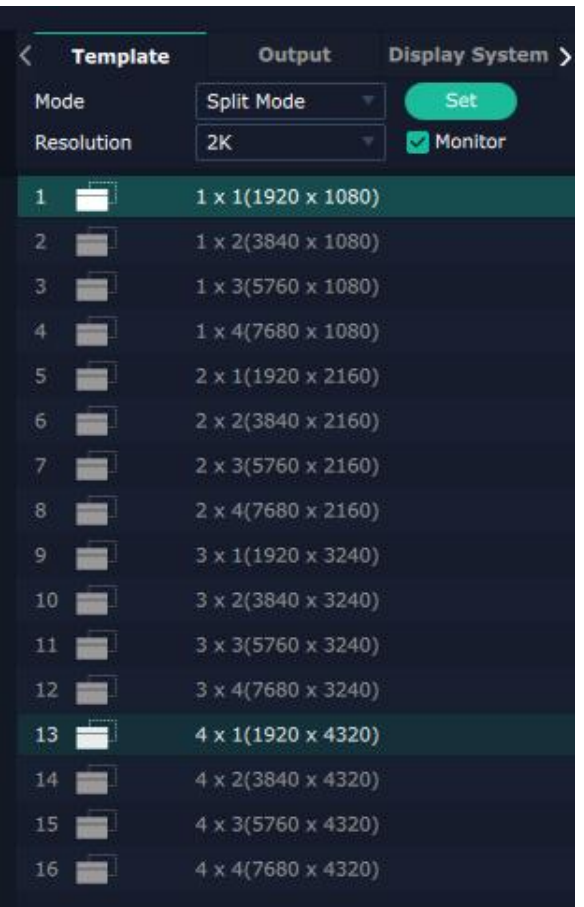

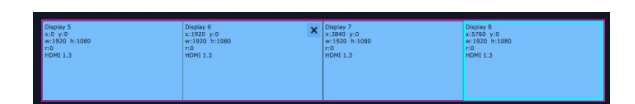

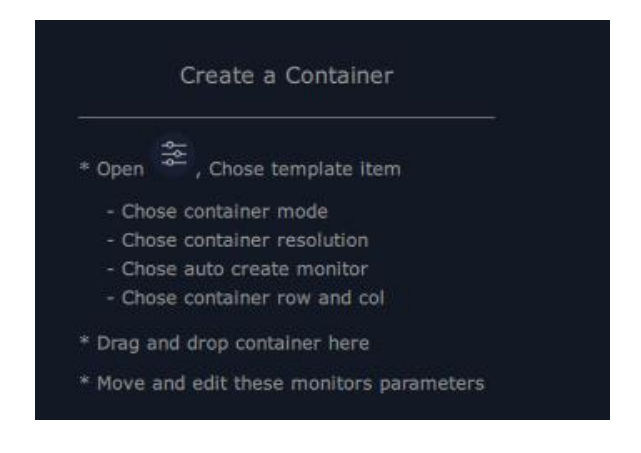

### **Customize Container**

Customize

Click this icon at the bottom of

template list.

**Monitor Layout**: Auto or Manual.

### **Steps of creating a container are as follows:**

1. Fill in H Total/V Total and Row/Column,it will calculate H item and V item automatically. For example, if you would like to create a container with 4 rows and 4 columns and each display has a width of 1920 and a height of 640, the total width will be 7680 and the total height will be 2560.

2. Click <**Create**>, the container will display in the interface, and shows the width and height of each Display.

3. Click<**Save**> to save the container.

# **Container Adjustment**

1. **Move:** Drag the boarder of the display area to move its place in the interface.

2. **Scale:** Click icon **the set of shrink, Click to enlarge** 

the proportion of display area on interface.

3. **Cancel:** Press and hold **the cancel the screen** 

group.

## **Display**

### **Output List**

White one: available. Gray one: unavailable.

### **Operation Steps:**

Left-mouse click the output and drag it to the display of the set container.

### **Replacement:**

Drag and drop the output into the corresponding display. The output being replaced will turn from gray to white in the list.

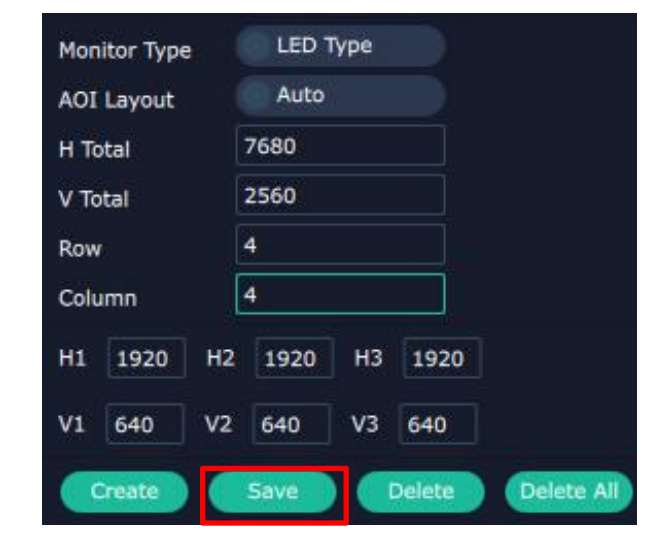

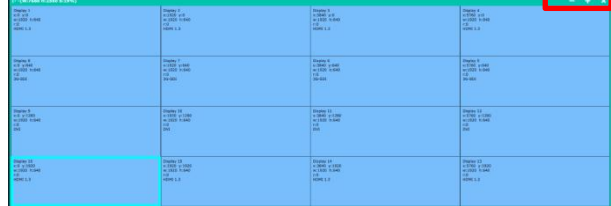

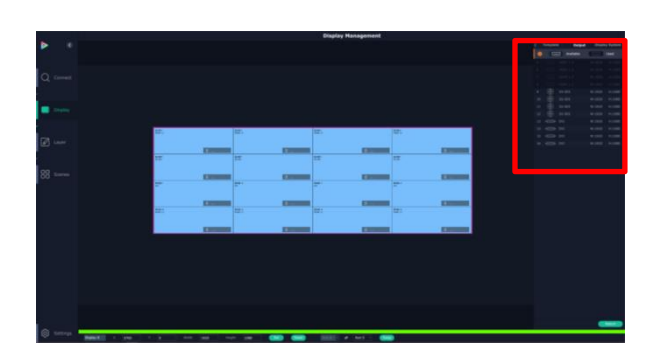

# **Display System**

.

×

Q16pro Gen2 allows users to edit the name of the Display Area that has been created just click the

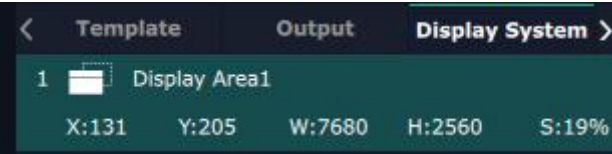

# **3.3.5 Layer Management**

Layer Management is designed to manage the layer

of each monitor. Click this icon  $\Box$  to enter the interface:

# **Display Area**

When enter Layer Management interface, the window<br>
is blank. The sereon group created in Display System **Display Area** 1 is blank. The screen group created in Display System shall be dragged from the **Display Area.**

## **Dante**

For selecting 4×4 mode in the Output Settings, the interface only displays 4 Dante signals, as shown in the figure. For selecting 16×16 mode in the Output Settings, the interface displays 16 Dante signals.

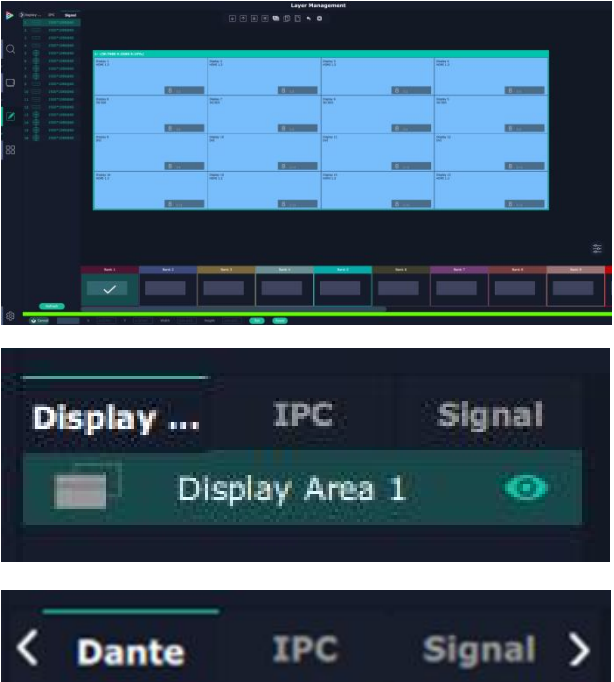

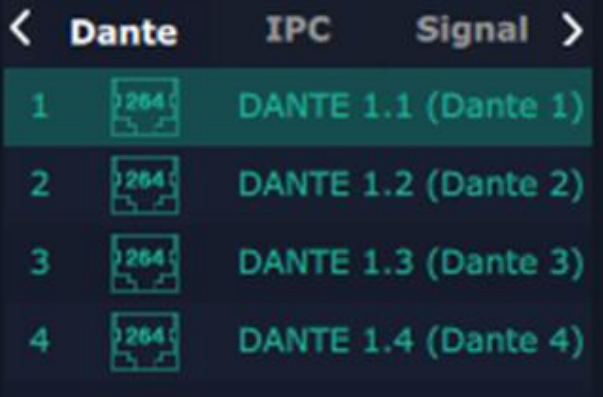

1. Select a bank you would like to add audios. Every bank and every layer can be added different audio Inputs & outputs.

2. Drag audio inputs from "Signal List" to container as shown in the right figure; You can also drag a new audio input to replace the previous one.

## **IPC**

IPC is short for IP Camera, that is, the signal of IP camera accessed through IP input module are displayed here.

# **Signal**

Signal list, showing all input signals and resolutions currently. Drag the signal to the display.

Click  $\blacksquare$ , users can rename the input signal and then

 $\overline{\phantom{a}}$  click  $\overline{\phantom{a}}$  to confirm.

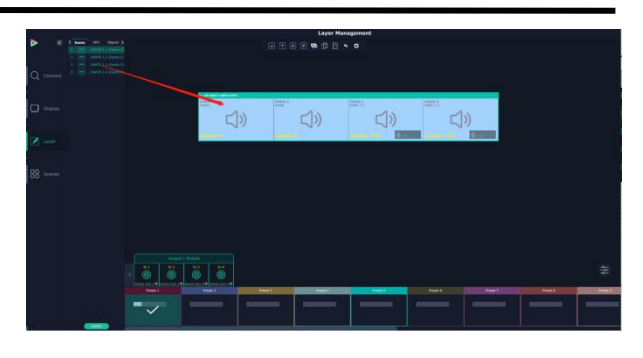

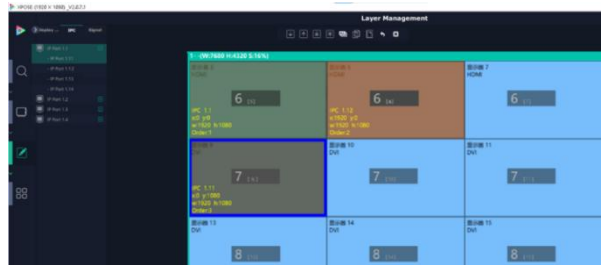

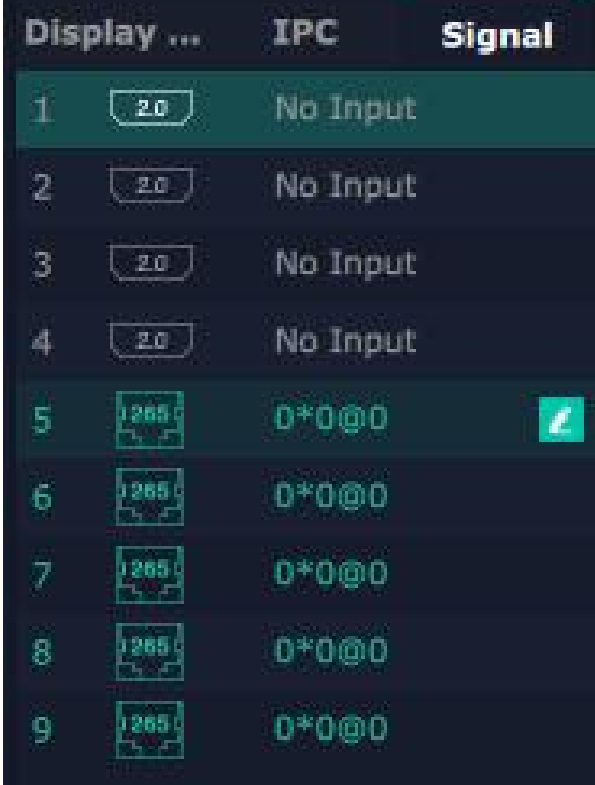

**Note:**As shown in pictures below, XPOSE defaults to an "S" shaped connection to ensure the integrity of the output display. This means that displays on the same module need to be connected to each other to ensure proper output. Each interface connects to one display, and the wiring of the interfaces needs to follow the order of the displays.

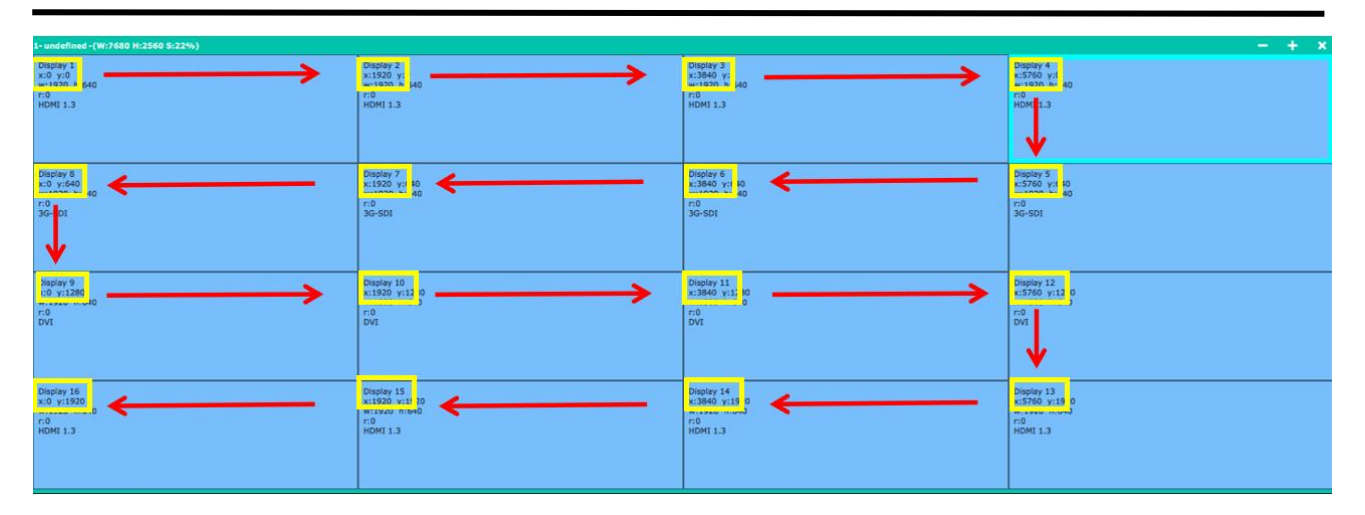

### **Correct**

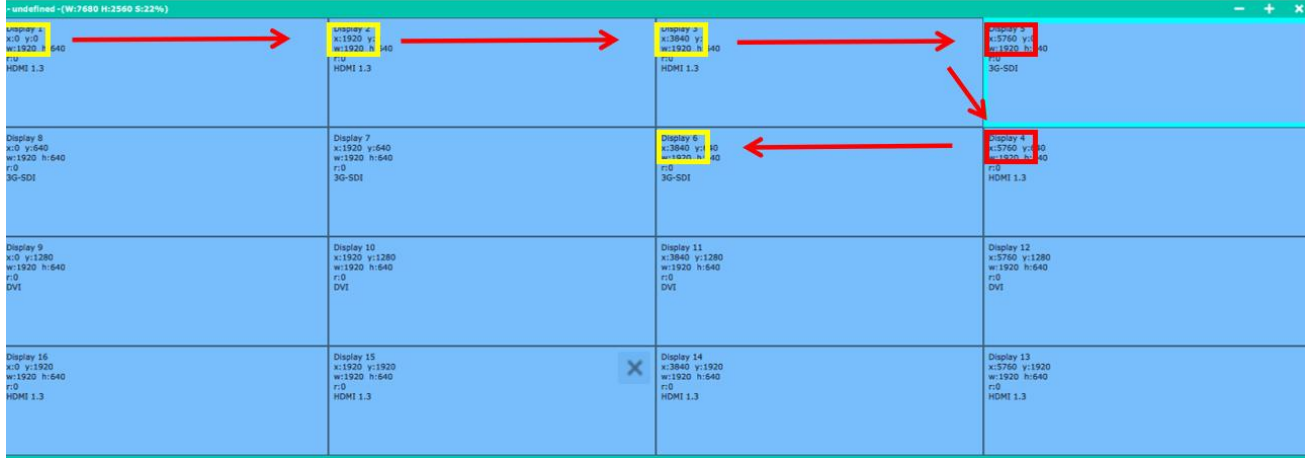

### **Wrong (Display 1, 2, 3 and Display 4 are separated)**

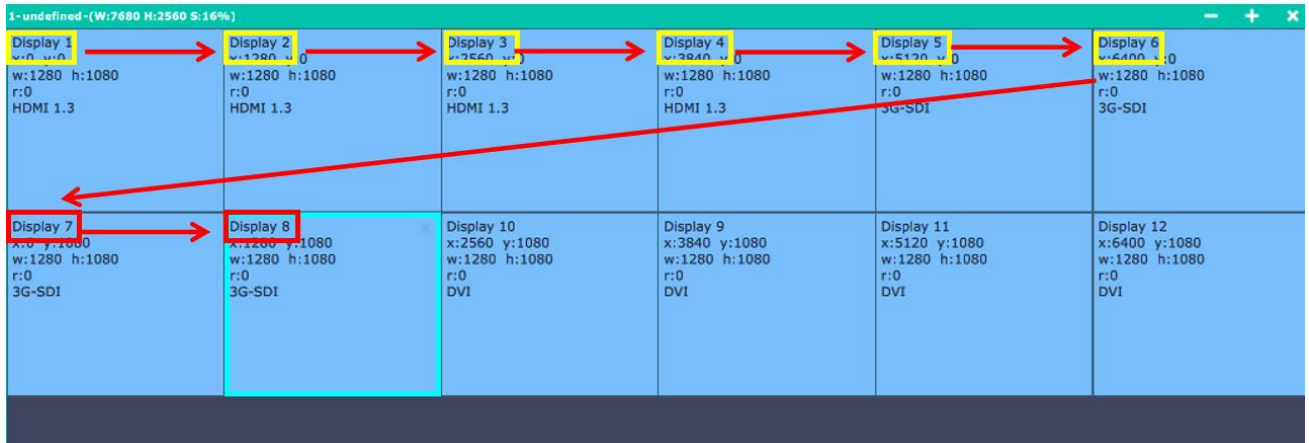

### **Wrong((Display 5, 6 and Display 7, 8 are separated)**

## **Layer**

**Layer number:** The number in the red rectangle on the right figure represents the number of layers that can be placed at the output.

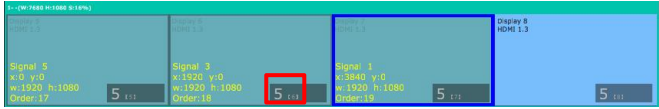

#### **Layer Adjustment:**

There are two ways to adjust layer.

#### **1. Use the bar under the interface.**

Choose one layer and the bar shows its signal source,

type in position and size. Click **Set** to confirm.

#### **2. Layer Scale and Crop.**

Choose one layer needed to be adjusted, and type in its signal position and size.

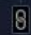

this icon means data related, when width is changed, height will be changed as same proportion.

B. this icon means data not related, width and height need to be filled respectively.

### **Quick**

Quick is to set layer layout quickly.

**1. Single Monitor:**choose the **output port** you would like

to set

**2. Single Board:**choose the **output board** you would like

#### to set

**3. All Monitors:** set close or on

**4. Layer Set:** set layer layout

Users can drag and drop the source from the Signal List. After setting, click **<Set>** to confirm and the layoutwill be shown on the interface as shown in the right figure.

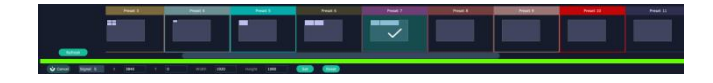

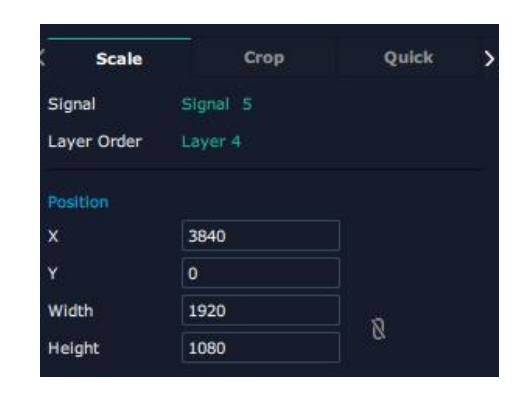

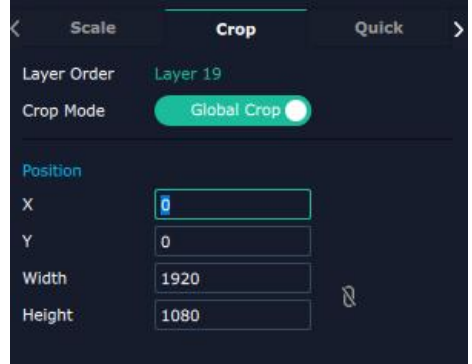

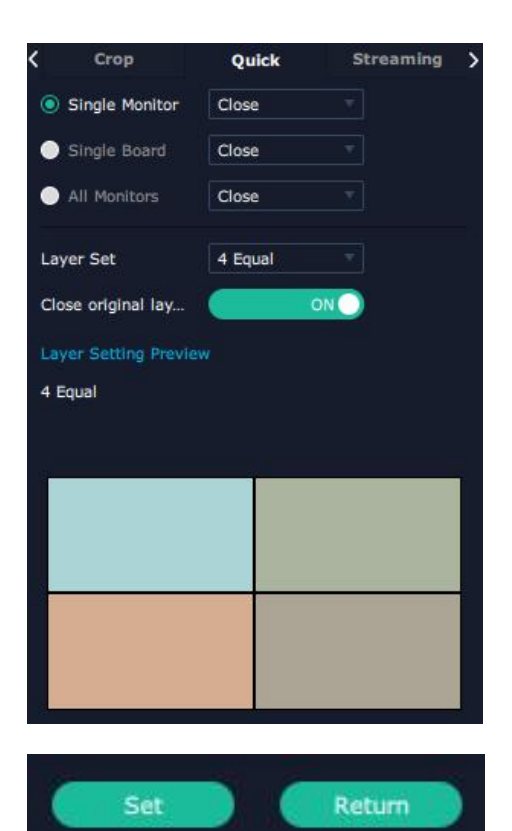

### **Stream**

H.265 Module supports to preview image.

**Image Quality:** smooth (by default), normal, HI-Q

Users can do refer to steps below:

1. Turn on Layer Preview, Input Preview, Scene Preview or Expand Preview according to the actual need.

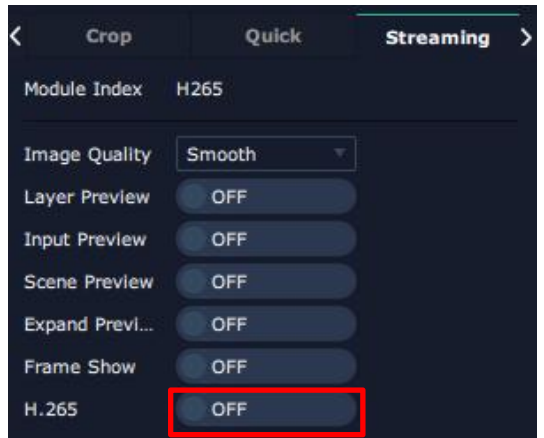

2. Turn on H.265 and users can preview the image. As shown in the right figure, the interface shows that Layer Preview, Input Preview, Scene Preview are enabled.

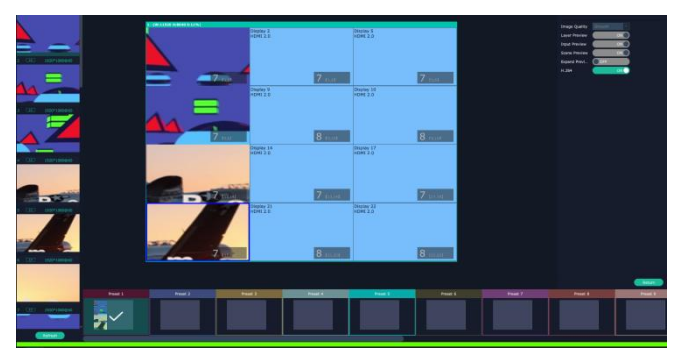

**Note:** H.265 is the master switch. If the user turns on H.264 first, it cannot be set successfully.

#### **Layer Movement**

Moving the mouse to drag the layer.

#### **Layer Remove**

Click the cross on the top right of the layer to remove the layer if needed.

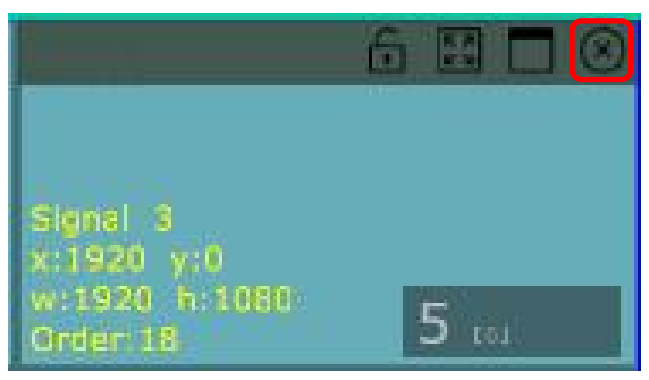

#### **Layer Set**

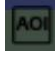

I: to crop the layer

:lock the layer to prevent wrong operations

: max to cover up the monitor.

: cover up all monitors in the same screen group with the one signal.

### **Layer Copy**

Press Ctrl and mouse left at the same time, move the mouse the layer selected can be copied and place in any monitor in the same Display Area but it doesn't work when cross over display area.

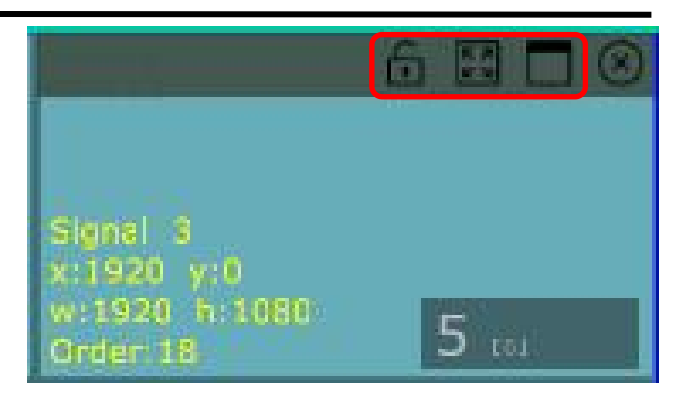

### **Other Operation on Layer**

**DEEF DE**  $\bullet$  **B** Use the tools bar on top of window to do such operations.

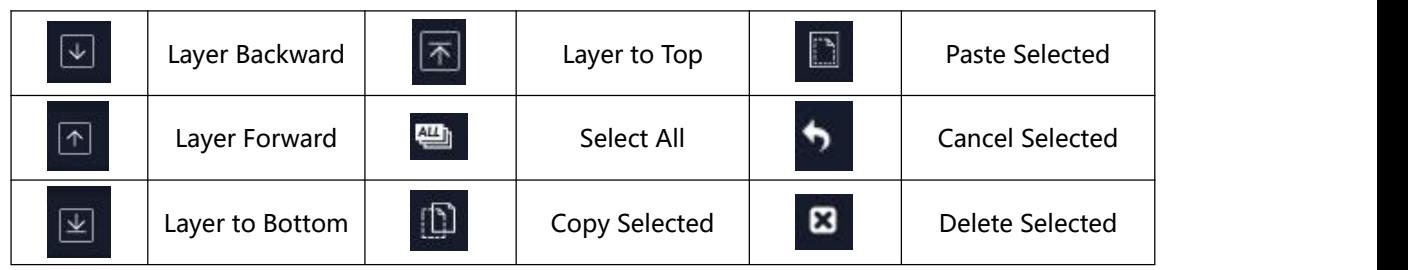

Note: One signal occupies one layer (4K signal occupies four layers), signal can be dragged into container repeatedly.

# **3.3.6 Preset Management**

Preset Management is designed to switch bank (scene

setting done in last step). Preset Management Mode:

1. Manual Mode 2. Schedule Mode

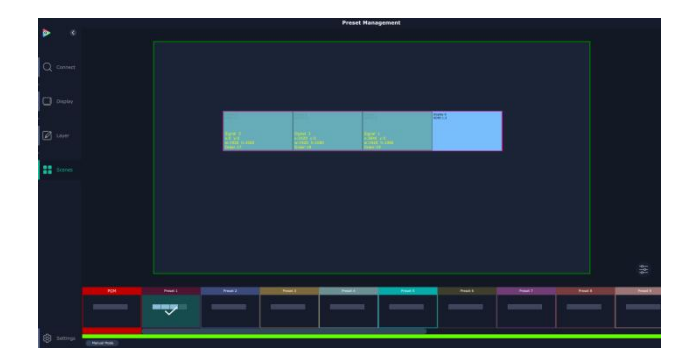

### **1. Manual Mode**

The chosen scene will be displayed in the main interface, and the PGM screen is in the first in the Bank Column.

### **Cut**

Cut, switch from PVW to PGM immediately.

### **Page**

### **Save Page**

Select a Preset, click Save Page, then choose Page X, and the Preset will be saved in this page. Page with saved preset displays in green.

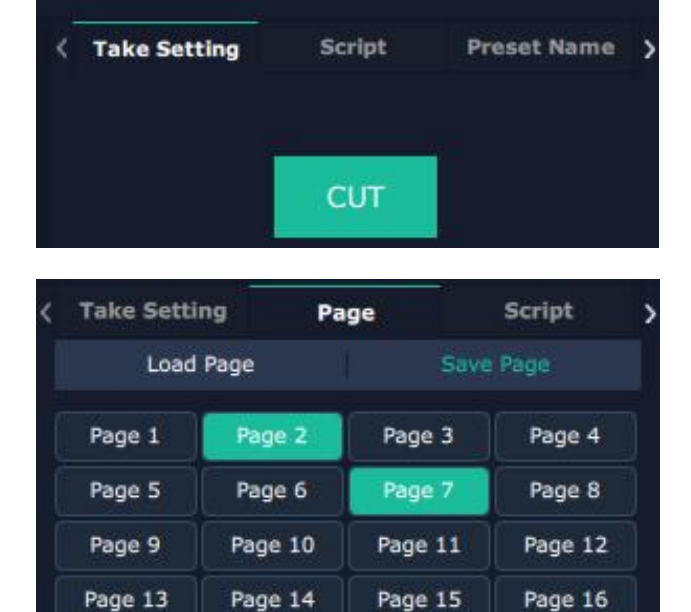

# **Load Page**

Page with saved preset displays in green. Click Load Page, page with saved preset displays in green. Select one preset and then load this preset, the page turns in red.

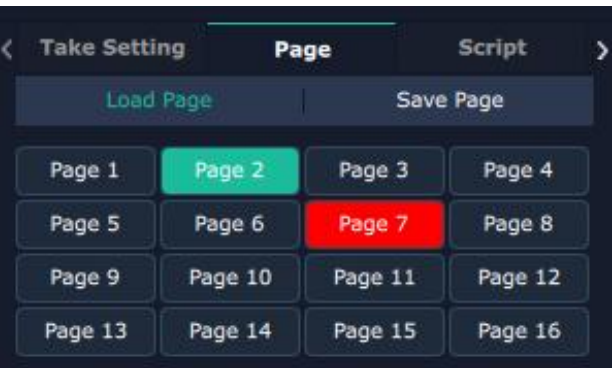

# **Script**

Click<**Script**>, fill in the file name and click **"Save"**, the file can be seen in the <**Load Script**>

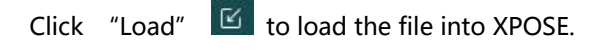

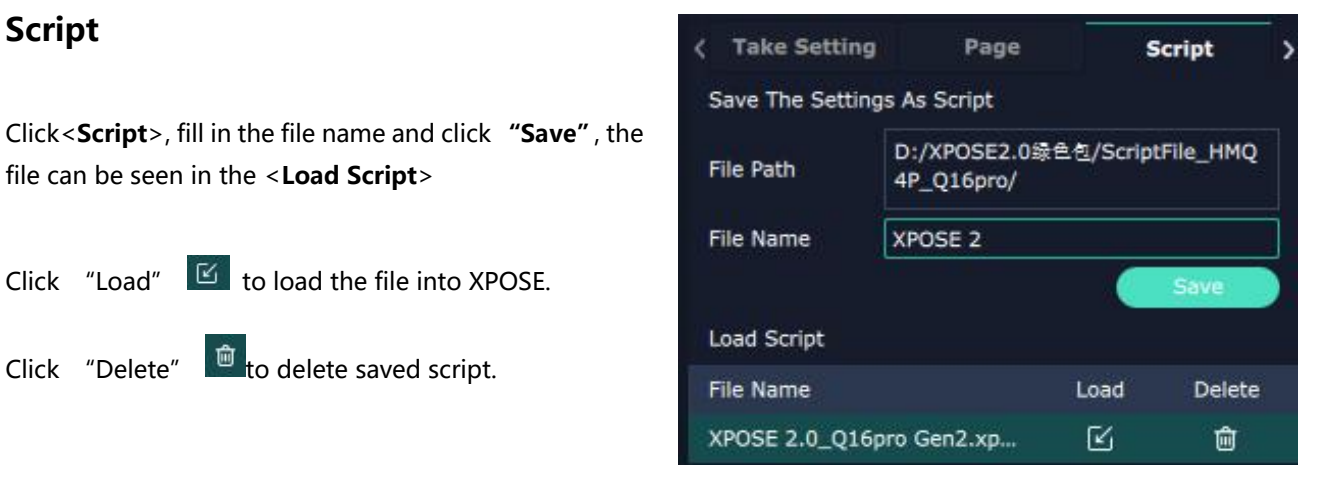

### **Preset Name**

Select a bank and click Preset Name, fill in the blank after New Preset Name to rename a Preset (Bank) Click the color block after Color Selection and choose a new color for the boarder of chosen bank.

# **Hotkey**

Use hotkey to let the operation in Preset Management more convenient.

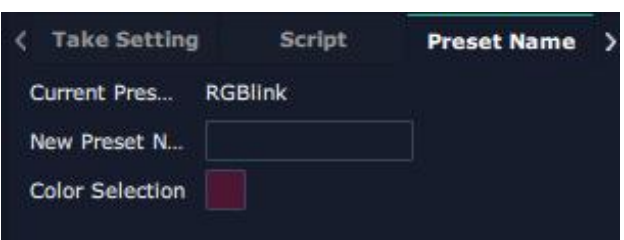

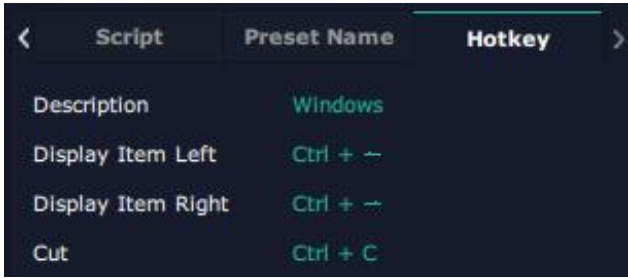

## **2. Schedule Mode**

This mode is designed to set auto bank (scene/preset) switch.

### **Steps are as follows:**

- 1、Turn on "Schedule Mode"
- 2、Choose "Times Loop" in Loop Mode
- 3、Choose the BANK
- 4、Fill in the "Duration"
- 5、Click "OK"

Users can click  $\Box$  to edit and  $\Box$  to delete. After

settings done, turn on "**Loop Switch**".

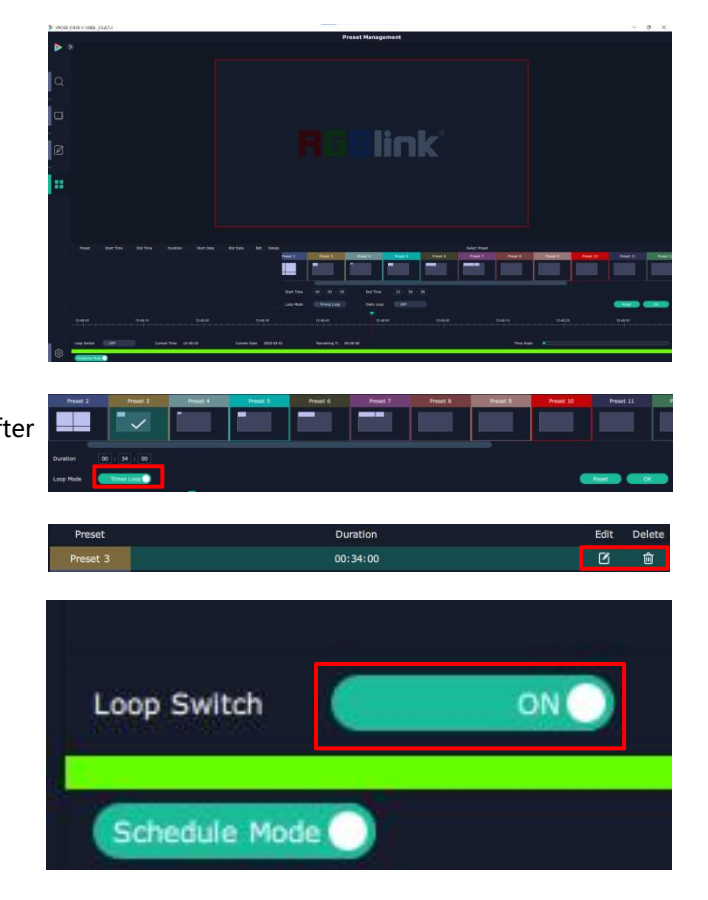

# 3.4 XTOOL Installation

1. Double click  $x_{\text{root}}$ , it will pop-up the installer

language box, select the language, for example, select "English", and click "OK" to confirm.

2. Click "Next" to install.

3. Click "Browse..." to select the XTOOL software install location.

Click "Install".

4. During installation, it will pop up the window of Install Shield Wizard for Virtual Com port. Click "Next".

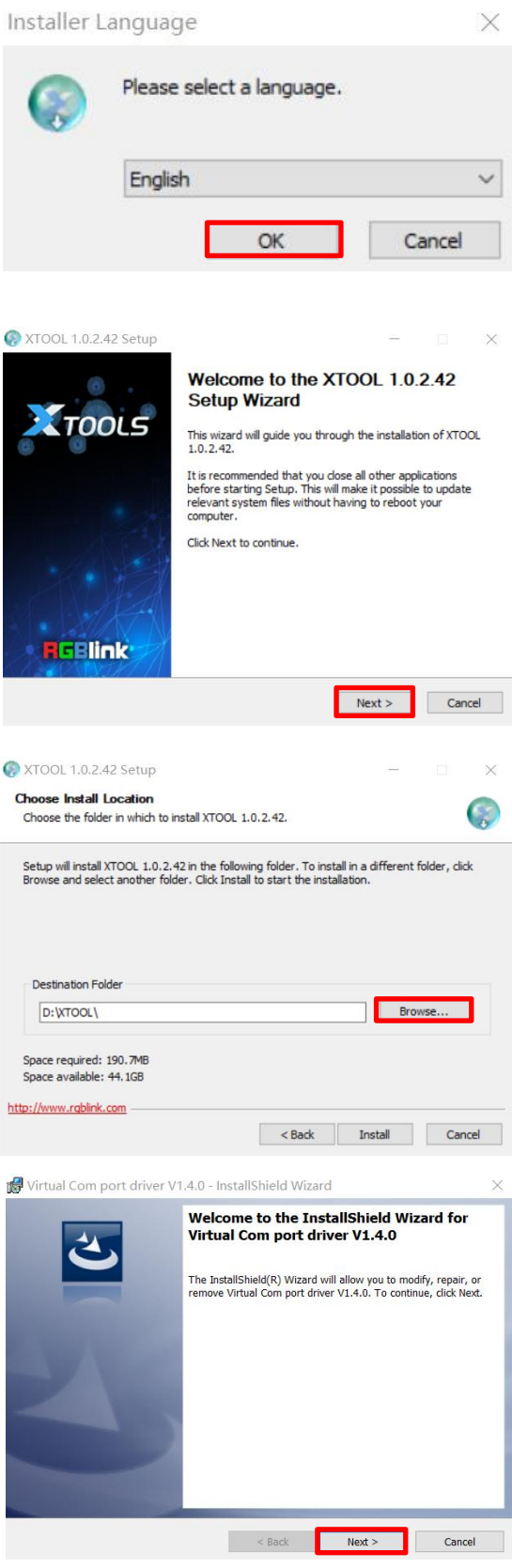

5. Then click "Install", as shown in the figure.

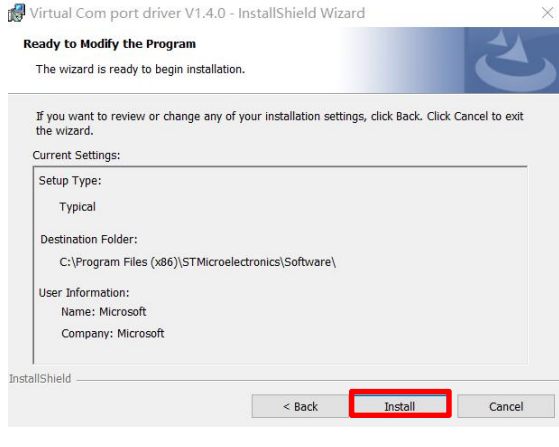

6. Click "Finish", as shown in the figure.

7. Click "Finish" and run the XTOOL software.

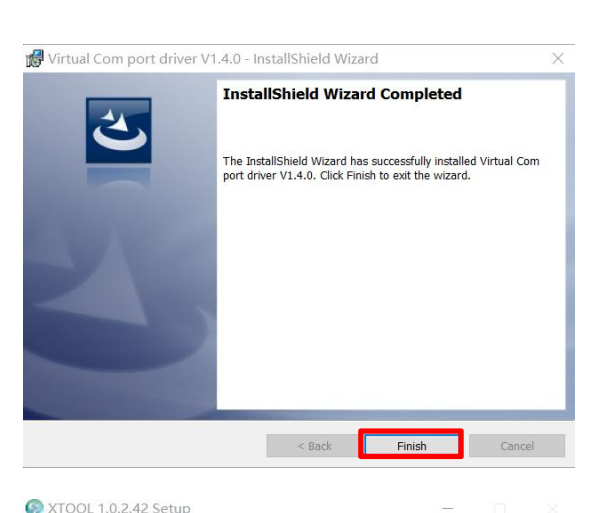

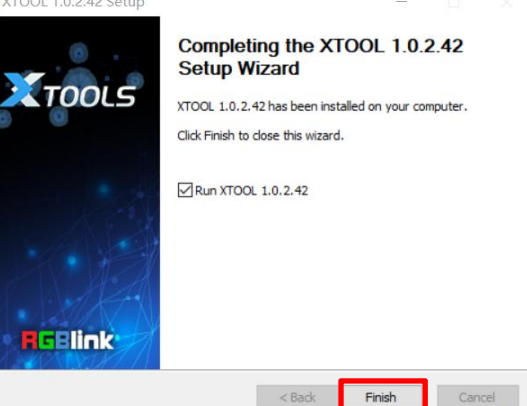

# 3.5 XTOOL Operation

### **Preparation:**

1. Firmware ZIP upgrade package:**XTOOL** (V1.0.2.42 or higher) -packaged in the ZIP

(Go to RGBlink website to download: [https://rgblink-web.azurewebsites.net/xpose\\_software.aspx\)](https://rgblink-web.azurewebsites.net/xpose_software.aspx)

2. Firmware ZIP upgrade package:**Q16pro BIN File**-packaged in the ZIP

(Go to RGBlink website to download[:https://rgblink-web.azurewebsites.net/productsinfo.aspx?id=251\)](https://rgblink-web.azurewebsites.net/productsinfo.aspx?id=251)

3. Upgrade Description: Power on the device and connect PC and device by Serial Cable.

### **Steps:**

1. Open the XTOOL, click" Connection". Select "Serial Comm" in the dialog box and then click "Confirm".

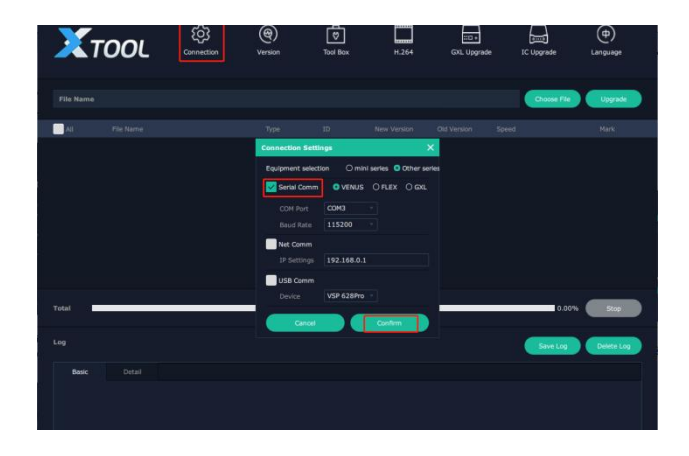

2. If the device is connected, the circle indicating connection status at the bottom left corner turns green. If the connection fails, the circle remains red. Device type and SN are shown at the bottom right corner.

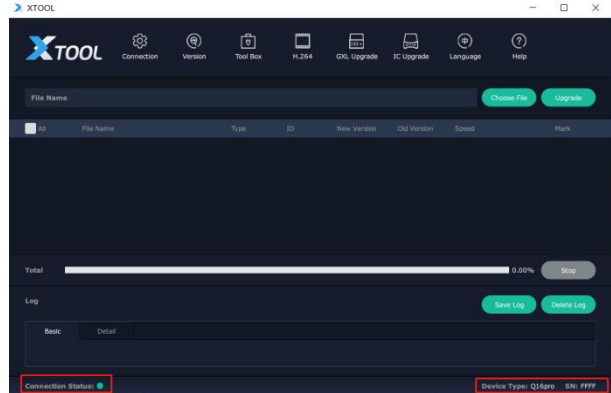

3. Click "Choose File" and select BIN File.

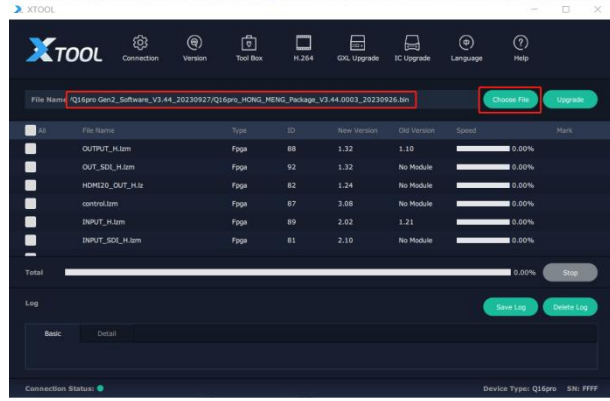

4. Click "All", XTOOL will compare the version number and the subroutine version number of the package automatically. Only the items with different version number will be chosen for upgrade.

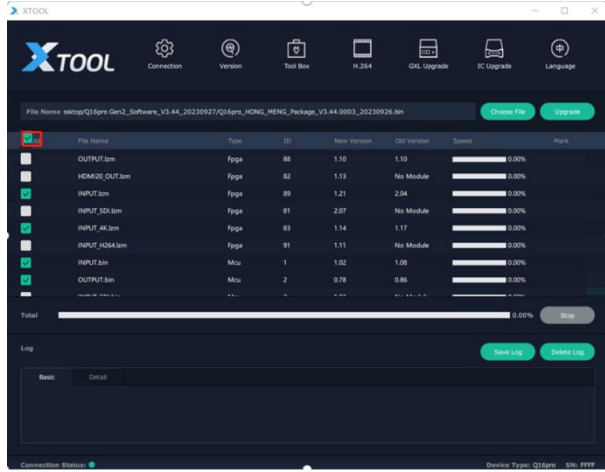

5. Click "Upgrade", and a dialog box reading "Do you want to upgrade the firmware?" will pop up.

Click "Confirm" to upgrade:

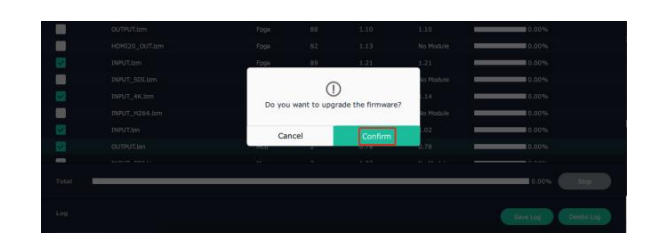

6. Check the upgrade progress by scroll bar.

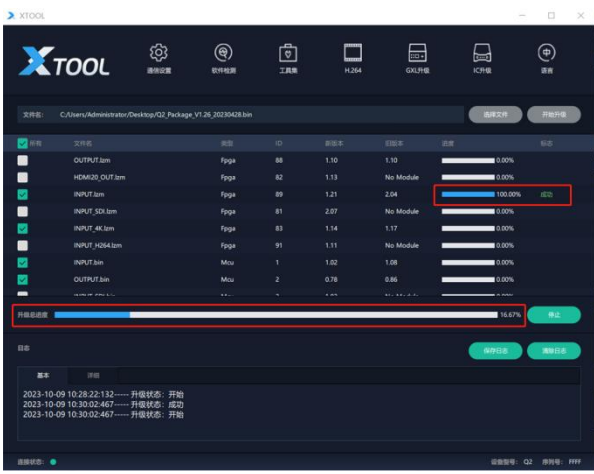

7. After the upgrade is completed, the "New Version Upgraded!" dialog box will pop up. Click

"Confirm" and then reboot the device.

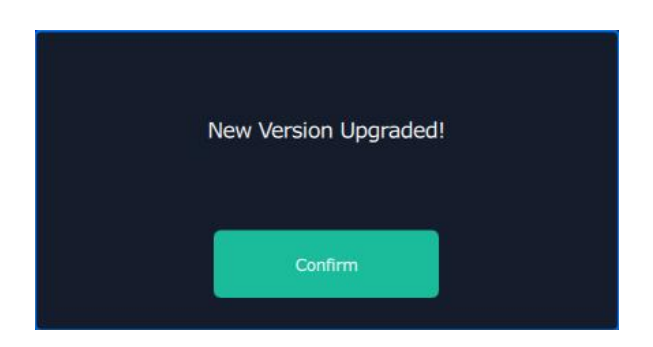

# Chapter 4 Order Code

# 4.1 Product Code

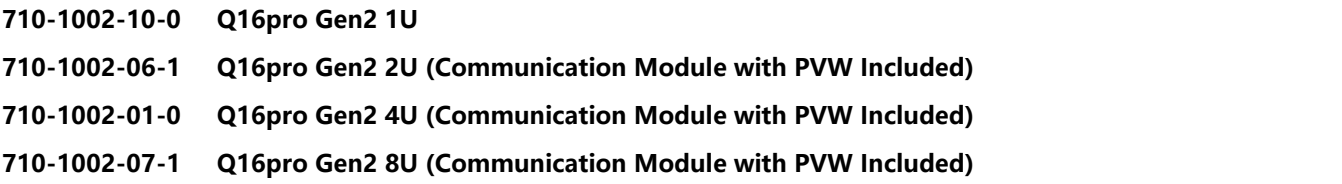

# 4.2 Module Code

# <span id="page-71-1"></span>**4.2.1 Input Modules**

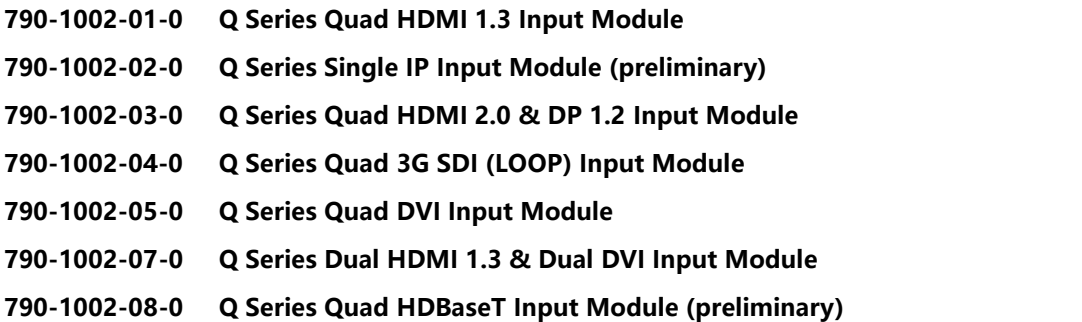

# <span id="page-71-0"></span>**4.2.2 Output Modules**

- **790-1002-06-0 Q Series Quad Input & Quad Output Analog Audio Module (preliminary)**
- **790-1002-21-0 Q Series Quad HDMI 1.3 OutputModule**
- **790-1002-23-0 Q Series Dual HDMI2.0 Output Module**
- **790-1002-25-0 Q Series Quad 3G SDI Output Module**
- **790-1002-26-0 Q Series Quad DVI Output Module**
- **790-1002-27-0 Q Series Single IP Output Module (preliminary)**
- **790-1002-29-0 Q Series Streaming Output Module (preliminary)**
- **790-1002-30-0 Q Series Dual HDMI1.3 Output Module with Dante (preliminary)**
- **790-1002-48-0 Q Series Quad HDBaseT Output Module (preliminary)**
### **4.2.3 Others**

**790-1002-22-0 Q Series Communication Module with PVW 950-0016-00-0 Q Series 300W Redundant Power Module (for 2U) 950-1004-01-0 Q Series 300W Redundant Power Module (for 4U) 950-0017-00-0 Q Series 550W Redundant Power Module (for 8U)**

# Chapter 5 Support

### 5.1 Contact Us

#### www.rgblink.com

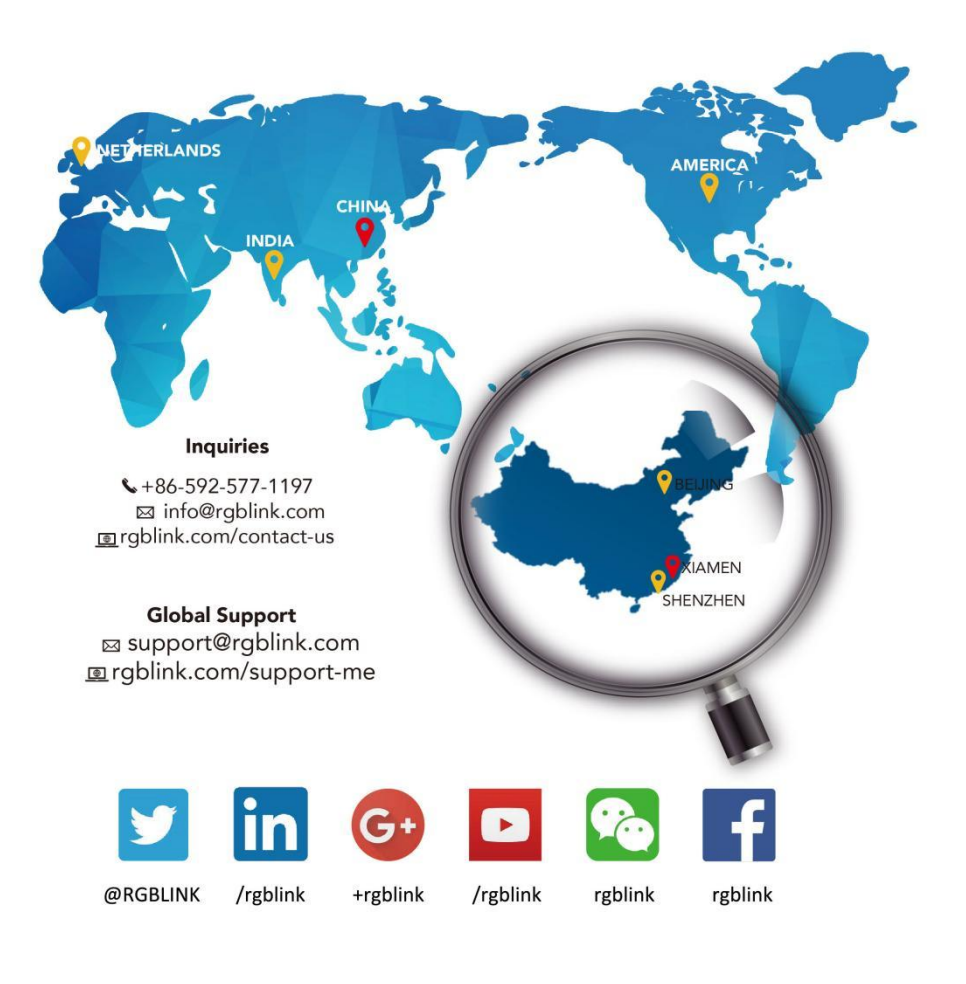

**RGBlink** Headquarters Xiamen, China

Room 601A, No. 37-3<br>Banshang community,<br>Building 3, Xinke Plaza, Torch<br>Hi-Tech Industrial<br>Development Zone, Xiamen, China

 $\leftarrow +86 - 592 - 577 - 1197$ 

**China Regional<br>Sales & Support** Shenzhen, China

705, 7th Floor, South District, 705, 7th Floor, South District,<br>Building 2B, Skyworth<br>Innovation Valley, No. 1<br>Tangtou Road, Shiyan Street,<br>Baoan District, Shenzhen City, **Guangdong Province** 

 $\leftarrow$  +86-755 2153 5149

**Beijing Region** Office Beijing, China

Building 8, 25 Qixiao Road<br>Shahe Town Changping

**Europe Regional** Sales & Support Eindhoven, Holland

Flight Forum Eindhoven 5657 DW

 $\bigstar$  +010-8577 7286  $\bullet$  +31 (040) 202 71 83

# Chapter 6 Appendix

## 6.1 Terms & Definitions

● **RCA:** Connector used primarily in consumer AV equipment for both audio and video. The RCA connector was developed by the Radio Corporation of America.

●**BNC:** Stands for Bayonet Neill-Concelman. A cable connector used extensively in television (named for its inventors). A cylindrical bayonet connector that operates with a twist-locking motion .

●**CVBS:** CVBS or Composite video, is an analog video signal without audio. Most commonly CVBS is used for transmission of standard definition signals. In consumer applications the connector is typically RCA type, while in professional applications the connector is BNC type.

●**YPbPr:** Used to describe the colour space for progressive-scan. Otherwise known as component video.

● **VGA:** Video Graphics Array. VGA is an analog signal typically used on earlier computers. The signal is non-interlaced in modes 1, 2, and 3 and interlaced when using in mode.

●**DVI:** Digital Visual Interface. The digital video connectivity standard that was developed by DDWG (Digital Display Work Group). This connection standard offers two different connectors: one with 24 pins that handles digital video signals only, and one with 29 pins that handles both digital and analog video.

**●SDI:** Serial Digital Interface. Standard definition video is carried on this 270 Mbps data transfer rate. Video pixels are characterized with a 10-bit depth and 4:2:2 color quantization. Ancillary data is included on this interface and typically includes audio or other metadata. Up to sixteen audio channels can be transmitted. Audio is organised into blocks of 4 stereo pairs. Connector is BNC.

**●HD-SDI:** High-definition serial digital interface (HD-SDI), is standardized in [SMPTE](https://en.wikipedia.org/wiki/SMPTE_292M) 292M this provides a nominal data rate of 1.485 Gbit/s.

●**3G-SDI:** Standardized in [SMPTE](https://en.wikipedia.org/wiki/SMPTE_424M) 424M, consists of a single 2.970 Gbit/s serial link that allows replacing dual link HD-SDI.

●**6G-SDI:** Standardized in SMPTE ST-2081 released in 2015, 6Gbit/s bitrate and able to support 2160p@30.

●**12G-SDI:** Standardized in SMPTE ST-2082 released in 2015, 12Gbit/s bitrate and able to support 2160p@60.

●**U-SDI:** Technology for transmitting large-volume 8K signals over a single cable. a signal interface called the ultra high definition signal/data interface (U-SDI) for transmitting 4K and 8K signals using a single optical cable. The interface was standardized as the SMPTE ST 2036-4.

●**HDMI:** High Definition Multimedia Interface: An interface used for the transmission of uncompressed high definition video, up to 8channels of audio, and control signals, over a single cable.

● **HDMI 1.3:** Released on June 22 2006, and increased the maximum TMDS clock to 340 [MHz](https://en.wikipedia.org/wiki/Hertz) (10.2 Gbit/s). Support resolution 1920 × 1080 at 120 Hz or 2560 × 1440 at 60 Hz). It added support for 10 bpc, 12 bpc, and 16 bpc color depth (30, 36, and 48 bit/px), called [deep](https://en.wikipedia.org/wiki/Deep_color) color.

**●HDMI 1.4:** Released on June 5, 2009, added support for 4096 × 2160 at 24 Hz, 3840 × 2160 at 24, 25, and 30 Hz, and 1920 × 1080 at 120 Hz. Compared to HDMI 1.3, 3 more features added which are HDMI Ethernet Channel (HEC) , audio return channel (ARC),3D Over HDMI, a new Micro HDMI Connector, an expanded set of color spaces.

**●HDMI 2.0:** Released on September 4, 2013 increases the maximum bandwidth to 18.0 Gbit/s.Other features of HDMI 2.0 include up to 32 audio channels, up to 1536 kHz audio sample frequency, the [HE-AAC](https://en.wikipedia.org/wiki/High-Efficiency_Advanced_Audio_Coding) and [DRA](https://en.wikipedia.org/wiki/Dynamic_Resolution_Adaptation) audio standards, improved 3D capability, and additional CEC functions.

**●HDMI 2.0a:** Was released on April 8, 2015, and added support for High [Dynamic](https://en.wikipedia.org/wiki/High-dynamic-range_video) Range (HDR) video with static metadata.

**● HDMI 2.0b:** Was released March, 2016, support for HDR Video transport and extends the static metadata signaling to include Hybrid [Log-Gamma](https://en.wikipedia.org/wiki/Hybrid_Log-Gamma) (HLG).

**●HDMI 2.1:** Released on November 28, 2017. It adds support for higher resolutions and higher refresh rates, Dynamic HDR including 4K 120 Hz and [8K](https://en.wikipedia.org/wiki/8K_resolution) 120 Hz.

●**DisplayPort:** A VESA standard interface primarily for video, but also for audio, USB and other data.DisplayPort (orDP) is backwards compatible with HDMI, DVI and VGA.

●**DP 1.1:** Was ratified on 2 April 2007, and version 1.1a was ratified on 11 January 2008. DisplayPort 1.1 allow a maximum bandwidth of 10.8 Gbit/s (8.64 Gbit/s data rate) over a standard 4-lane main link, enough to support 1920x1080@60Hz

●**DP 1.2:** Introduced on 7 January 2010, effective bandwidth to 17.28 Gbit/s support increased resolutions, higher refresh rates, and greater color depth, maximum resolution 3840 × 2160@60Hz

**●DP 1.4:** Publish on 1 Mar, 2016.overall transmission bandwidth 32.4 Gbit/s ,DisplayPort 1.4 adds support for Display Stream Compression 1.2 (DSC), DSC is a "visually lossless" encoding technique with up to a 3:1 compression ratio. Using DSC with HBR3 transmission rates, DisplayPort 1.4 can support 8K UHD (7680 × 4320) at 60 Hz or 4K UHD (3840 × 2160) at 120 Hz with 30 bit/px RGB color and HDR. 4K at 60 Hz 30 bit/px RGB/HDR can be achieved without the need for DSC.

• Multi-mode Fiber: Fibers that support many propagation paths or [transverse](https://en.wikipedia.org/wiki/Transverse_mode) modes are called [multi-mode](https://en.wikipedia.org/wiki/Multi-mode_fiber) fibers, generally have a wider core diameter and are used for short-distance communication links and for applications where high power must be transmitted.

**●Single-mode Fiber:** Fiber that support a single mode are called [single-mode](https://en.wikipedia.org/wiki/Single-mode_fiber) fibers. Single-mode fibers are used for most communication links longer than 1,000 meters (3,300 ft).

**● SFP:** Small form-factor pluggable , is a compact, [hot-pluggable](https://en.wikipedia.org/wiki/Hot_swapping) network interface module used for both [telecommunication](https://en.wikipedia.org/wiki/Telecommunication) and data [communications](https://en.wikipedia.org/wiki/Data_communications) applications.

**● Optical Fiber Connector:** [Terminates](https://en.wikipedia.org/wiki/Fiber_cable_termination) the end of an [optical](https://en.wikipedia.org/wiki/Optical_fiber) fiber, and enables quicker connection and disconnection than [splicing](https://en.wikipedia.org/wiki/Mechanical_splice). The connectors mechanically couple and align the cores of fibers so light can pass. 4 most common types of optical fiber connectors are SC, FC, LC,ST.

**●SC:** (Subscriber Connector), also known as the square connector was also created by the Japanese company – Nippon Telegraph and Telephone. SC is a push-pull coupling type of connector and has a 2.5mm diameter. Nowadays, it is used mostly in single mode fiber optic patch cords, analog, GBIC, and CATV. SC is one of the most popular options, as its simplicity in design comes along with great durability and affordable prices.

**●LC:**(Lucent Connector) is a small factor connector (uses only a 1.25mm ferrule diameter) that has a snap coupling mechanism. Because of its small dimensions, it is the perfect fit for high-density connections, XFP, SFP, and SFP+ transceivers.

**●FC:** (Ferrule Connector) is a screw type connector with a 2.5mm ferrule. FCis a round shaped threaded fiber optic connector,mostly used on Datacom, telecom, measurement equipment, single-mode laser.

**●ST:** (Straight Tip) was invented by AT&T and uses a bayonet mount along with a long spring-loaded ferrule to support the fiber.

**●USB:** Universal Serial Bus is a standard that was developed in the mid-1990s that defines cables, connectors and communication protocols. This technology is designed to allow a connection, communication and power supply for peripheral devices and computers.

**●USB 1.1:** Full–Bandwidth USB, specification was the first release to be widely adopted by the consumer market. This specification allowed for a maximum bandwidth of 12Mbps.

**●USB 2.0:** or Hi–Speed USB, specification made many improvements over USB 1.1. The main improvement was an increase in bandwidth to a maximum of 480Mbps.

**● USB 3.2:** Super Speed USB with 3 varieties of 3.2 Gen 1(original name USB 3.0), 3.2Gen 2(original name USB 3.1), 3.2 Gen 2x2 (original name USB 3.2) with speed up to 5Gbps,10Gbps,20Gbps respectively.

USB version and connectors figure:

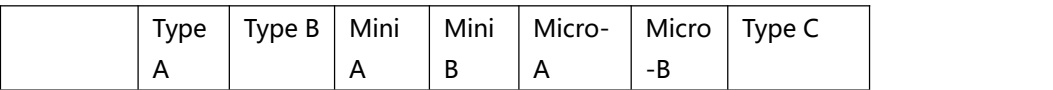

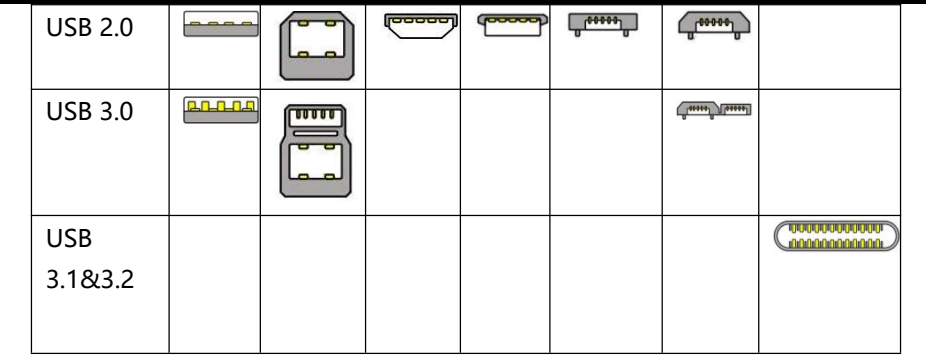

• NTSC: The colour video standard used in North America and some other parts of the world created by the National Television Standards Committee in the 1950s. NTSC utilizes an interlaced video signals.

●**PAL:** Phase Alternate Line. A television standard in which the phase of the colour carrier is alternated from line to line. It takes four full images (8 fields) for the colour-to-horizontalimages (8 fields) for the colour-to-horizontal phase relationship to return to the reference point. This alternation helps cancel out phase errors. For this reason, the hue control is not needed on a PAL TV set. PAL, is widely used in needed on a PAL TV set. PAL, is widely used in Western Europe, Australia, Africa, the Middle East, and Micronesia. PAL uses 625-line, 50-field (25 fps) composite colour transmission system.

**●SMPTE:** Society of Motion image and Television Engineers. A global organization, based in the United States, that sets standards for baseband visual communications. This includes film as well as video and television standards.

●**VESA:** Video Electronics Standards Association. An organization facilitating computergraphics through standards.

●**HDCP:** High-bandwidth Digital Content Protection (HDCP) was developed by Intel Corporation an is in wide use for protection of video during transmission between devices.

●**HDBaseT:** A video standard for the transmission of uncompressed video (HDMIsignals) and related features using Cat 5e/Cat6 cabling infrastructure.

●**ST2110:** A SMPTE developed standard, ST2110 describes how to send digital video over and IP networks. Video is transmitted uncompressed with audio and other data in a separate streams.

SMPTE2110 is intended principally for broadcast production and distribution facilities where quality and flexibility are more important.

● **SDVoE:** Software Defined Video over Ethernet (SDVoE) is a method for transmission, distribution and management AV signals using a TCP/IP Ethernet infrastructure for transport with low latency. SDVoE is commonly used in integration applications.

●**Dante AV:** The Dante protocol was developed for and widely adopted in audio systems for the transmission of uncompressed digital audio on IP based networks. The more recent Dante AV specification includes support for digital video.

●**NDI:** Network Device interface (NDI) is a software standard developed by NewTek to enable video-compatible products to communicate, deliver, and receive broadcast quality video in a high quality, low latency mannerthat is frame-accurate and suitable for switching in a live production environment over TCP (UDP) Ethernet based networks. NDI is commonly found in broadcast applications.

●**RTMP:** Real-Time Messaging Protocol (RTMP) was initially a proprietary protocol developed by Macromedia (now Adobe) for streaming audio, video and data over the Internet, between a Flash player and a server.

●**RTSP:** The Real Time Streaming Protocol (RTSP) is a network control protocol designed for use in entertainment

and communications systems to control streaming media servers. The protocol is used for establishing and controlling media sessions between end points.

●**MPEG:** Moving Picture Experts Group is a working group formed from ISO and IEC developing standards that allow audio/video digital compression and Transmission.

●**H.264:** Also known as AVC (Advanced Video Coding) or MPEG-4i is a common video compression standard. H.264 was standardized by the ITU-T Video Coding Experts Group (VCEG) together with the ISO/IEC JTC1 Moving Picture Experts Group (MPEG).

● **H.265:** Also known as **HEVC** (High Efficiency Video Coding ) H.265 is the successor to the widely used H.264/AVC digital video coding standard. Developed under the auspices of ITU, resolutions up to 8192x4320 may be compressed.

●**API:** An Application Programming Interface (API) provides a predefined function which allows access capabilities and features or routines via a software or hardware, without accessing source code or understanding the details of inner working mechanism. An API call may execute a function and/or provide data feedback/report.

**●DMX512:** The communication standard developed by USITT for entertainment and digital lighting systems. The wide adoption of the Digital Multiplex (DMX) protocol has seen the protocol used for a wide range of other devices including video controllers. DMX512 is delivered over cable of 2 twisted pairs with 5pin XLR cables for connection.

**●ArtNet:** An ethernet protocol based on TCP/IP protocol stack, mainly used in entertainment/events applications. Built on the DMX512 data format, ArtNet enables multiple "universes" of DMX512 to be transmitted using ethernet networks for transport.

●**MIDI:** MIDI is the abbreviation of Musical Instrument Digital Interface. As the name indicates the protocol was developed for communication between electronical musical instruments and latterly computers. MIDI instructions are triggers or commands sent over twisted pair cables, typically using 5pin DIN connectors.

●**OSC:** The principle of Open Sound Control (OSC) protocol is for networking sound synthesizers, computers, and

multimedia devices for musical performance or show control. As with XML and JSON, the OSC protocol allows sharing data. OSC is transported via UDP packets between devices connected on an Ethernet.

●**Brightness:** Usually refers to the amount or intensity of video light produced on a screen without regard to

colour. Sometimes called black level.

●**Contrast Ratio:** The ratio of the high light output level divided by the low light output level. In theory, the contrast ratio of the television system should be at least 100:1, if not 300:1. In reality, there are several limitations. Well-controlled viewing conditions should yield a practical contrast ratio of 30:1 to 50:1.

●**Colour Temperature:** The colour quality, expressed in degrees Kelvin (K), of a light source. The higher the colour temperature, the bluer the light. The lower the temperature, the redder the light. Benchmark colour temperature for the A/V industry include 5000°K, 6500°K, and 9000°K.

●**Saturation:** Chroma, Chroma gain. The intensity of the colour, or the extent to which a given colour in any image is free from white. The less white in a colour, the truer the colour or the greater its saturation. Saturation is the amount of pigment in a colour, and not the intensity.

●**Gamma:** The light output of a CRT is not linear with respect to the voltage input. The difference between what you should have and what is actually output is known as gamma.

●**Frame:** In interlaced video, a frame is one complete image.A video frame is made up of two fields, or two sets of interlaced lines. In a film, a frame is one still image of a series that makes up a motion image.

●**Genlock:** Allows synchronisation of otherwise video devices. A signal generator provides a signal pulses which connected devices can reference. Also see Black Burst and Color Burst.

●**Blackburst:** The video waveform without the video elements.It includes the vertical sync, horizontal sync, and the Chroma burst information. Blackburst is used to synchronize video equipment to align the video output.

●**ColourBurst:** In colour TV systems, a burst of subcarrier frequency located on the back part of the composite video signal. This serves as a colour synchronizing signal to establish a frequency and phase reference for the Chroma signal. Colour burst is 3.58 MHz for NTSC and 4.43 MHz for PAL.<br>●**Colour Bars:** A standard test pattern of several basic colours (white, yellow, cyan, green, magenta, red, blue, and

black) as a reference for system alignment and testing. In NTSC video, the most commonly used colour bars are the SMPTE standard colour bars. In PAL video, the most commonly used colour bars are eight full field bars. On computer monitors the most commonly used colour bars are two rows of reversed colour bars

●**Seamless Switching:** A feature found on many video switchers. This feature causes the switcher to wait until the vertical interval to switch. This avoids a glitch (temporary scrambling) which often is seen when switching between sources.

**●Scaling:** A conversion of a video or computer graphic signal from a starting resolution to a new resolution. Scaling from one resolution to another is typically done to optimize the signal for input to an image processor, transmission path or to improve its quality when presented on a particular display.

**●PIP:** Picture-In-Picture. A small image within a larger image created by scaling down one of image to make it smaller. Other forms of PIP displays include Picture-By-Picture (PBP) and Picture- With-Picture (PWP), which are commonly used with 16:9 aspect display devices. PBP and PWP image formats require a separate scaler for each video window .

**● HDR:** is a high [dynamic](https://en.wikipedia.org/wiki/High_dynamic_range) range (HDR) technique used in imaging and [photography](https://en.wikipedia.org/wiki/Photography) to reproduce a greater [dynamic](https://en.wikipedia.org/wiki/Dynamic_range) range of [luminosity](https://en.wikipedia.org/wiki/Luminosity) than what is possible with standard digital [imaging](https://en.wikipedia.org/wiki/Digital_imaging) or photographic techniques. The aim is to present a similar range of [luminance](https://en.wikipedia.org/wiki/Luminance) to that experienced through the human [visual](https://en.wikipedia.org/wiki/Visual_system) system.

**●UHD:** Standing for Ultra High Definition and comprising 4K and 8K television standards with a 16:9 ratio, UHD follows the 2K HDTV standard.A UHD 4K display has a physical resolution of 3840x2160 which is four times the area and twice both the width and height of a HDTV/FullHD (1920 x1080) video signal.

●**EDID:** Extended Display Identification Data. EDID is a data structure used to communicate video display information, including native resolution and vertical interval refresh rate requirements, to a source device. The source device will then output the provided EDID data, ensuring proper video image quality.

### 6.2 Revision History

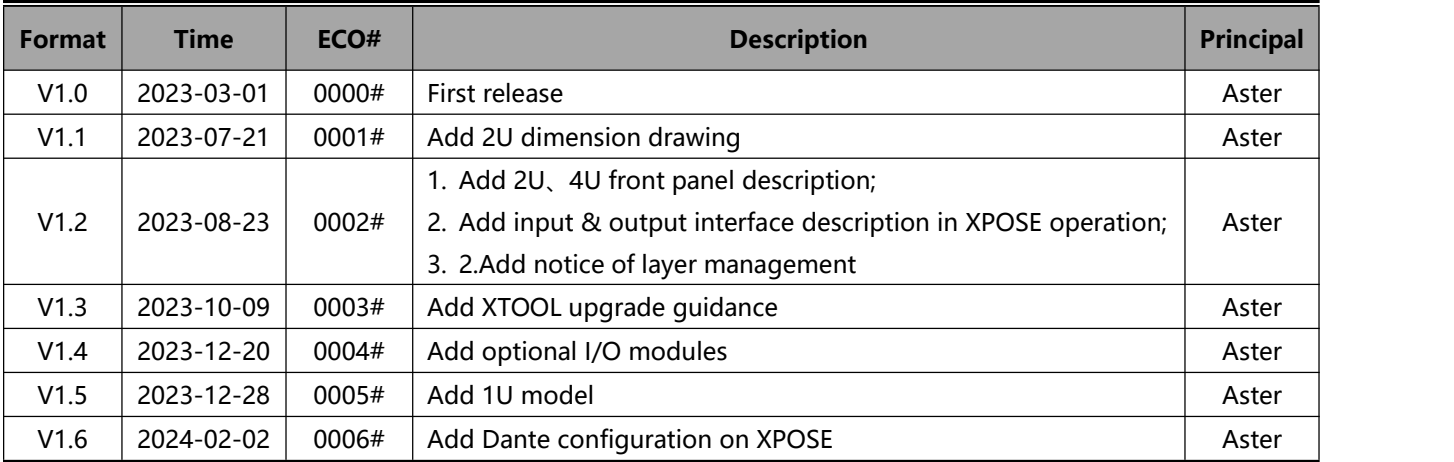

The table below lists the changes to the User Manual.

All information herein is Xiamen RGBlink Science & Technology Co Ltd. excepting noted.

**RGBlink** is a registered trademark of Xiamen RGBlink Science & Technology Co Ltd.While all

efforts are made for accuracy at time of printing, we reserve the right to alter otherwise make

change without notice.